## **brother**

## *Servidor de impresión multiprotocolo*

## *Manual del usuario de red*

Antes de instalar la impresora, lea atentamente el contenido de este manual. Puede imprimir o ver este manual desde el CD-ROM en cualquier momento; mantenga el CD-ROM en un lugar apropiado para poder consultarlo con rapidez y facilidad en todo momento.

El Centro de soluciones de Brothe[r \(http://solutions.brother.com\)](http://solutions.brother.com) es su punto de referencia para todas las necesidades de su impresora. Descargue los controladores más actualizados y utilidades para sus impresoras, lea las preguntas más comunes y obtenga consejos para la solución de problemas, o conozca soluciones de impresión especiales en las secciones "Soluciones" y "Educación de clientes".

Algunos modelos de impresoras Brother tienen capacidad de red de forma estándar. Otros modelos de impresoras necesitan un kit opcional para utilizarlas en red.

#### **Marcas registradas**

Brother es una marca registrada de Brother Industries, Ltd.

HP, HP/UX, JetDirect y JetAdmin son marcas comerciales de Hewlett-Packard Company. DEC, DEC server, VMS, LAT y ULTRIX son marcas comerciales de Digital Equipment Corporation.

UNIX es una marca comercial de UNIX Systems Laboratories.

Ethernet es una marca comercial de Xerox Corporation.

PostScript es una marca comercial de Adobe Systems Incorporated.

NetWare es una marca comercial de Novell, Inc.

Apple, Macintosh y LaserWriter y AppleTalk son marcas comerciales de Apple Computer, Inc.

IBM, LAN Server y AIX son marcas comerciales de International Business Machines Corporation.

LAN Manager, Windows y MS-DOS son marcas comerciales de Microsoft Corporation. VINES es una marca comercial de Banyan Systems Inc.

Todas las demás marcas y nombres de productos mencionados en el Manual del usuario son marcas registradas o marcas comerciales de sus respectivos titulares.

#### **Compilación y publicación**

Este manual ha sido compilado y editado por Brother Industries Ltd. e incluye las descripciones y especificaciones más actualizadas del producto.

El contenido de este manual y las especificaciones de este producto están sujetas a modificación sin previo aviso.

Brother se reserva el derecho de modificar sin previo aviso las especificaciones y materiales aquí contenidos, y no asumirá responsabilidad alguna por daños de cualquier índole (incluyendo daños derivados) producidos al basarse en el material presentado, incluyendo (aunque su enumeración no debe interpretarse como una limitación), los errores tipográficos y de otra naturaleza contenidos en la publicación.

©2002 Brother Industries Ltd.

#### **Transporte del servidor de impresión**

Si por alguna razón debe transportar el servidor de impresión, embálelo cuidadosamente para evitar que se produzcan daños durante el tránsito. Recomendamos guardar y utilizar el embalaje original. Además, sería conveniente contratar un seguro adecuado con el transportista.

#### **ADVERTENCIA**

Cuando transporte el servidor de impresión, colóquelo en una bolsa antiestática para evitar daños.

#### Para obtener asistencia técnica y de funcionamiento, visite la sede Web de Brother en <http://www.brother.com>

En caso de tener comentarios o sugerencias, escríbanos a:

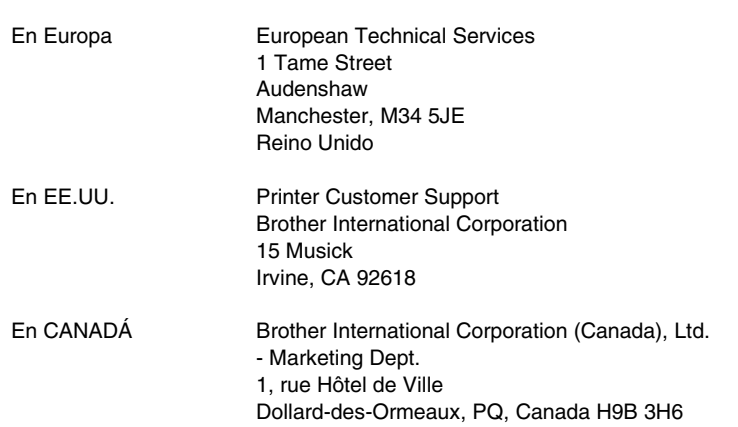

#### **Sistema Fax-Back**

El Servicio al Cliente de Brother ha instalado un sistema Fax-Back de fácil uso, que le permitirá obtener inmediatamente respuestas a las preguntas técnicas más comunes, así como información acerca de todos los productos Brother. Este servicio está disponible las 24 horas de los 7 días de la semana. Podrá utilizar este sistema para que la información se envíe a cualquier fax, no sólo al número desde el que esté llamando.

Llame al 1-800-521-2846 (EE.UU.) o al 1-800-681-9838 (Canadá) y siga las indicaciones de los mensajes para recibir instrucciones mediante fax acerca del uso del sistema y el índice de temas del Fax-Back.

#### **CONCESIONARIOS/CENTROS DE SERVICIO TÉCNICO (sólo EE.UU.)**

Si desea saber el nombre de un concesionario o centro de servicio técnico autorizados, llame al 1-800-284- 4357.

#### **CENTROS DE SERVICIO TÉCNICO (sólo Canadá)**

Si desea obtener las direcciones de los Centros de Servicio Técnico en Canadá, llame al 1-800-853-6660

#### **DIRECCIÓN EN INTERNET**

Para formular preguntas técnicas y descargar controladores[: http://www.brother.com y](http://www.brother.com) <http://solutions.brother.com>

## **ÍNDICE DE MATERIAS**

#### **CAPÍTULO UNO IMPRESIÓN EN UNIX [IMPRESIÓN DESDE UNIX/LINUX UTILIZANDO TCP/IP](#page-16-0)**

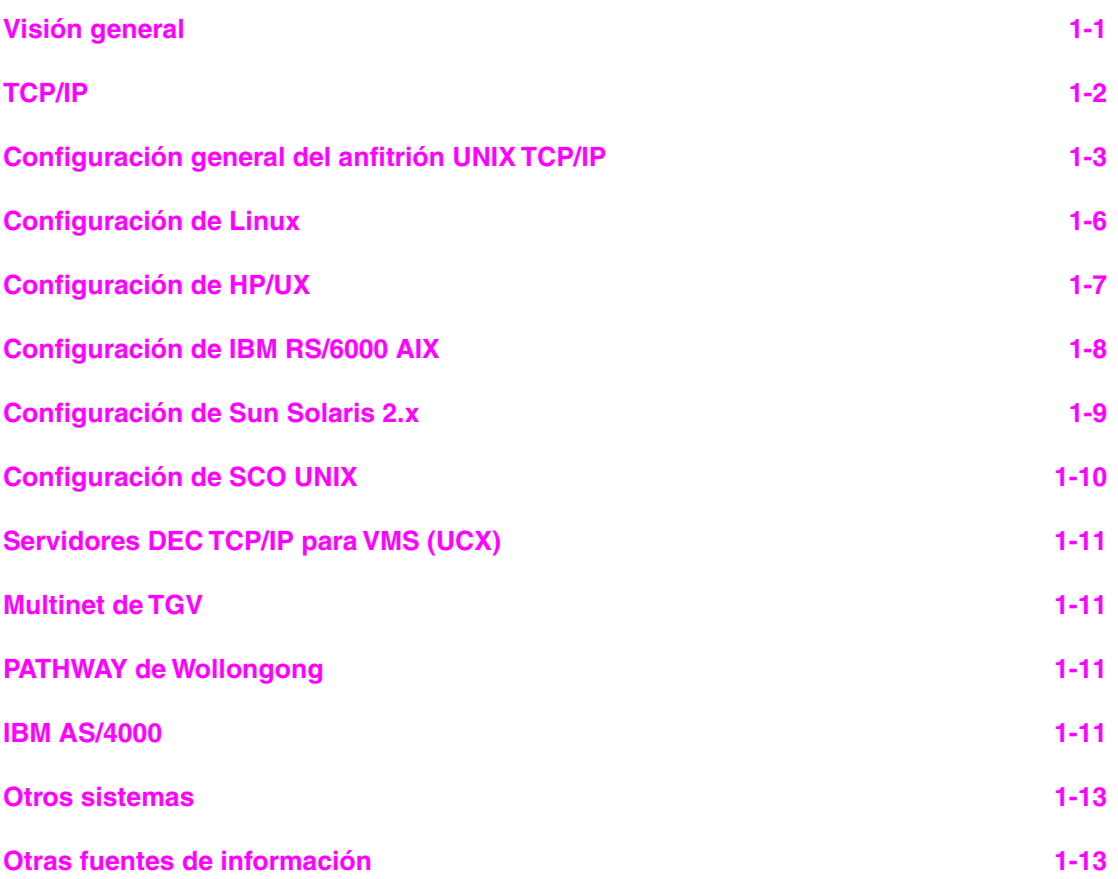

#### **CAPÍTULO DOS IMPRESIÓN A TRAVÉS DE TCP/IP [IMPRESIÓN DESDE WINDOWS NT O WINDOWS 2000/XP, LAN SERVER Y](#page-29-0)  WARP SERVER**

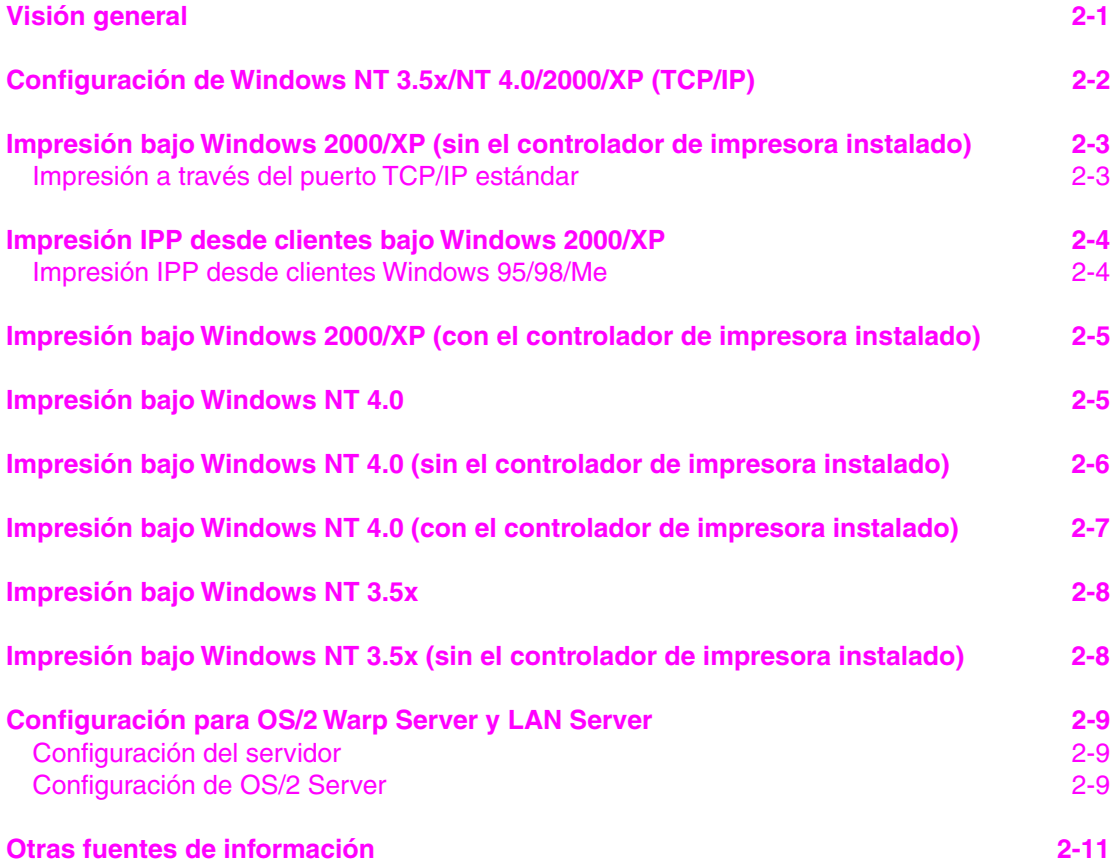

### **CAPÍTULO TRES IMPRESIÓN PUNTO A PUNTO [IMPRESIÓN EN UNA RED PUNTO A PUNTO BAJO WINDOWS 95/98/ME](#page-40-0)**

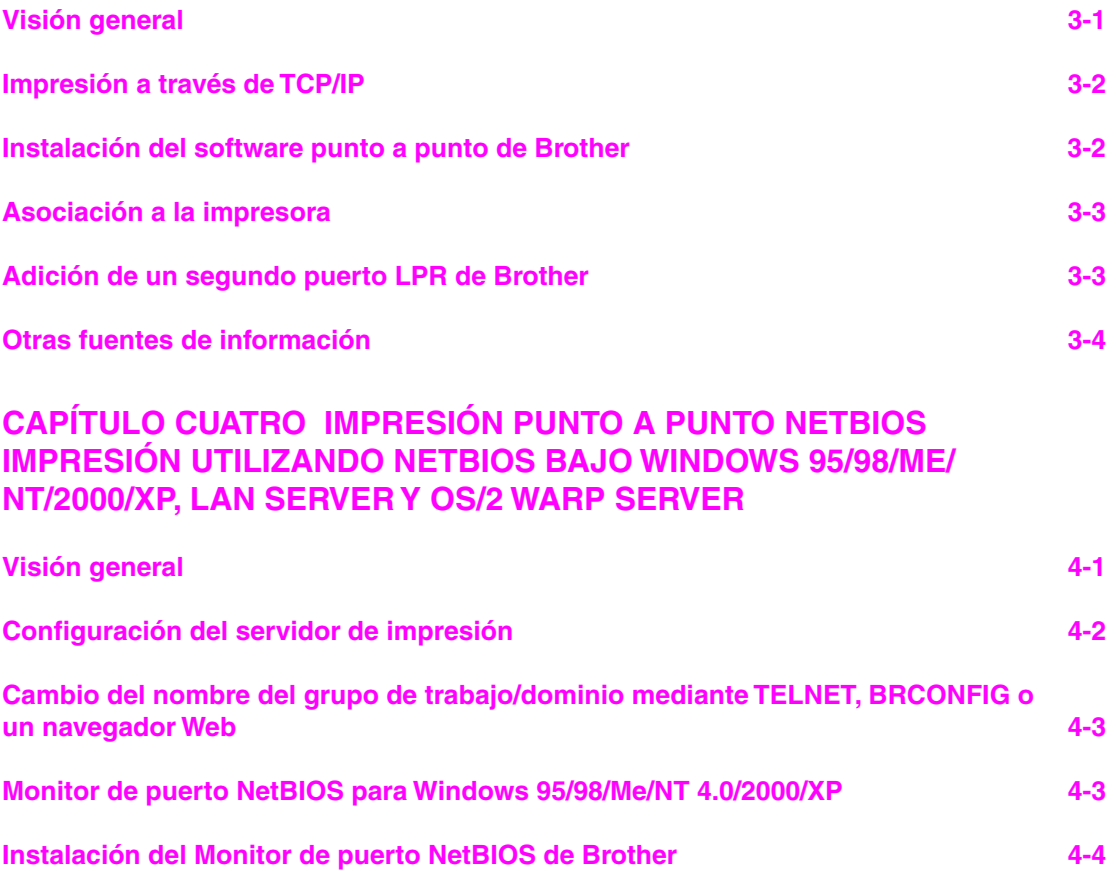

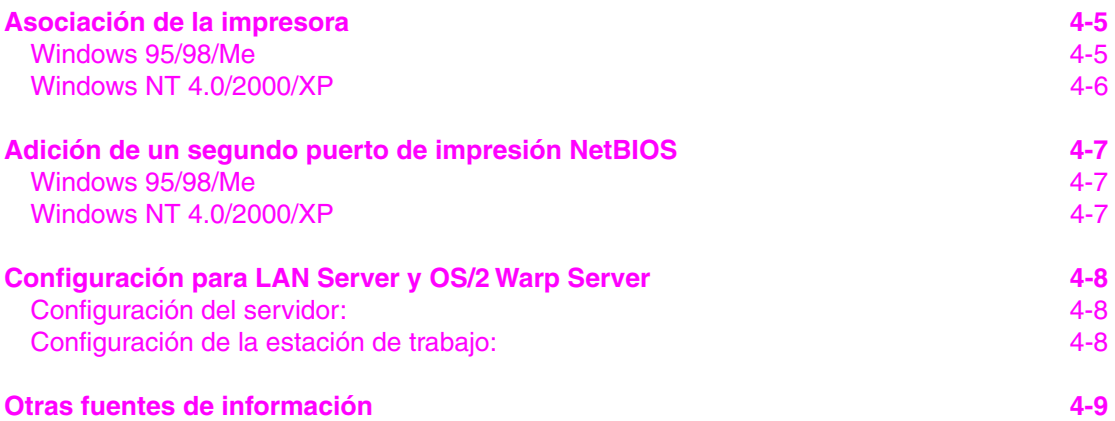

#### **[CAPÍTULO CINCO CONFIGURACIÓN DE IMPRESIÓN VÍA INTERNET](#page-53-0)  PARA WINDOWS 95/98/ME NT 4.0/WINDOWS 2000/XP INSTALACIÓN DE IMPRESIÓN VÍA INTERNET**

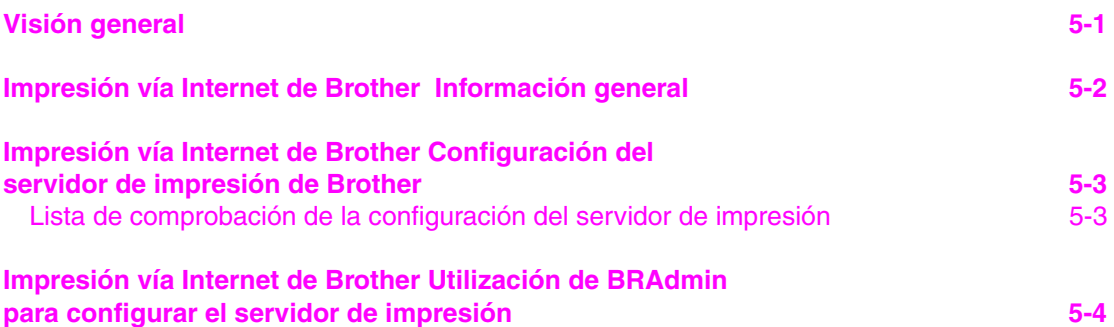

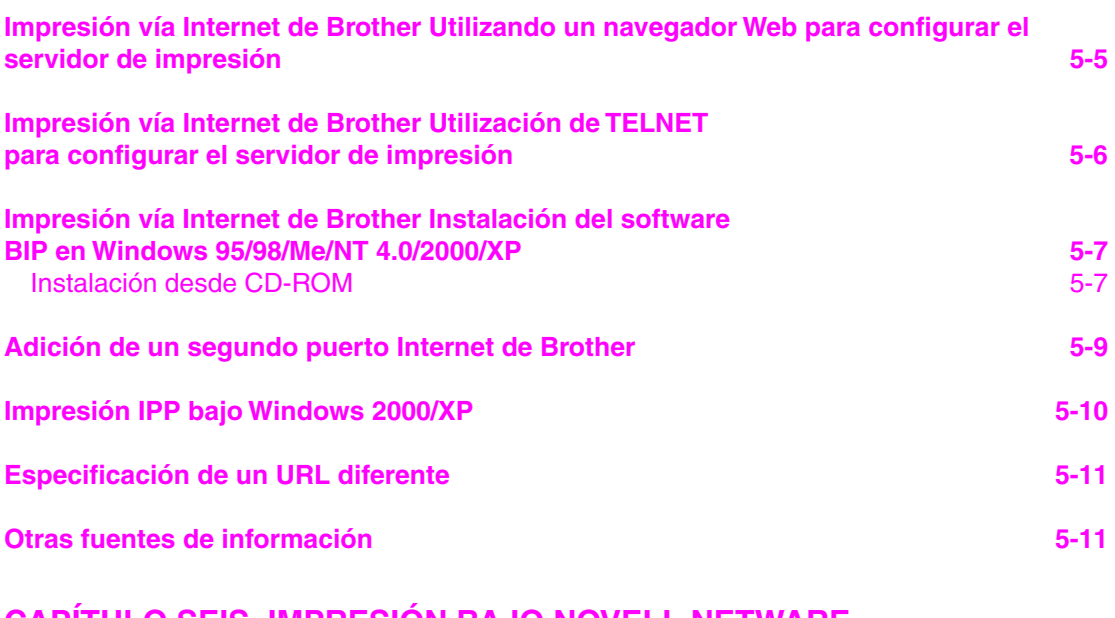

#### **CAPÍTULO SEIS IMPRESIÓN BAJO NOVELL NETWARE [CONFIGURACIÓN DE LA IMPRESIÓN NOVELL NETWARE](#page-64-0)**

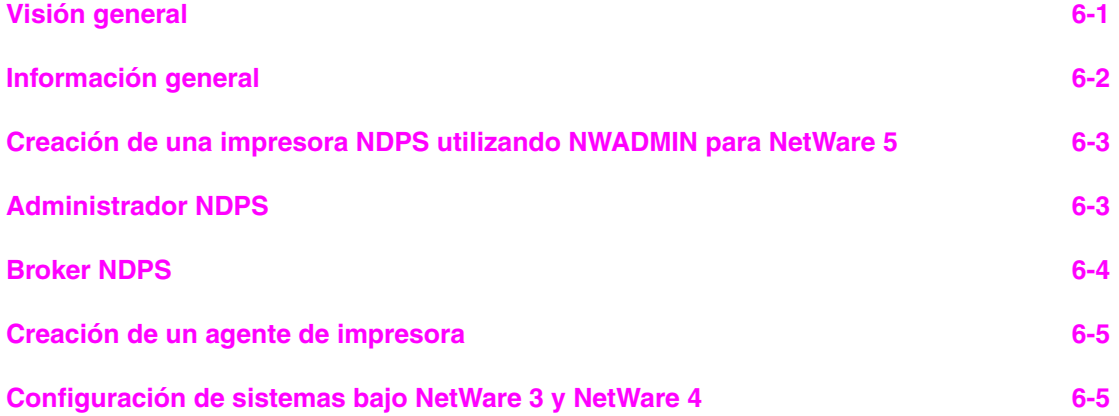

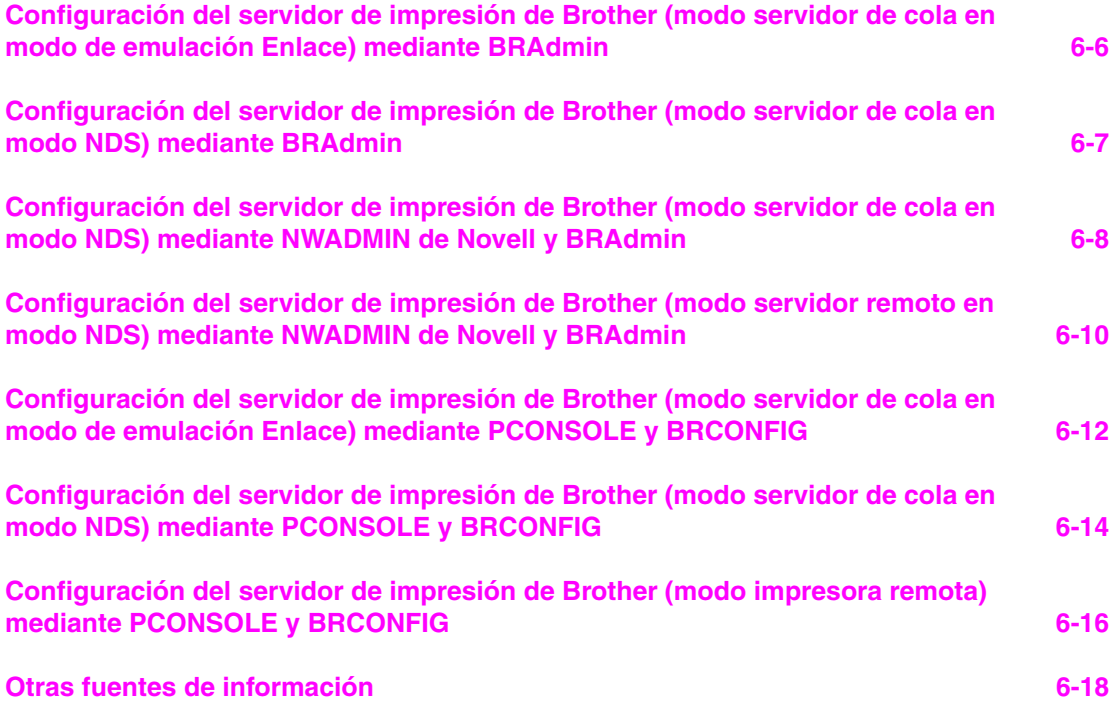

#### **[CAPÍTULO SIETE IMPRESIÓN CON APPLETALK \(ETHERTALK\)](#page-82-0)  A TRAVÉS DE TCP/IP IMPRESIÓN DESDE UN MACINTOSH**

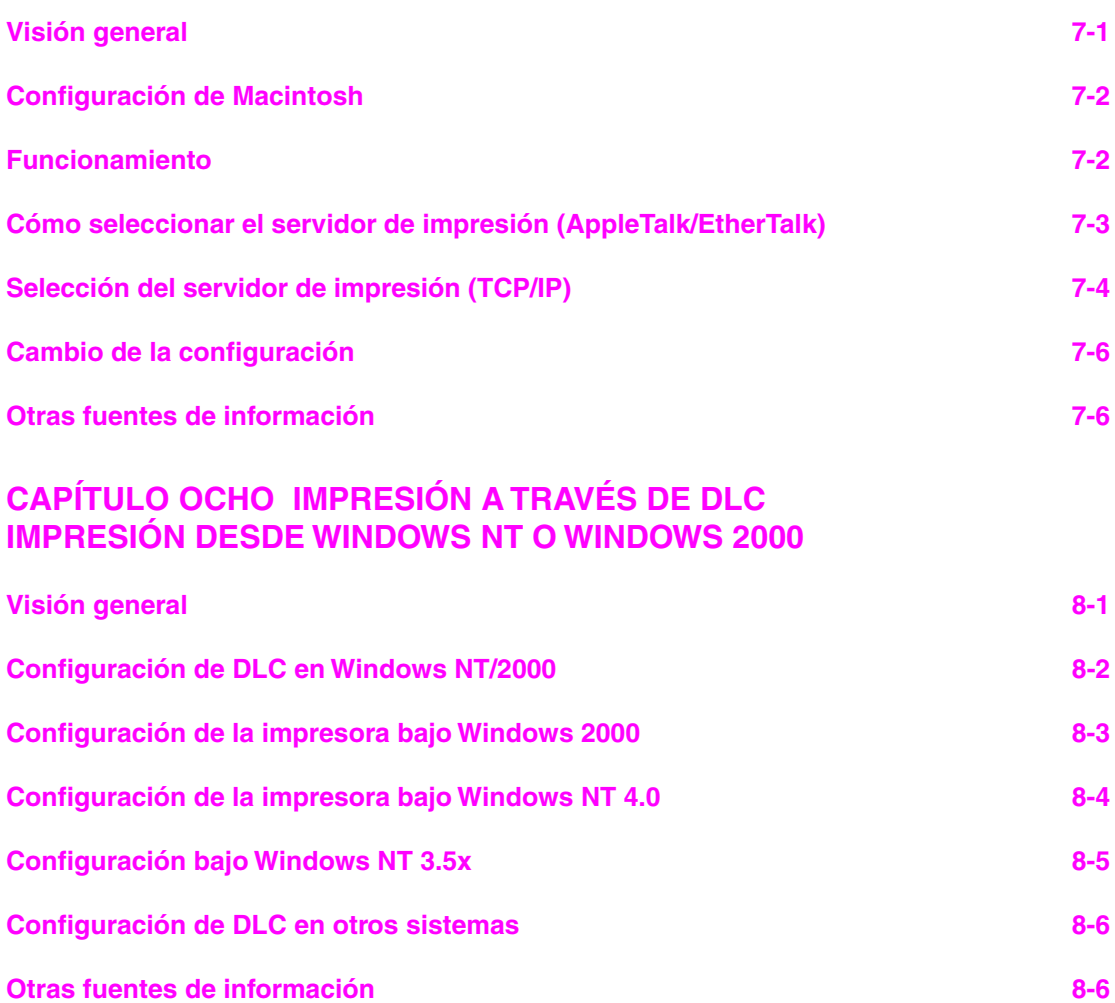

### **[CAPÍTULO NUEVE CONFIGURACIÓN DE REDES LAT](#page-94-0)  IMPRESIÓN DESDE SISTEMAS DEC LAT**

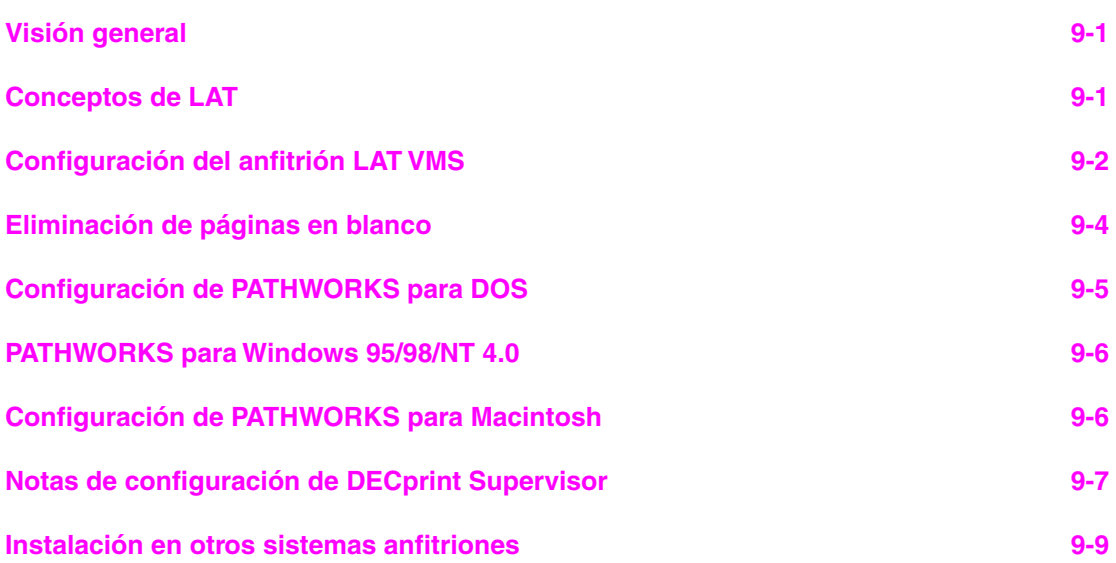

### **[CAPÍTULO DIEZ CONFIGURACIÓN DE RED PARA BANYAN VINES](#page-103-0)  IMPRESIÓN DESDE SISTEMAS BANYAN VINES**

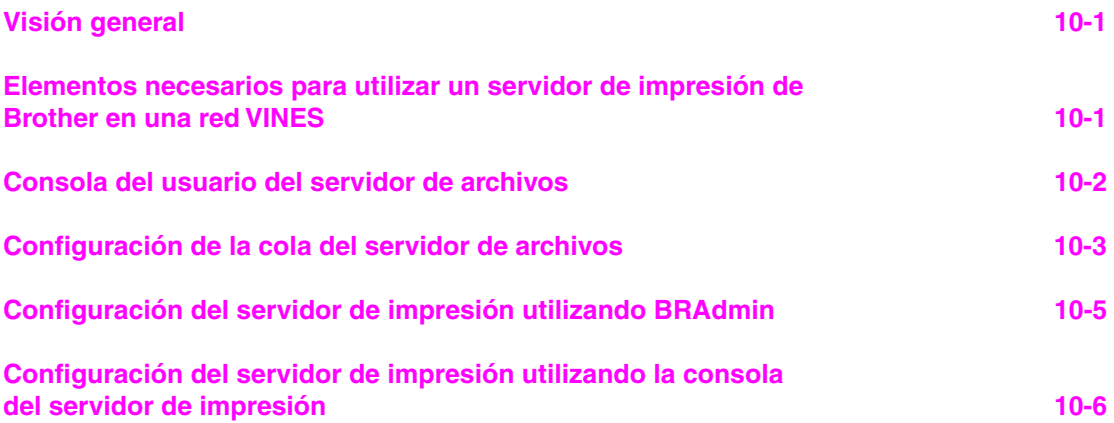

#### **CAPÍTULO ONCE ADMINISTRACIÓN BASADA EN WEB [UTILIZACIÓN DE NAVEGADORES WEB PARA ADMINISTRAR](#page-109-0)  DISPOSITIVOS**

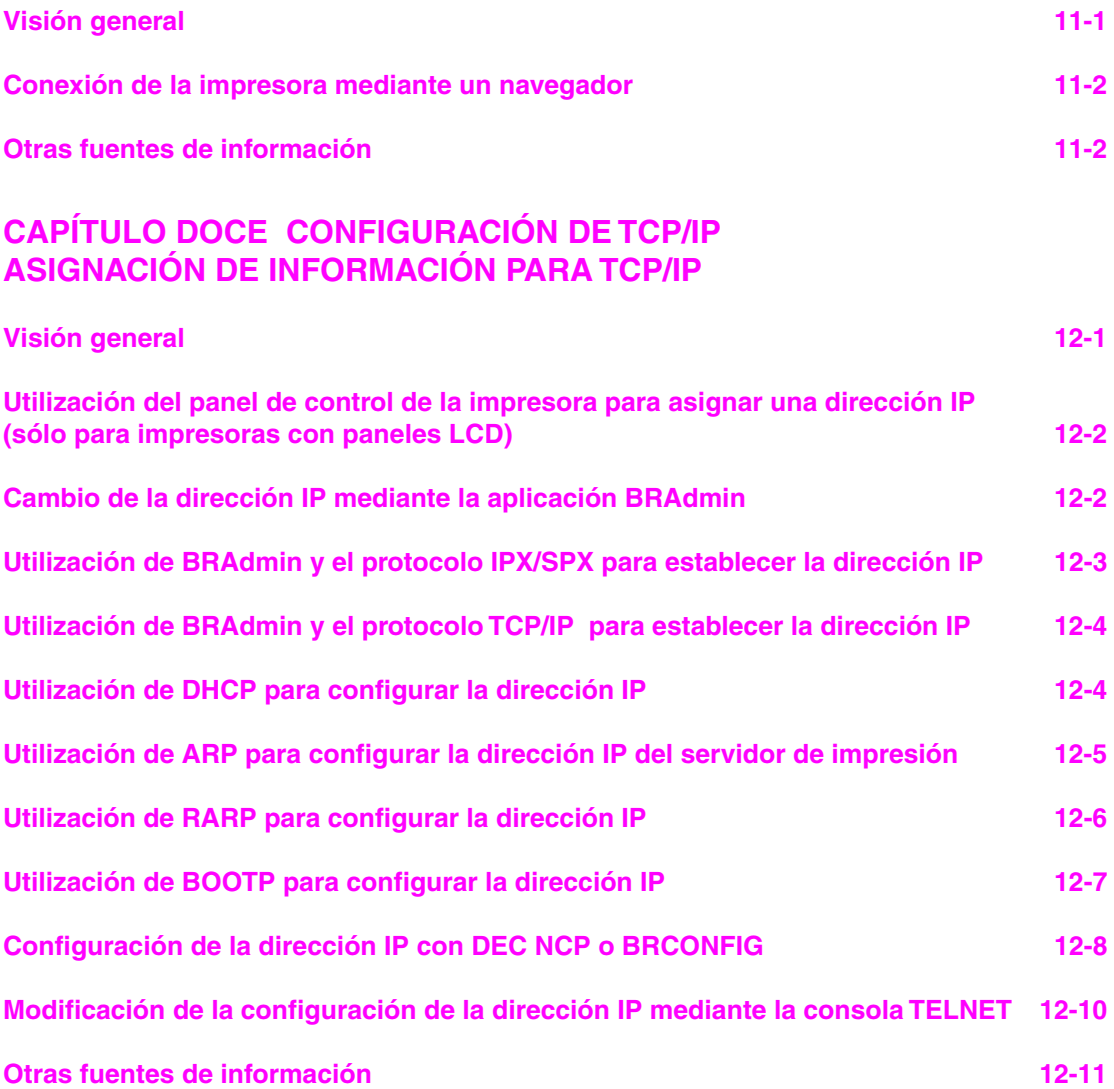

## **[CAPÍTULO TRECE SOLUCIÓN DE PROBLEMAS](#page-122-0)**

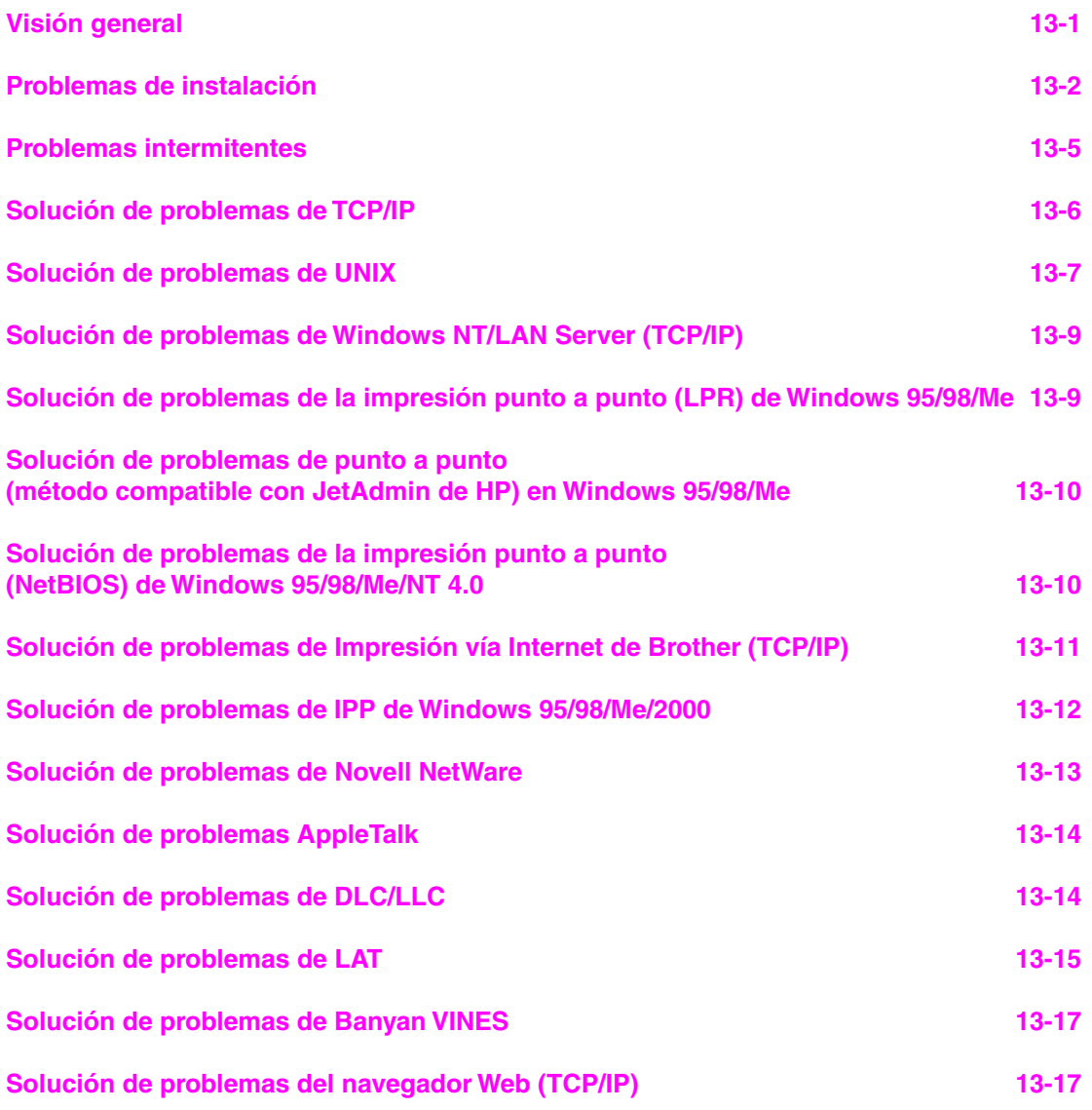

## **[APÉNDICE](#page-139-0)**

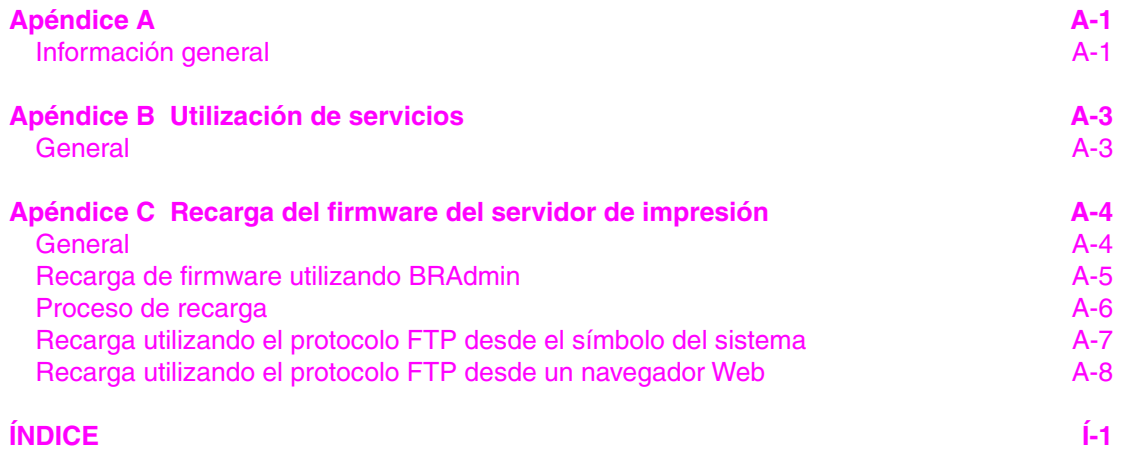

## **INFORMACIÓN IMPORTANTE: NORMATIVAS**

#### **Declaración de conformidad con la Federal Communications Commission (FCC) (sólo para EE.UU.)**

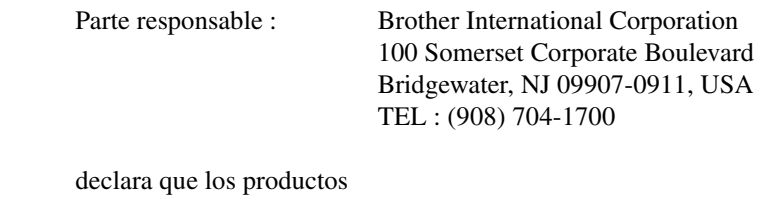

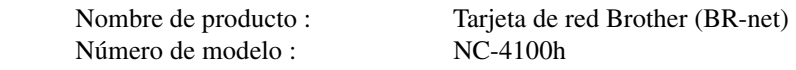

 cumple la Parte 15 del Reglamento de la FCC. El funcionamiento está sujeto a las dos condiciones siguientes: (1) Este dispositivo no debe provocar interferencias perjudiciales y (2) este dispositivo debe aceptar cualquier interferencia recibida, incluyendo interferencias que puedan provocar un funcionamiento indebido.

Tras las pruebas realizadas en este equipo, confirmamos que cumple los límites para dispositivos digitales de Clase B, en virtud de lo estipulado en la Parte 15 del Reglamento de la FCC. Estos límites se han estipulado para disponer una protección razonable contra interferencias perjudiciales en instalaciones residenciales. Este equipo genera, utiliza y puede irradiar radiofrecuencia y, en caso de no instalarse y utilizarse según las instrucciones, puede provocar interferencias perjudiciales a las comunicaciones de radio. Sin embargo, esto no garantiza que no vayan a producirse interferencias en una determinada instalación. En caso de que este equipo provocase interferencias perjudiciales a la recepción de radio y televisión, lo que podrá determinarse apagándolo y encendiéndolo, se recomienda al usuario intentar corregir la interferencia empleando cualquiera de las siguientes medidas:

- Reorientar o reubicar la antena de recepción.
- Aumentar la separación entre el equipo y el receptor.
- Conectar el equipo a una toma de red en un circuito diferente al que esté conectado el receptor.
- Solicitar ayuda al distribuidor o a un técnico de radio/TV cualificado.

#### **Importante**

Todo cambio o modificación no aprobado expresamente por Brother Industries, Ltd. podría dejar sin efecto la autorización al usuario para hacer funcionar el equipo.

#### **Declaración de cumplimiento de la industria canadiense (sólo para Canadá)**

Este aparato digital de Clase B cumple todos los requisitos de la normativa ICES-003 canadiense.

Cet appareil numérique de la classe B est conforme a la norme NMB-003 du Canada.

#### **Declaración de Conformidad (para Europa)**

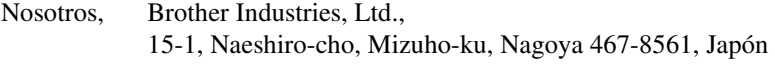

declaramos que este producto cumple los siguientes documentos normativos.

Seguridad: EN 60950, EMC: EN 55022 Clase B, EN 55024

en virtud de lo dispuesto en la Directiva de Baja Tensión 73/23/CEE y en la Directiva de Compatibilidad Electromagnética 89/336/CEE (modificada por la 91/263/CEE y la 92/31/CEE).

Expedido por: Brother Industries, Ltd. Information & Document Company

## **Impresión en Unix**

# <span id="page-16-0"></span>**1** *CAP***ÍTULO UNO<br><b>1** *Impresión en Un<br>Impresión desde Unix* **Impresión desde Unix/Linux utilizando TCP/IP**

## **Visión general**

Los servidores de impresión de red de Brother se suministran con el protocolo TCP/IP (Protocolo de Control de Transmisiones/Protocolo de Internet). Debido a que virtualmente todos los ordenadores anfitrión bajo UNIX admiten TCP/IP, esta capacidad permite compartir una impresora en una red Ethernet de UNIX. De la misma manera que todos los protocolos, las comunicaciones mediante TCP/IP se pueden realizar de forma concurrente con otros protocolos activos; esto significa que UNIX, NetWare, Apple y otros ordenadores pueden compartir el mismo servidor de impresión de Brother a través de una red Ethernet.

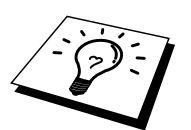

El sistema operativo Linux utiliza los mismos procedimientos de instalación que los sistemas UNIX estándar de Berkeley . Consulte este capítulo para realizar una instalación típica con interfaz gráfica de usuario bajo Linux.

#### **Sugerencias rápidas:**

- 1. La dirección IP predeterminada de los servidores de impresión de Brother es 192.0.0.192. Para cambiarla, utilice el panel de control de la impresora (si dispone de uno), la aplicación BRAdmin o deje que su servidor DHCP asigne una dirección IP a la impresora.
- 2. Consulte [el capítulo 12 d](#page-111-0)e este manual del usuario para obtener detalles sobre el modo de configurar la dirección IP en la impresora.
- 3. La contraseña predeterminada para los servidores de impresión de Brother es "access".
- 4. El nombre predeterminado para un servidor de impresión de Brother es normalmente BRN\_xxxxxx (donde xxxxxx representan los últimos seis dígitos de la dirección Ethernet del servidor de impresión).
- 5. Cuando se configure el archivo PRINTCAP, preste especial atención a los nombres de servicios, BINARY\_P1 y TEXT\_P1

## <span id="page-17-0"></span>**TCP/IP**

Los servidores de impresión de Brother aparecen en la red como un ordenador anfitrión de UNIX con una única dirección IP que ejecuta el protocolo lpd, centinela de impresora en línea (del inglés, line printer daemon). El resultado es que cualquier ordenador anfitrión que admita el comando LPR remoto de Berkeley puede poner en cola trabajos para servidores de impresión de Brother sin necesidad de ningún software especial en dicho ordenador. Para aplicaciones especiales, también hay disponibles puertos TCP simples.

Los servidores de impresión de Brother también admiten el protocolo FTP. Este protocolo puede utilizarse para enviar trabajos de impresión desde sistemas Unix.

Los servidores de impresión de Brother están preconfigurados para funcionar en una red TCP/IP mediante una mínima configuración. La única configuración obligatoria para el servidor de impresión es la asignación de una dirección IP, que puede asignarse automáticamente utilizando DHCP, BOOTP etcétera, o de forma manual utilizando el comando ARP, BRAdmin, el panel de control de la impresora (si la impresora dispone de uno), etcétera.

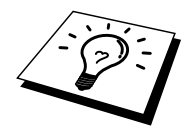

Para establecer la dirección IP del servidor de impresión, consulte el Manual de instalación rápida o el [capítulo 12 d](#page-111-0)e este manual del usuario.

## <span id="page-18-0"></span>**Configuración general del anfitrión UNIX TCP/IP**

El proceso de configuración de la mayoría de sistemas UNIX aparece descrito en los siguientes pasos. Ya que este proceso puede variar, le recomendamos que consulte la documentación del sistema (o las páginas en pantalla "man") para obtener información adicional.

1. Configure el archivo /etc/hosts en cada anfitrión UNIX que tenga que comunicarse con el servidor de impresión. Utilice su editor preferido para añadir una entrada en el archivo /etc/hosts que contiene la dirección IP y un nombre de nodo del dispositivo. Por ejemplo:

192.189.207.3 BRN\_310107

El formato real de la entrada será diferente en función del sistema, de modo que es conveniente consultar la documentación del sistema y tener en cuenta el formato de las demás entradas en el archivo /etc/hosts.

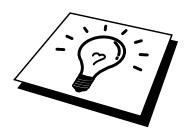

El nombre de nodo que se introduce en este archivo no debe ser necesariamente el mismo que está realmente configurado en el servidor de impresión de Brother (el nombre que aparece en la página de configuración de la impresora), aunque de todas maneras, es una buena práctica hacer coincidir los nombres. Algunos sistemas operativos, como HP/UX, no admiten el carácter "<sup>"</sup> en el nombre predeterminado, por lo que en dichos sistemas se deberá utilizar un nombre distinto.

En cualquier caso, el nombre de nodo en el archivo /etc/hosts debe coincidir con el nombre de nodo en el archivo /etc/printcap.

Algunos sistemas como HP/UX y AIX permiten introducir la dirección IP como el nombre del anfitrión en el momento de configurar la cola de impresión. Si es así, no será preciso configurar los archivos de los anfitriones.

2. Seleccione el servicio del servidor de impresión que desee utilizar. Existen varios tipos de servicios disponibles en los servidores de impresión de Brother. Los servicios binarios pasan los datos sin modificación y son, por lo tanto, necesarios para la impresión de gráficos de trama PCL o PostScript. Los servicios Texto añaden un retorno de carro al final de cada línea para lograr un formato apropiado de archivos de texto de UNIX (que finalizan con salto de línea y no disponen de retornos de carro). El servicio de texto se puede utilizar también para gráficos sin trama, como, por ejemplo, gráficos PostScript ASCII o muchos tipos de gráficos PCL.

Seleccione uno de los tipos de servicio disponibles (se utilizará un nombre de servicio en el paso 3):

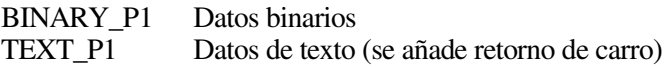

Se pueden configurar múltiples colas de impresión en el ordenador anfitrión UNIX para el mismo servidor de impresión, cada uno con un nombre de servicio distinto (por ejemplo, una cola para trabajos de gráficos binarios y otra para trabajos de texto). Para obtener información adicional en la utilización de servicios, consulte el [Apéndice B.](#page-141-0) 

3. Configure el archivo /etc/printcap en cada ordenador anfitrión para especificar la cola de impresión local, el nombre del servidor de impresión (también llamado máquina remota o rm) y el nombre del servicio del servidor de impresión (también llamado impresora remota, cola remota o rp) y el directorio de impresión.

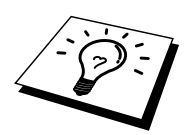

Este paso se aplica a la mayoría de sistemas UNIX, incluyendo Sun OS (pero no Solaris 2.xx), Silicon Graphics (se requiere la opción lpr/lpd), DEC ULTRIX, DEC OSF/1 y Digital UNIX. Los usuarios de SCO UNIX deben seguir estos pasos, pero también deben consultar la sección [Configuración de SCO/UNIX.](#page-25-0)  Los usuarios de RS/6000 AIX, HP/UX, Sun Solaris 2.cuadro de diálogo y otros sistemas que no utilizan el archivo printcap deben pasar a la sección 3-a. Los usuarios de SCO también deben pasar a la sección 3-a (SCO utiliza el archivo printcap, pero este archivo se configura automáticamente por medio del comando rlpconf).

```
Un ejemplo de archivo printcap normal: 
laser1|Impresora de Planta 1:\ 
: lp = :\setminus:rm=BRN_310107:\ 
:rp = TEXT P1:\`:sd=/usr/spool/lpd/laser1:
```
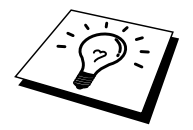

Asegúrese de que esta información se añade al final del archivo printcap. Asimismo, asegúrese de que el carácter final del archivo printcap son dos puntos":".

Esto generará una cola llamada laser1 en el ordenador anfitrión que se comunicará con un servidor de impresión con el nombre de nodo (rm) BRN\_310107 y un nombre de servicio (rp) TEXT\_P1 para archivos de impresión a una impresora Brother a través del directorio de impresión /usr/spool/lpd/laser1. Si está imprimiendo archivos de gráficos binarios, deberá utilizar el servicio BINARY\_P1 en lugar de TEXT\_P1.

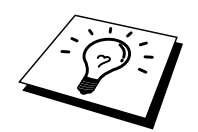

Las opciones rm y rp no están disponibles en algunos sistemas UNIX, de modo, que, en ese caso, deberá comprobar la documentación (o las páginas en pantalla "man") para determinar las opciones equivalentes.

Los usuarios de sistemas UNIX compatibles con Berkeley pueden utilizar el comando lpc para obtener el estado de la impresora:

```
%lpc status 
laser1: 
la cola está activada 
la impresión está activada 
ninguna entrada 
no hay ningún centinela presente
```
Los usuarios de sistemas UNIX compatibles AT&T pueden utilizar, generalmente, los comandos lpstat o rlpstat para obtener una información de estado similar. Debido a que este procedimiento varía de sistema a sistema, es conveniente que consulte la documentación del sistema para una utilización adecuada.

4. Pase por alto esta sección si ha finalizado el paso 3, a no ser que tenga un sistema SCO UNIX.

Si dispone de un sistema HP/UX, un ordenador IBM RS/6000 AIX o Sun Solaris 2.xx, sepa que no existe el archivo printcap. Esto también sucede en algunos sistemas UNIX basados en AT&T, así como en muchos paquetes de software de TCP/IP basados en VMS (por ejemplo, UCX, TGV Multinet, etc.). En sistemas SCO, existe un archivo printcap, pero está configurado automáticamente por el comando rlpconf. La mayoría de estos sistemas utilizan generalmente un programa de configuración de impresora para definir el nombre de servicio (impresora remota), el nombre del servidor de impresión (máquina remota) o la dirección IP y el nombre de la cola local (directorio de cola). Consulte la sección apropiada dependiendo de la versión de Unix que utilice.

## <span id="page-21-0"></span>**Configuración de Linux**

Si no desea utilizar el interfaz de línea de comando para configurar la distribución de Linux, es posible que prefiera utilizar la aplicación Printer System Manager (administrador del sistema de impresoras) de Linux en la interfaz gráfica de usuario. Para ello, realice los siguientes pasos:

- 1. En la pantalla Printer System Manager de Linux, haga clic en el botón "Add" (añadir).
- 2. Deberá especificar el tipo de impresora que utiliza, seleccione la opción "Remote Unix (lpd) Queue" (cola de UNIX remota (lpd)) y haga clic en "OK" (aceptar).
- 3. En este momento, deberá especificar el nombre de anfitrión remoto, el nombre de cola remota y el filtro de entrada que utilizar.
- 4. El nombre "Remote Host" (anfitrión remoto) es la dirección IP de la impresora o el nombre que aparece en los archivos de los anfitriones que corresponde con la dirección IP de la impresora.
- 5. El nombre "Remote Queue" (cola remota) es el nombre de servicio que la impresora utilizará al procesar los datos. Generalmente se recomienda utilizar el nombre "BINARY\_P1", de todas maneras, si se piensa enviar documentos de texto que no tienen retornos de carro ni saltos de línea, entonces se recomienda "TEXT\_P1".
- 6. Seleccione el apropiado "Input Filter" (filtro de entrada) de la lista de impresoras disponibles entre las configuradas en Linux.

Para que las modificaciones tengan efecto, seleccione la opción "Restart lpd" (reiniciar lpd). En cuanto se reinicie el servidor lpd, podrá enviar documentos a imprimir desde el servidor.

## <span id="page-22-0"></span>**Configuración de HP/UX**

En el caso de HP/UX, se utiliza el programa sam para configurar la impresora remota. Los pasos a seguir son los siguientes:

- 1. Ejecute el programa sam. En la lista de opciones, seleccione Printers and Plotters (impresoras y trazadores).
- 2. Seleccione LP Spooler (cola LP)
- 3. Seleccione Printers and Plotters (impresoras y trazadores).
- 4. Seleccione Actions (acciones) y luego Add Remote Printer/Plotter (añadir impresora/trazador remoto).
- 5. Introduzca cualquier nombre como Printer Name (nombre de impresora, será el nombre de la cola de impresión).
- 6. Introduzca la dirección IP del servidor de impresión como Remote System Name (nombre del sistema remoto).
- 7. Introduzca el nombre del servicio del servidor de impresión como Remote Printer Name (nombre de impresora remota).
- 8. Marque la casilla de verificación junto a Remote Printer (impresora remota) en un sistema BSD.
- 9. Puede aceptar los valores predeterminados para los elementos restantes.
- 10. Haga clic en OK para configurar la impresora.

Ahora debe poder imprimir utilizando el comando lp-d con el nombre de impresora.

Si está utilizando un servicio de impresión distribuida de HP , el procedimiento de configuración es ligeramente diferente debido a que se están enviando trabajos de impresión a un servidor de archivos, que pone el trabajo en cola por turnos en el servidor de impresión. Por lo tanto, debe saber el nombre del servidor de archivos (anfitrión de cola) además de la información anterior. Se añadirá una impresora física y remota, asignando luego una impresora lógica a la impresora remota (un nombre exclusivo que no coincida con cualquier otro nombre). Para imprimir, utilice el comando lp-d con el nombre de impresora lógica.

Las versiones anteriores de HP/UX utilizan procedimientos similares a los de la versión 10.xx:

- 1. Entre en el programa sam y seleccione Peripheral Devices (dispositivos periféricos) y después Add Remote Printer (añadir impresora remota) (no Networked printer (impresora compartida en red)).
- 2. Introduzca los siguientes valores de impresora remota (el orden de los valores no es importante):
- 3. Line printer name (nombre de la impresora de línea) (definido por el usuario).
- 4. Remote system name (nombre del sistema remoto) (el nombre del servidor de impresión; debe coincidir con lo que aparece en los archivos de los anfitriones o utilizar la dirección IP del servidor).
- 5. Remote printer queue (cola de impresora remota) (nombre de servicio de texto o binario del servidor de impresión, por ej. BINARY\_P1 o TEXT\_P1).
- 6. Remote Printer is on a BSD System (Yes) (la impresora remota está en un sistema BSD (sí))

## <span id="page-23-0"></span>**Configuración de IBM RS/6000 AIX**

El sistema operativo RS/6000 AIX utiliza el programa smit para configurar la impresora remota. El procedimiento es el siguiente para AIX 4.0 y versiones posteriores:

- 1. Introduzca smit y seleccione "devices" (dispositivos)
- 2. Seleccione "Printer/Plotter" (impresora/trazador).
- 3. Seleccione "Print Spooling" (cola de impresión)
- 4. Seleccione "Add a Print Queue" (añadir una cola de impresión).
- 5. Seleccione "Remote" (remota).
- 6. Introduzca los siguientes valores para la impresora remota:

Name of queue (nombre de la cola) (definido por el usuario) Host name of Remote Printer (nombre de anfitrión de la impresora remota) (nombre del servidor de impresión; debe coincidir con el nombre en el archivo /etc/hosts o utilizar la dirección IP del servidor de impresión) Name of queue on remote printer (nombre de cola en la impresora

remota) (nombre de servicio de texto o binario del servidor de impresión, por ej. BINARY\_P1 o TEXT\_P1). Tipo de cola de impresión. BSD (pulse el botón LIST y seleccione BSD)

El procedimiento para sistemas con versiones anteriores a la V4.0 es el siguiente:

- 1. Introduzca smit y seleccione "devices" (dispositivos).
- 2. Seleccione "printer/plotter" (impresora/trazador)
- 3. Seleccione "manage remote printer subsystem" (administrar subsistemas de impresora remota)
- 4. Seleccione "client services" (servicios de cliente)
- 5. Seleccione "remote printer queues" (colas de impresora remota)
- 6. Seleccione "add a remote queue" (añadir una cola remota)
- 7. Introduzca los siguientes valores para la cola remota:
- 8. Name of queue to add (nombre de la cola a añadir) (definido por el usuario)
- 9. Activate the queue (Yes) (activar la cola (sí))
- 10. Destination host (anfitrión de destino) (nombre del servidor de impresión; debe coincidir con el nombre en el archivo /etc/hosts o utilizar la dirección IP del servidor de impresión)
- 11. Name of queue on remote printer (nombre de cola en la impresora remota) (nombre de servicio de texto o binario del servidor de impresión, por ej. BINARY\_P1 o TEXT\_P1).
- 12. Name of device to add (nombre del dispositivo que utilizar) (definido por el usuario; por ejemplo lp0)

## <span id="page-24-0"></span>**Configuración de Sun Solaris 2.x**

Sun Solaris 2.x utiliza los programas lpsystem y lpadmin para configurar la impresora remota:

```
lpsystem -t bsd nombreservidorimpresion 
lpadmin -p cola –s 
nombreservidorimpres!servicioservidorimpres 
accept cola (no es necesario en sistemas Solaris más modernos) 
enable cola (no es necesario en sistemas Solaris más modernos)
```
Donde cola es el nombre de la cola de impresión local. nombreservidorimpres es el nombre del servidor de impresión (debe coincidir con la entrada en el archivo /etc/hosts o la dirección IP). servicioservidorimpres es el servicio del servidor de impresión BINARY\_P1 o TEXT\_P1.

Si es la primera impresora configurada, deberá utilizar el comando lpsched antes de utilizar el comando accept.

Como alternativa puede utilizar Printer Manager (administrador de impresora) dentro de la utilidad Admintool (utilidad de administración) bajo OpenWindows. Seleccione Edit (editar), Add (añadir) y Add Access to Remote Printer (añadir acceso a impresora remota). Después introduzca el nombre de servidor de impresión en el formato

nombreservidorimpres!\servicioservidorimpres tal y como se describe más arriba. Asegúrese de que Printer Server OS (sistema operativo del servidor de impresión) está establecido como BSD (configuración predeterminada) y haga clic en Add (añadir).

Recuerde que se recomienda utilizar el archivo /etc/hosts para el nombre de la impresora en lugar del NIS u otro servicio de nombres. También debe tener en cuenta que, debido a un fallo en la implementación de lpd de Sun en Solaris 2.4 y anteriores versiones, puede que surjan problemas de impresión con trabajos de gran tamaño. Si esto sucede, una solución es utilizar el software de puerto TCP simple como se describe más adelante en este capítulo.

## <span id="page-25-0"></span>**Configuración de SCO UNIX**

Para configurar una impresora en la versión 5.x de SCO Unix, utilice el programa SCOADMIN.

- 1. Seleccione Printers (impresoras) y luego Print Manager (administrador de impresión).
- 2. En el menú seleccione Printer (impresora) y luego Add Remote followed by Unix… (añadir remota seguida por Unix).
- 3. Introduzca la dirección IP del servidor de impresión e introduzca el nombre de impresora que se utilizará para la cola.
- 4. Anule la selección de "Use External remote Printing Protocol…" (utilizar protocolo de impresión remota externo).
- 5. Edite el archivo /etc/printcap para incluir un salto de línea con el texto rp=lpaf.

SCO UNIX necesita TCP/IP V1.2 o posterior para poder trabajar con servidores de impresión de Brother. Primero deberá configurar los archivos /etc/hosts y /etc/printcap tal y como se describe en el paso 2. A continuación, ejecute el programa sysadmsh como se indica:

- 1. Seleccione Printers (impresoras).
- 2. Seleccione Configure (configurar).
- 3. Seleccione Add (añadir).
- 4. Introduzca el nombre de la cola de impresión que introdujo en el archivo /etc/printcap como el nombre de impresora.
- 5. Introduzca cualquier texto en Comment (comentario) y Class name (nombre de clase).
- 6. Para Use printer interface (utilizar interfaz de impresora) seleccione "Existing" (existente).
- 7. Pulse la tecla F3 para obtener una lista de interfaces disponibles y seleccione Name of interface (nombre del interfaz) que desee mediante las teclas de cursor ("Dumb" es una buena opción).
- 8. En Connection (conexión) seleccione "Direct" (directa).
- 9. Introduzca el Device name (nombre de dispositivo) deseado (/dev/lp normalmente funciona).
- 10. En Device (dispositivo) seleccione "Hardwired" (integrado).
- 11. En Require banner (solicitar página de separación) seleccione "No".

#### **Sistemas SCO Unix anteriores**

Los servidores de impresión de Brother admiten el protocolo FTP. Los sistemas SCO Unix anteriores están a menudo configurados para imprimir utilizando el protocolo FTP.

## <span id="page-26-0"></span>**Servidores DEC TCP/IP para VMS (UCX)**

Debe ejecutar el comando sys\$system:ucx:\$lprsetup, especificar un nombre de impresora y después introducir la dirección IP del servidor de impresión como nombre del sistema remoto. Especifique uno de los servicios del servidor de impresión (consulte las opciones al principio de esta sección) como el nombre de impresora del sistema remoto (acepte los valores predeterminados para las demás preguntas).

## **Multinet de TGV**

En Multinet de TGV es necesario ejecutar el comando MULTINET CONFIGURE /PRINTERS de configuración de impresoras, después utilizar el comando ADD para añadir una impresora mediante la especificación de la dirección IP del servidor de impresión, un tipo de protocolo de LPD y una de las opciones de servicio descrita al comienzo de este capítulo como la cola de impresión remota.

## **PATHWAY de Wollongong**

Primero hay que asegurarse de disponer la opción Access (acceso) con lpd activado. Después se debe introducir el nombre del servidor de impresión y la dirección IP en el archivo TWG\$TCP:[NETDIST.ETC]HOSTS, ejecutar el programa LPGEN y ejecutar el comando: add

cola/rmachine=nombreservidorimpres/rprinter=serviciose rvidorimpres, donde cola es el nombre de la cola,

nombreservidorimpres es el nombre del servidor de impresión que aparece en el archivo de anfitriones (hosts) y servicioservidorimpres es el nombre del servicio del servidor de impresión.

## **IBM AS/4000**

Para utilizar un servidor de impresión de Brother con un sistema IBM AS/400 que ejecute los servicios de puerta de acceso TCP/IP de IBM para OS/400 (el sistema OS/400 debe tener la versión v3.1 o posterior):

Utilice el comando CFGTCP en el símbolo del sistema OS/400 y añada la dirección TCP/IP del servidor de impresión en la tabla de anfitriones de AS/400. Utilice el siguiente comando de OS/400 para crear la cola LPD:

```
CRTOUTQ OUTQ(<nombrecola> RMSTSYS 
(*INTNETADR) RMTPRTQ(<servicio>) 
AUTOSTRWTR(1) CNNTYPE(*IP) DESTTYPE (*OTHER) 
MFRTYPMDL (<controlador>) 
INTNETADR('<direccionip>') TEXT 
('<descripcion>')
```
donde <nombrecola> es el nuevo nombre de cola de impresión AS/400, <servicio> es el nombre del servicio del servidor de impresión, BINARY\_P1 o TEXT\_P1, <controlador> es el nombre del controlador de impresora OS/400 (se recomienda \*HP4 si tiene dudas) y <direccionip> es la dirección IP del servidor de impresión. Tenga en cuenta que la dirección IP y la descripción deben encerrarse entre comillas simples.

Por ejemplo:

CRTOUTQ OUTQ(BR1) RMTSYS(\*INTNETADR) RMTPRTQ(BINARY\_P1) AUTOSTRWTR(1) CNNTYPE(\*IP) DESTTYPE(\*OTHER) MFRTYPMDL(\*HP5SI) INTNETADR('10.0.0.200') TEXT('Impresora de oficina')

Si está utilizando papel de tamaño A4, puede que el formato de la página de la impresora sea incorrecto (esto se debe posiblemente a que el sistema AS/400 está configurado para papel de tamaño Carta); para resolver este problema, realice lo siguiente:

Edite el código fuente "Host Print Transform":

RTVWSCST DEVTYPE(\*TRANSFORM) MFRTYPMDL(\*HP5SI) SRCMBR(HP5SI) SRCFILE(MYLIB/SRC)

En la definición del papel, altere los códigos hexadecimales actuales para "Tamaño Carta" 1B 26 6C 02 41 a los códigos hexadecimales para "Tamaño A4" 1B 26 6C 32 36 41

#### **OS/400 versiones 4, 5, 5.1**

También puede utilizar el siguiente comando para crear una definición de impresora:

CRTDEVPRT DEVD(BR2) DEVCLS(\*LAN) TYPE(3812) MODEL(1) LANATTACH(\*IP) PORT(9100) FONT(011) PARITY(\*NONE) STOPBITS(1) TRANSFORM(\*YES) MFRTYPMDL(\*HP5SI) PPRSRC1(\*A4) PPRSRC2(\*A4) RMTLOCNAME('10.0.0.200') SYSDRVPGM(\*HPPJLDRV) TEXT('Impresora de oficina')

## <span id="page-28-0"></span>**Otros sistemas**

Otros sistemas utilizan programas similares para configurar servidores de impresión. Dichos programas normalmente solicitarán la siguiente información:

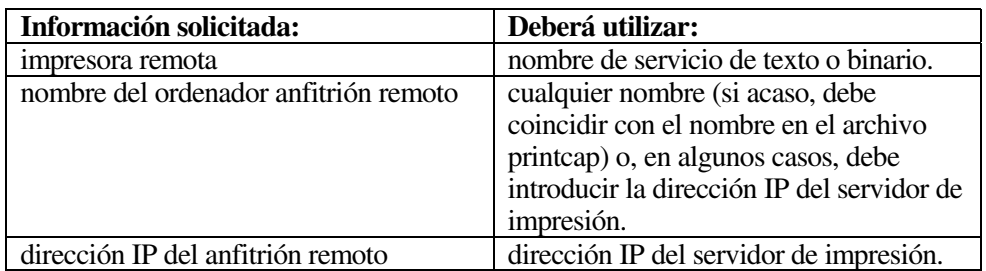

Los especialistas del servicio técnico de estas compañías, normalmente, podrán responder a preguntas acerca de la configuración si les proporciona la información de configuración equivalente de UNIX (dígales que la impresora aparece como un ordenador anfitrión UNIX remoto que ejecuta el centinela de impresora en línea lpd).

Si no ha creado aún un directorio de impresión para el servidor de impresión de Brother en el ordenador anfitrión de UNIX, deberá hacerlo en este momento (las utilidades de configuración de impresoras en HP/UX, AIX, Solaris 2.xx y otros sistemas crearán de forma automática el directorio de impresión). El directorio de impresión lpd se ubica normalmente en el directorio /usr/spool (verifique la ubicación del directorio mediante el administrador del sistema). Para crear un nuevo directorio de impresión, utilice el comando mkdir. Por ejemplo, para crear un directorio de impresión para la cola laser1, deberá teclear:

```
mkdir /usr/spool/lpd/laser1
```
En algunos sistemas es necesario iniciar el centinela. En los sistemas UNIX compatibles Berkeley se realiza con el comando lpc start (iniciar lpc) como se muestra en el siguiente ejemplo:

```
lpc start laser1
```
## **Otras fuentes de información**

- 1. Visit[e http://solutions.brother.com/ p](http://solutions.brother.com)ara obtener más información sobre la impresión de red.
- 2. Consulte e[l capítulo 12](#page-111-0) de este manual del usuario para obtener detalles sobre el modo de configurar la dirección IP en la impresora.

# <span id="page-29-0"></span>**2**<br>**2 2**<br>**2 1**<br>**2 1**<br>**2 1**<br>**2 1**<br>**2 1**<br>**2 1**<br>**2 1**<br>**2 1**<br>**2 1**<br>**2 1**<br>**2 1**<br>**2 1**<br>**2 1**<br>**1**<br>**1**<br>**1**<br>**1**<br>**1**<br>**1**<br>**1 Impresión a través de TCP/IP**

## **Impresión desde Windows NT o Windows 2000/XP, LAN Server y Warp Server**

## **Visión general**

Los usuarios de Windows NT pueden imprimir directamente en una impresora preparada para red Brother mediante el protocolo TCP/IP. Los usuarios de Microsoft Windows NT 3.5x y NT 4.0 deben instalar el protocolo "impresión TCP/IP". Los usuarios de Windows 2000/XP pueden enviar trabajos de impresión directamente a la impresora sin instalar software adicional. Los servidores de impresión de Brother también admiten la impresión transparente desde servidores de archivos IBM LAN Server y OS/2 Warp Server, así como desde las estaciones de trabajo OS/2 Warp Connect que utilicen el protocolo TCP/IP.

#### **Sugerencias rápidas:**

- 1. La dirección IP predeterminada de los servidores de impresión de Brother es 192.0.0.192. Para cambiarla, utilice el panel de control de la impresora (si dispone de uno), la aplicación BRAdmin o deje que su servidor DHCP asigne una dirección IP.
- 2. La contraseña predeterminada para los servidores de impresión de Brother es "access".
- 3. Los usuarios de Windows NT 3.51 y Windows NT 4.0 deben instalar el protocolo "Impresión TCP/IP de Microsoft" (disponible a través del subprograma Panel de control).
- 4. Los usuarios de Windows 2000/XP pueden imprimir utilizando TCP/IP por medio del software de impresión de red estándar y el software del protocolo IPP incorporado en cualquier instalación de Windows 2000/XP.
- 5. Los usuarios de Windows 95/98/Me pueden enviar trabajos de impresión utilizando el protocolo IPP a través de un sistema bajo Windows 2000/XP siempre que los servicios de impresión a través de Internet de Microsoft estén instalados en el sistema cliente, IIS esté instalado y ejecutándose en el sistema bajo Windows 2000/XP y que el sistema cliente esté utilizando la versión 4 o posterior de Microsoft Internet Explorer.
- 6. El nombre predeterminado para un servidor de impresión de Brother es normalmente BRN\_xxxxxx (donde xxxxxx representan los últimos seis dígitos de la dirección Ethernet del servidor de impresión).

## <span id="page-30-0"></span>**Configuración de Windows NT 3.5x/NT 4.0/2000/XP (TCP/IP)**

Si todavía no lo ha hecho, instale el protocolo TCP/IP en su sistema Windows NT. Esto se realiza mediante el icono Red de la ventana Panel de control del sistema Windows NT (el Panel de control se encuentra en la ventana Principal en los sistemas NT 3.5x; utilice el botón Inicio en NT 4.0 para acceder al menú Configuración/Panel de control). La configuración predeterminada de Windows 2000/XP instala automáticamente el protocolo TCP/IP. Consulte la sección apropiada en este capítulo para obtener más información.

## <span id="page-31-0"></span>**Impresión bajo Windows 2000/XP (sin el controlador de impresora instalado)**

De forma predeterminada, los sistemas bajo Windows 2000/XP instalarán todo el software necesario requerido para poder imprimir. Este capítulo describe las dos configuraciones utilizadas con más frecuencia, el puerto TCP/IP estándar e IPP (Protocolo de impresión de Internet). Si ya ha instalado el controlador de impresora, siga en la sección que trata la impresión cuando el controlador ya está instalado.

#### **Impresión a través del puerto TCP/IP estándar**

- 1. En la carpeta Impresoras, seleccione "Agregar impresora" y se abrirá el "Asistente para agregar impresora". Haga clic en "Siguiente".
- 2. Seleccione ahora la opción Impresora local y deseleccione la opción "Detectar e instalar mi impresora Plug and Play automáticamente".
- 3. Haga clic en "Siguiente".
- 4. Ahora deberá seleccionar el puerto de impresión de red correcto. Seleccione la opción "Puerto TCP/IP estándar" ya que el puerto está instalado de forma predeterminada en sistemas bajo Windows 2000/XP.
- 5. Cuando lo haya hecho, haga clic en "Siguiente".
- 6. El "Asistente para agregar un puerto TCP/IP estándar" se abrirá. Haga clic en el botón "Siguiente".
- 7. Introduzca la dirección IP o el nombre de la impresora que desee configurar. El asistente introducirá automáticamente la información del nombre de puerto.
- 8. Haga clic en el botón "Siguiente".
- 9. Windows 2000/XP se comunicará con la impresora que haya especificado. Si no especificó la dirección IP correcta o el nombre, recibirá un mensaje de error.
- 10. Haga clic en el botón "Finalizar" para cerrar el asistente.
- 11. Ahora que ha configurado el puerto, debe especificar el controlador de impresora que desea utilizar. Seleccione el controlador apropiado de la lista de impresoras admitidas. Si está utilizando el controlador suministrado con el CD-ROM de la impresora, haga clic en la opción "Utilizar disco" para examinar el CD-ROM. También puede hacer clic en el botón "Actualización de Windows" que le conecta directamente con la sede Web de asistencia de Microsoft para descargar controladores de impresora.
- 12. Cuando se instale el controlador, haga clic en el botón Siguiente.
- 13. Especifique un nombre y haga clic en el botón "Siguiente".
- 14. Especifique ahora si desea compartir la impresora, introduzca un nombre compartido y haga clic en "Siguiente".
- 15. Siga con el asistente haciendo clic en el botón "Finalizar" cuando acabe.

## <span id="page-32-0"></span>**Impresión IPP desde clientes bajo Windows 2000/XP**

Si desea imprimir utilizando el protocolo IPP, siga estos pasos:

- 1. En la carpeta Impresoras, seleccione "Agregar impresora" y se abrirá el "Asistente para agregar impresora". Haga clic en "Siguiente".
- 2. Seleccione "Impresora de red".
- 3. Haga clic en la opción "Conectar con una impresora en Internet o en la intranet de su organización".
- 4. Debe introducir un nombre URL; un ejemplo típico de nombre URL para una impresora que admite el protocolo IPP es: http://dirección\_ip:631/ipp (donde dirección\_ip es la dirección IP, el nombre NetBIOS o el nombre DNS del servidor de impresión).
- 5. Haga clic en el botón "Siguiente".
- 6. Windows 2000/XP se conectará ahora al dispositivo que haya especificado y determinará el número de modelo de la impresora; si el controlador de impresora apropiado está instalado en el sistema, se utilizará; si el controlador de impresora apropiado no está disponible se le solicitará que inserte el disquete del controlador que se suministró con la impresora.
- 7. Siga el asistente hasta el final del proceso de instalación.
- 8. Haga clic en el botón "Finalizar" para cerrar el asistente.

#### **Impresión IPP desde clientes Windows 95/98/Me**

También es posible enviar trabajos de impresión IPP desde un cliente bajo Windows 95/98/Me siempre que el sistema tenga la posibilidad de conectar y acceder a recursos de Windows 2000. Visite la sede Web de Microsoft [\(www.microsoft.com\) y](http://microsoft.com) descargue el software de admisión de los Servicios de impresión a través de Internet de Windows para sistemas bajo Windows.

Una vez instalado, este software permitirá la conexión a un sistema bajo Windows 2000 que también ejecute ISS y podrá enviar trabajos de impresión utilizando el protocolo IPP.

Utilizando el software IPP de Microsoft, también podrá enviar trabajos a otras impresoras que no admitan el protocolo IPP.

## <span id="page-33-0"></span>**Impresión bajo Windows 2000/XP (con el controlador de impresora instalado)**

Si ya ha instalado el controlador de impresora y desea configurarlo para la impresión de red, siga estos pasos:

- 1. Seleccione el controlador de impresora que desea configurar.
- 2. Seleccione Archivo y luego Propiedades.
- 3. Haga clic en la ficha Puertos del controlador y haga clic en "Agregar puerto".
- 4. Seleccione el puerto que desee utilizar; normalmente debe ser "Puerto TCP/IP estándar" y, a continuación, haga clic en el botón "Puerto nuevo...".
- 5. Se iniciará el asistente del puerto TCP/IP estándar. Siga los pasos del 6 al 10 de la sección "Impresión a través del puerto TCP/IP estándar".

## **Impresión bajo Windows NT 4.0**

Si no ha instalado el protocolo TCP/IP o el protocolo Impresión TCP/IP de Microsoft durante la instalación de su sistema Windows NT 4.0 (ya sea la versión Workstation o Server), siga estos pasos: Tenga en cuenta que es esencial que instale el protocolo Impresión TCP/IP de Microsoft si desea imprimir por medio de la red utilizando el protocolo TCP/IP. Su ya ha instalado el protocolo de impresión TCP/IP, siga en el paso 2.

Paso 1: Ejecute el subprograma Red y haga clic en la ficha Protocolos.

- 1. Seleccione Agregar y haga doble clic sobre Protocolo TCP/IP.
- 2. Introduzca el CD-ROM o los discos solicitados para copiar los archivos necesarios.
- 3. Haga clic en la ficha Servicios, haga clic en Agregar y haga doble clic en Impresión TCP/IP de Microsoft.
- 4. Vuelva a introducir de nuevo el CD-ROM o los discos solicitados.
- 5. Haga clic en la ficha Protocolos cuando la copia haya terminado.
- 6. Haga doble clic en la opción Protocolo TCP/IP y agregue la dirección IP del anfitrión, la máscara de subred y la dirección de la puerta de enlace. Pregunte a su administrador del sistema para obtener estas direcciones.
- 7. Haga clic en Aceptar dos veces para salir (será necesario rearrancar el servidor NT).

## <span id="page-34-0"></span>**Impresión bajo Windows NT 4.0 (sin el controlador de impresora instalado)**

- 1. Vaya al botón Inicio, elija Configuración y, a continuación, seleccione Impresoras. Haga doble clic en el icono Agregar impresora para mostrar el asistente correspondiente. Seleccione Mi equipo (no Servidor de impresora de red) y haga clic en Siguiente.
- 2. Seleccione Agregar puerto, elija Puerto LPR (esta opción no se mostrará a menos que haya instalado el protocolo "Impresión TCP/IP de Microsoft " como se describe anteriormente) en la lista de puertos disponibles y haga clic en Puerto nuevo.
- 3. Escriba la dirección IP que desea asignar al servidor de impresión en el cuadro Nombre o dirección del servidor que proporciona lpd:. cuadro. Si ha editado el archivo HOSTS o está utilizando un Sistema de nombres de dominio, introduzca el nombre asociado con el servidor de impresión en lugar de una dirección IP. Como el servidor de impresión admite TCP/IP y nombres NetBIOS, también puede introducir el nombre NetBIOS del servidor de impresión. El nombre NetBIOS puede verse en la página de configuración de la impresora. De forma predeterminada, el nombre NetBIOS aparecerá normalmente como "BRN\_xxxxxx", donde xxxxxx representa los últimos seis dígitos de la dirección Ethernet.
- 4. Escriba el nombre del servicio del servidor de impresión en el cuadro Nombre de la impresora o cola en esa máquina:. cuadro. Si desconoce el nombre del servicio que desea utilizar, introduzca BINARY\_P1 y, a continuación, haga clic en Aceptar:

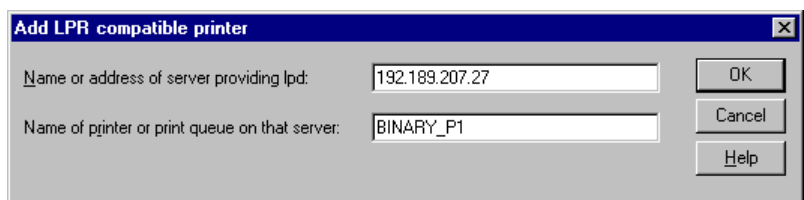

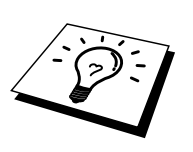

#### **Nota**

Para obtener más información sobre los nombres de servicios, consulte el [Apéndice B.](#page-141-0) 

- 5. Haga clic en Cerrar. La nueva dirección IP del servidor de impresión debería enumerarse y aparecer resaltada como un puerto disponible. Haga clic en Siguiente.
- 6. Seleccione el modelo de impresora deseado. Si no aparece el modelo correcto, haga clic en la opción "Utilizar disco" e introduzca el CD-ROM que se suministra con su impresora.
- 7. Si el controlador ya existe, seleccione Conservar el controlador existente (si no existe, deberá saltarse este paso) y después pulse Siguiente.
- 8. Si lo desea, cambie el nombre de la impresora y haga clic en Siguiente.
- 9. Si lo desea, comparta la impresora (para que otros usuarios puedan acceder a ella) y seleccione los sistemas operativos que ejecutarán esos otros ordenadores. Haga clic en Siguiente.
- 10. Seleccione Sí cuando se le pregunte "¿Desea imprimir una página de prueba?" Haga clic en Finalizar para terminar la instalación. Ahora podrá imprimir en la impresora como si se tratase de una impresora local.

## <span id="page-35-0"></span>**Impresión bajo Windows NT 4.0 (con el controlador de impresora instalado)**

Siga estos pasos si ya ha instalado el controlador de impresora.

- 1. Haga clic en Inicio y seleccione Configuración/Impresoras para mostrar los controladores de impresora actualmente instalados.
- 2. Haga doble clic en el controlador de impresora que desea configurar, seleccione el menú Impresora y, a continuación, elija Propiedades.
- 3. Seleccione la ficha Puertos y haga clic en Agregar Puerto.
- 4. Seleccione Puerto LPR (esta opción no se mostrará a menos que haya instalado el protocolo "Impresión TCP/IP de Microsoft" como se describe anteriormente) en la lista de puertos disponibles y haga clic en Puerto nuevo.
- 5. Escriba la dirección IP que ha asignado al servidor de impresión en el cuadro Nombre o dirección del servidor que proporciona lpd:. cuadro. Si ha editado el archivo HOSTS o está utilizando un Sistema de nombres de dominio, puede introducir el nombre asociado con el servidor de impresión en lugar de una dirección IP. Como el servidor de impresión admite TCP/IP y nombres NetBIOS, también puede introducir el nombre NetBIOS del servidor de impresión. El nombre NetBIOS puede verse en la página de configuración de la impresora. De forma predeterminada, el nombre NetBIOS aparecerá normalmente como "BRN\_xxxxxx", donde xxxxxx representa los últimos seis dígitos de la dirección Ethernet.
- 6. Escriba el nombre del servicio del servidor de impresión en el cuadro Nombre de la impresora o cola en esa máquina:. cuadro. Si desconoce el nombre del servicio que desea utilizar, introduzca BINARY\_P1 y, a continuación, haga clic en Aceptar:

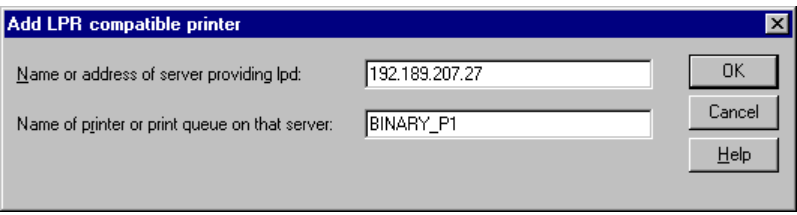

**Figura 1 Pantalla Agregar impresora compatible LPR** 

- 7. Haga clic en el botón Cerrar.
- 8. Ahora debería ver que el controlador de impresora está configurado para imprimir en la dirección IP (o nombre) que haya especificado.
- 9. Si desea compartir la impresora, haga clic en la ficha Compartir y comparta el controlador.
## **Impresión bajo Windows NT 3.5x**

- 1. Vaya al Panel de control y ejecute el subprograma Red.
- 2. Seleccione Agregar software y Protocolo TCP/IP y componentes relacionados.
- 3. Seleccione la casilla de verificación Soporte de impresión de red para TCP/IP. A continuación, haga clic en el botón Continuar. (Esta opción no estará disponible si el protocolo Soporte de impresión de red de TCP/IP ya está instalado.)
- 4. Introduzca los discos solicitados para copiar los archivos necesarios. Será necesario rearrancar el servidor NT tras finalizar la copia de los archivos.

#### **Impresión bajo Windows NT 3.5x (sin el controlador de impresora instalado)**

Si posee Windows NT 3.5 o 3.51, utilice el procedimiento siguiente para configurar el servidor de impresión.

- 1. Vaya a la ventana Principal y seleccione el icono Administrador de impresión.
- 2. Seleccione el menú Impresora.
- 3. Seleccione Crear impresora.
- 4. Introduzca cualquier nombre en Nombre de impresora.
- 5. Seleccione Controlador. Elija el controlador apropiado.
- 6. Seleccione Descripción. Introduzca cualquier texto para la descripción.
- 7. Seleccione Imprimir a y, a continuación, elija Otros.
- 8. Seleccione Puerto LPR.
- 9. Escriba la dirección IP que ha asignado al servidor de impresión en el cuadro Nombre o dirección del servidor anfitrión que proporciona lpd:. cuadro. Si ha editado el archivo HOSTS o está utilizando un Sistema de nombres de dominio, introduzca el nombre asociado con el servidor de impresión en lugar de una dirección IP.
- 10. Escriba el nombre del servicio del servidor de impresión en Nombre de la impresora en esa máquina:. Si desconoce el nombre del servicio que desea utilizar, introduzca BINARY\_P1 y, a continuación, haga clic en Aceptar.

#### **Nota**

Para obtener más información sobre los nombres de servicios, consulte el [Apéndice B.](#page-141-0) 

Comparta la impresora si es necesario.

## **Configuración para OS/2 Warp Server y LAN Server**

Los servidores de impresión de Brother pueden trabajar con redes montadas sobre IBM LAN Server y OS/2 Warp Server que tengan instalado IBM TCP/IP V2.0 o posterior en el servidor de archivos (TCP/IP se suministra como un componente estándar con LAN Server V4.0 y posteriores, así como con Warp Server). Utilice el siguiente procedimiento para configurar el servidor de impresión sobre un servidor de archivos LAN Server u OS/2 Warp Server, o bien sobre una estación de trabajo OS/2 Warp Connect:

#### **Configuración del servidor**

Asegúrese de que el software TCP/IP está instalado en el servidor de archivos OS/2. Si todavía no lo tiene instalado, abra la carpeta TCP/IP del escritorio y haga doble clic sobre el icono Configuración TCP/IP para agregar la dirección IP al servidor de archivos OS/2 (consulte con el administrador del sistema para conocer esta dirección).

Consulte [el capítulo 12 p](#page-111-0)ara obtener información sobre el modo de asignar una dirección IP a la impresora.

#### **Configuración de OS/2 Server**

- 1. Desde el escritorio de OS/2, abra la carpeta Plantillas. Utilice el botón derecho del ratón para arrastrar el icono Impresora (no el icono Impresora de red) hasta el escritorio.
- 2. Se debería abrir la ventana Crear impresora (en caso contrario, haga doble clic sobre el icono impresora).
- 3. Escriba un nombre para la impresora.
- 4. Seleccione el controlador de impresora predeterminado. Si no se lista el controlador de impresora que desea, haga clic en el botón Instalar nuevo controlador de impresora y añada el controlador.
- 5. Elija el puerto de salida. IBM TCP/IP crea automáticamente 8 canalizaciones con nombre llamadas \PIPE\LPD0 hasta \PIPE\LPD7. Seleccione un puerto que no se esté utilizando y haga doble clic en él.

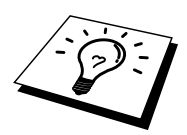

Las versiones anteriores de Warp Server tienen un problema debido al cual no se muestran las canalizaciones con nombre (el problema no afecta a Warp Connect ni a LAN Server). Este problema se soluciona mediante un parche disponible a través de IBM.

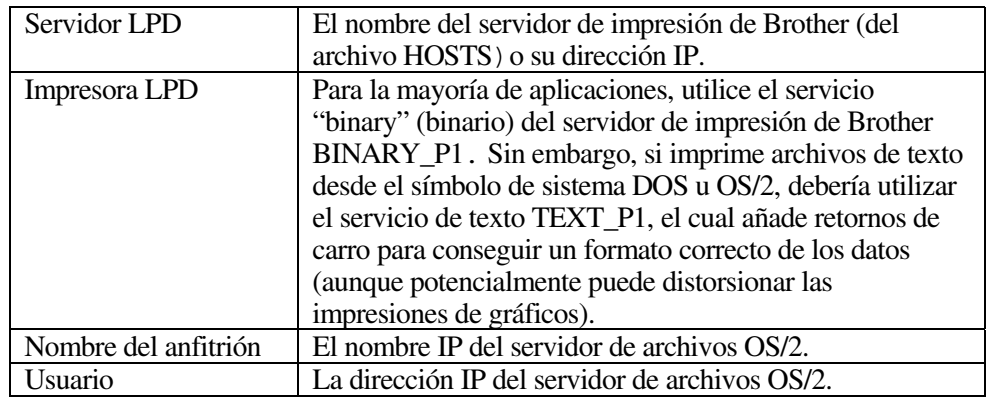

Aparecerá la ventana Ajustes. Introduzca lo siguiente:

Debe dejar en blanco el resto de entradas. Haga clic en el botón Aceptar. La canalización debería resaltarse; en caso contrario, haga clic en ella.

Haga clic en el botón Crear para crear la impresora.

Abra la carpeta Servicios LAN y ejecute el programa Solicitador LAN:

- 1. Seleccione Definiciones
- 2. Seleccione Alias
- 3. Seleccione Impresoras
- 4. Seleccione Crear. Introduzca lo siguiente:

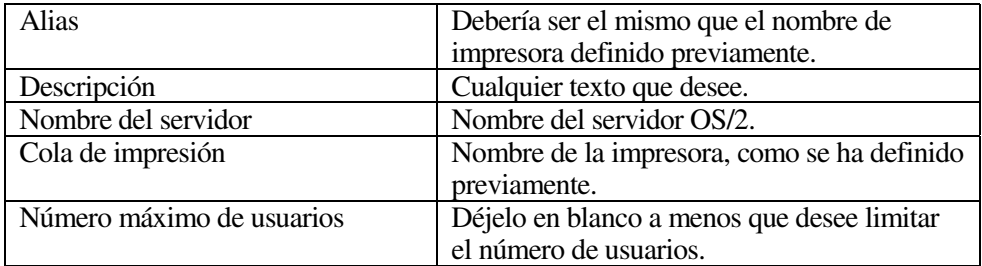

5. Salga del programa Solicitador LAN.

- 6. Ahora debería poder imprimir. Para probar la cola, escriba lo siguiente en el símbolo de sistema OS/2 o en una estación de trabajo DOS:
- 7. COPY C:\CONFIG.SYS \\nombreservidor\alias
- 8. Donde nombreservidor es el nombre del servidor de archivos y alias es el nombre alias especificado durante este proceso de configuración. Esto debería imprimir el archivo CONFIG.SYS en la impresora. Tenga en cuenta que si selecciona un servicio binario como nombre de impresora LPD, las líneas se escalonarán. No se preocupe por ello, ya que las aplicaciones DOS, Windows y OS/2 habituales imprimirán correctamente.
- 9. El servidor de impresión de Brother aparecerá como una impresora OS/2 estándar para los programas de aplicación. Para hacer que el servidor de impresión opere de modo transparente con los programas de DOS, ejecute el comando siguiente en cada estación de trabajo:
- 10. NET USE LPT1: \\nombreservidor\alias
- 11. Esto hará que la impresora aparezcan de cara al software como una impresora directamente conectada al puerto paralelo de la estación de trabajo.

#### **Otras fuentes de información**

- 1. Visit[e http://solutions.brother.com/ p](http://solutions.brother.com)ara obtener más información sobre la impresión de red y para obtener documentos sobre el protocolo IPP y el modo de configurar un sistema bajo Windows 2000/95/98/Me.
- 2. Consulte el [capítulo 12 d](#page-111-0)e este manual del usuario para obtener detalles sobre el modo de configurar la dirección IP en la impresora.

# **3** *SAPÍTULO TRES***<br>
<b>3** *Ampresión punto***<br>** *3 Impresión en una red* **Impresión punto a punto**

## **Impresión en una red punto a punto bajo Windows 95/98/Me**

#### **Visión general**

Los sistemas operativos Windows 95/98/Me de Microsoft disponen de propiedades de red integradas. Estas capacidades permiten que se pueda configurar un sistema bajo Windows como una estación de trabajo cliente en un entorno de red con base de servidor de archivos.

Para redes más pequeñas, Windows 95/98 también permite que el PC funcione en modo punto a punto. En este modo, el PC puede compartir recursos con otros ordenadores PC en la red sin necesidad de un servidor de archivos central.

#### **Sugerencias rápidas:**

- 1. La dirección IP predeterminada de los servidores de impresión de Brother es 192.0.0.192. Para cambiarla, utilice el panel de control de la impresora (si dispone de uno), la aplicación BRAdmin o deje que su servidor DHCP asigne una dirección IP a la impresora.
- 2. Consulte e[l capítulo 12 d](#page-111-0)e este manual del usuario para obtener detalles sobre el modo de configurar la dirección IP en la impresora.
- 3. La contraseña predeterminada para los servidores de impresión de Brother es "access".
- 4. Los usuarios de Windows 95/98/Me pueden enviar trabajos de impresión utilizando el protocolo IPP a través de un sistema bajo Windows 2000 siempre que los servicios de impresión a través de Internet de Microsoft estén instalados en el sistema cliente, IIS esté instalado y ejecutándose en el sistema bajo Windows 2000 y que el sistema cliente esté utilizando la versión 4 o posterior de Microsoft Internet Explorer.
- 5. Las impresoras Brother también son compatibles con el software HP JetDirect, lo que significa que puede utilizar utilidades de HP para administrar e imprimir en su impresora Brother.

## **Impresión a través de TCP/IP**

Nuestro software de impresión Punto a punto necesita que el protocolo TCP/IP esté instalado en los ordenadores punto a punto bajo Windows y debe definirse una dirección IP para el servidor de impresión. Consulte la documentación de Windows para obtener más información sobre el modo de configurar el protocolo TCP/IP en su sistema bajo Windows.

Si todavía no lo ha hecho, configure la dirección IP de la impresora; para obtener más información sobre la configuración de direcciones IP, consulte [el capítulo 12](#page-111-0) de este manual de red.

## **Instalación del software punto a punto de Brother**

- 1. Inicie el programa del menú de instalación del CD-ROM, siguiendo las instrucciones del Manual de instalación rápida.
- 2. Seleccione el menú apropiado para el modelo y la instalación de software. Después seleccione el menú apropiado para iniciar el programa de instalación de Software de impresión de Brother.
- 3. En respuesta al mensaje de bienvenida, pulse el botón Siguiente.
- 4. Seleccione el botón Impresión punto a punto de Brother (LPR).
- 5. Seleccione el directorio deseado para instalar los archivos de software de impresión directa en red de Brother y pulse Siguiente. El programa de instalación creará el directorio si aún no existe en el disco.
- 6. Introduzca el nombre del puerto que desea utilizar y pulse Aceptar. El nombre predeterminado del puerto es BLP1. Sea cual sea el nombre que elija, debe ser único y DEBE comenzar con BLP.
- 7. En este momento debe introducir la dirección IP actual del servidor de impresión en el campo "Nombre de la impresora o dirección IP". Si ha editado el archivo hosts en el ordenador o está utilizando el Sistema de nombres de dominio, también puede introducir el nombre del servidor de impresión. Como el servidor de impresión admite TCP/IP y nombres NetBIOS, también puede introducir el nombre NetBIOS del servidor de impresión. El nombre NetBIOS puede verse en la página de configuración de la impresora. De forma predeterminada, el nombre NetBIOS aparecerá normalmente como "BRN\_xxxxxx", donde xxxxxx representa los últimos seis dígitos de la dirección Ethernet.

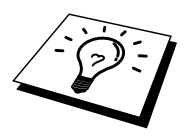

Windows 95/98 almacena el archivo hosts en el directorio predeterminado de Windows.

De forma predeterminada, el archivo de anfitriones de Windows se llama hosts.sam. Si desea utilizar el archivo de anfitriones debe cambiar el nombre del archivo a hosts (sin extensión, la extensión .sam señala que el archivo sólo es de muestra).

8. Haga clic en el botón Aceptar. Aparecerá un mensaje solicitando que reinicie el sistema.

#### **Asociación a la impresora**

Debe crear una impresora en el sistema Windows mediante el procedimiento estándar de instalación de impresoras en Windows.

- 1. Para ello, pulse el botón Inicio, seleccione Configuración y después Impresoras.
- 2. Seleccione Agregar impresora para iniciar la instalación de la impresora.
- 3. Haga clic en Siguiente cuando aparezca la ventana del asistente para agregar impresora.
- 4. Cuando pregunte el tipo de conexión de las impresoras al ordenador, seleccione Impresora local y después pulse Siguiente.
- 5. Seleccione el controlador de apropiado. Después haga clic en Siguiente.
- 6. Si ha seleccionado un controlador de impresora que se está utilizando, tiene la opción de mantener el controlador existente (recomendado) o sustituirlo. Seleccione la opción deseada y pulse Siguiente.
- 7. Seleccione el puerto LPR de Brother (el nombre del puerto asignado en el paso 4 de la sección de instalación del software de impresión punto a punto) y pulse Siguiente.
- 8. Introduzca el nombre que desee para la impresora Brother y pulse Siguiente. Por ejemplo, puede ponerle el nombre "Impresora Brother de red".
- 9. Windows le preguntará si desea imprimir una página de prueba, seleccione **Sí** y después pulse Finalizar.

Ha finalizado la instalación del software de impresión directa en red de Brother.

#### **Adición de un segundo puerto LPR de Brother**

No es necesario volver a ejecutar el programa de instalación para instalar un nuevo puerto LPR de Brother. En vez de eso, pulse el botón Inicio, seleccione Configuración y abra la ventana Impresoras. Haga clic en el icono de la impresora que desea configurar, seleccione **Archivo** de la barra de menú y después seleccione Propiedades. Haga clic en la ficha Detalles y pulse el botón Agregar puerto. En el cuadro de diálogo **Agregar puerto**, seleccione el botón de opción **Otros** y después resalte "Brother LPR port". Haga clic en Aceptar e introduzca el nombre del puerto. El nombre predeterminado del puerto es BLP1. Si utiliza un nombre repetido, aparecerá un mensaje de error si intenta volver a utilizarlo, en ese caso utilice BLP2, etc... Una vez especificado el nombre del puerto, haga clic en el botón Aceptar. Aparecerá el cuadro de diálogo Propiedades del puerto.

Introduzca la dirección IP de la impresora en la que desea imprimir y haga clic en Aceptar. En este momento deberá ver el puerto recién creado en la ventana de opciones del controlador de impresora "Imprimir en el siguiente puerto".

## **Otras fuentes de información**

- 1. Visite [http://solutions.brother.com/ p](http://solutions.brother.com)ara obtener más información sobre la impresión de red.
- 2. Consulte [el capítulo 12 d](#page-111-0)e este manual del usuario para obtener detalles sobre el modo de configurar la dirección IP en la impresora.

## **41CAPÍTULO CUATRO**

## **Impresión punto a punto NetBIOS**

**10 COATNO<br>16 punto a punto a punto a punto a punto a punto a punto a punto a propio<br>16 minto 2000 Azia Impresión utilizando NetBIOS bajo Windows 95/98/Me/NT/2000/XP, LAN Server y OS/2 Warp Server**

## **Visión general**

La gama de servidores de impresión de Brother admiten SMB (Bloque de mensajes de servidor)) a través del protocolo TCP/IP por medio de la interfaz NetBIOS. Esto significa que como los sistemas Windows normales, las impresoras Brother pueden aparecer en el Entorno de red. La principal ventaja de la impresión NetBIOS es que es posible imprimir desde aplicaciones para DOS que se estén ejecutando en sistemas conectados a redes de Microsoft.

#### **Sugerencias rápidas:**

- 1. La dirección IP predeterminada de los servidores de impresión de Brother es 192.0.0.192. Para cambiarla, utilice el panel de control de la impresora, la aplicación BRAdmin o deje que su servidor DHCP asigne una dirección IP a la impresora.
- 2. Consulte [el capítulo 12 d](#page-111-0)e este manual del usuario para obtener detalles sobre el modo de configurar la dirección IP en la impresora.
- 3. La contraseña predeterminada para los servidores de impresión de Brother es "access".
- 4. El nombre de dominio predeterminado del servidor de impresión es WORKGROUP; para cambiarlo, utilice un navegador Web o la aplicación BRAdmin.

## **Configuración del servidor de impresión**

Para que esta función sea operativa, debe cambiar correctamente el nombre del DOMINIO o GRUPO DE TRABAJO para que coincida con el de la red. Una vez hecho esto, el servidor de impresión aparecerá automáticamente en el entorno de red y podrá enviarle documentos para su impresión sin tener que instalar ningún software adicional. Sin embargo, en algunas ocasiones puede ocurrir que los sistemas Windows 95/98/Me y Windows NT 4.0/2000/XP reciban mensajes de error de tipo "La impresora está ocupada" cuando más de una persona intenta acceder a la impresión. Para estos casos Brother ha desarrollado el software "Monitor de puerto NetBIOS de Brother" que permite a los usuarios continuar enviando trabajos de impresión a la cola aunque la impresora esté ocupada, desactivada o sin papel. El monitor de puerto retiene los trabajos hasta que la impresora está de nuevo disponible.

Al instalar Windows 95/98/Me se le pregunta el grupo de trabajo al que pertenece. El nombre del grupo de trabajo predeterminado para Windows 95/98/Me es "GRUPO DE TRABAJO"; sin embargo, puede cambiarlo por el nombre que desee en cualquier momento. Con Windows NT, Microsoft introdujo el concepto de "Dominios". Un dominio ofrece una gestión de seguridad centralizada donde un grupo de trabajo ofrece una gestión de seguridad distribuida. El servidor de impresión no tiene en cuenta si su red consta de un grupo de trabajo o un dominio. Lo único que debe indicarle es el nombre de dicho grupo de trabajo o dominio. El servidor de impresión de Brother posee un nombre de grupo de trabajo/dominio predeterminado denominado "GRUPO DE TRABAJO". Si necesita cambiar el nombre, puede configurar el servidor de impresión de Brother para reconocerlo. Hay cuatro formas de realizar el cambio (si no está seguro del nombre de su grupo de trabajo o dominio, consulte la ficha Identificación del subprograma Red).

- Utilizar BRAdmin. (Esta utilidad puede utilizar el protocolo TCP/IP o el protocolo IPX de NetWare; no es necesario un servidor de archivos.)
- Utilizar un navegador Web (el servidor de impresión y su ordenador deben poseer una dirección IP válida). Puede configurar la dirección IP mediante BRAdmin.
- TELNET. De nuevo, su ordenador y la impresora deben poseer una dirección IP válida.
- Utilizar BRCONFIG para DOS (esta utilidad requiere un servidor de archivos NetWare y el protocolo IPX).

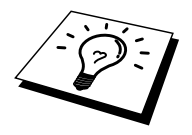

Debido al modo de trabajo de las redes de Microsoft, el servidor de impresión puede necesitar varios minutos para aparecer en el entorno de red. También notará que el servidor de impresión necesita varios minutos para desaparecer del entorno de red, incluso cuando se apaga la impresora. Esta es una característica de las redes de Microsoft basadas en grupos de trabajo y dominios.

#### **Cambio del nombre del grupo de trabajo/dominio mediante TELNET, BRCONFIG o un navegador Web**

Si no puede utilizar la aplicación BRAdmin, puede servirse de TELNET, un navegador Web o del programa de consola remota BRCONFIG (BRCONFIG necesita el protocolo IPX/SPX instalado en su ordenador).

Al conectar con el servidor de impresión, introduzca la contraseña por defecto "access" en respuesta a la solicitud "#". Escriba cualquier texto en respuesta a la solicitud "Enter Username>" (introducir nombre usuario). A continuación pasará al símbolo de sistema "Local>".

Introduzca ahora el comando:

SET NETBIOS DOMAIN nombredominio EXIT

Donde nombredominio es el nombre del dominio o del grupo de trabajo en el que se encuentra incluido. Si no está seguro del nombre del grupo de trabajo o dominio, consulte la ficha Identificación en el subprograma Red de Windows 95/98/Me/NT 4.0.

También puede utilizar un navegador WWW estándar para cambiar el nombre NetBIOS; para hacerlo, conecte con el servidor de impresión utilizando su dirección IP y luego seleccione la opción "Configurar NetBIOS" desde la pantalla Configuración de red; a continuación, introduzca el nombre de grupo de trabajo/domino en el cuadro de texto "Nombre de dominio". Asegúrese de que envía los cambios.

#### **Monitor de puerto NetBIOS para Windows 95/98/Me/NT 4.0/2000/XP**

Este software necesita la instalación de los protocolos de transporte TCP/IP en su ordenador Windows 95/98/Me o NT 4.0/2000/XP. Para instalar estos protocolos, consulte la documentación de Windows.

Si está utilizando el protocolo TCP/IP, la dirección IP correcta debería definirse tanto en el servidor de impresión de Brother como en el ordenador cliente.

## **Instalación del Monitor de puerto NetBIOS de Brother**

- 1. Inicie el programa del menú de instalación desde el CD-ROM de acuerdo con las instrucciones del Manual de instalación rápida.
- 2. Seleccione el menú apropiado para el modelo y la instalación de software. Después seleccione el menú Software de impresión de red para iniciar el programa de instalación Software de impresión de red de **Brother**
- 3. En respuesta al mensaje de bienvenida, pulse el botón Siguiente.
- 4. Seleccione el botón Impresión punto a punto de Brother (NetBIOS).
- 5. Seleccione el directorio deseado para instalar los archivos de software de impresión directa en red de Brother y pulse Siguiente.
- 6. Introduzca el nombre del puerto que desea utilizar. El nombre del puerto debe comenzar por "BNT". Por ejemplo, BNT1. Sea cual sea el nombre elegido, éste debe ser único. A continuación pulse "Aceptar". El nombre debe ser único en su ordenador; sin embargo, otros ordenadores pueden utilizar el mismo nombre de puerto que el especificado en el suyo.
- 7. Ahora debe introducir el nombre del servidor y el nombre del puerto para el servidor de impresión real. Puede utilizar el botón Examinar para buscar el servidor de impresión, seleccionar el nombre del dominio/grupo de trabajo y hacer que el servidor aparezca enumerado. Si el servidor de impresión no aparece automáticamente en la lista, asegúrese de que el nombre del dominio está correctamente configurado. En caso contrario, deberá introducir el nombre manualmente. El nombre debe ser compatible con UNC (convención universal sobre nombres). Por ejemplo "\\NombreNodo\NombreServicio".

Donde NombreNodo es el nombre NetBIOS del servidor de impresión de Brother (el nombre predeterminado es normalmente BRN\_xxxxxx, siendo "xxxxxx" los últimos seis dígitos de la dirección Ethernet) y NombreServicio es el nombre del servicio para NetBIOS del servidor de impresión, que de forma predeterminada es BINARY\_P1. Por ejemplo:

\\BRN\_310107\BINARY\_P1

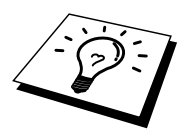

Para conocer el nombre NetBIOS y la dirección MAC, imprima la página de configuración de la impresora. Para obtener información acerca de cómo imprimir la página de configuración en el servidor de impresión, consulte el Manual del usuario.

- 8. A continuación pulse "Aceptar".
- 9. Haga clic en el botón Finalizar. Debe reiniciar el ordenador para poder continuar.

#### **Asociación de la impresora**

1. Debe crear una impresora en el sistema Windows 95/98/Me y NT 4.0/2000 mediante el procedimiento estándar de instalación de impresoras en Windows. Para ello, pulse el botón Inicio, seleccione Configuración y después Impresoras.

#### **Windows 95/98/Me**

- 2. Seleccione Agregar impresora para iniciar la instalación de la impresora.
- 3. Haga clic en Siguiente cuando aparezca la ventana del asistente para agregar impresora.
- 4. Cuando pregunte el tipo de conexión de la impresora al ordenador, seleccione Impresora local y después pulse Siguiente.
- 5. Seleccione el controlador de apropiado. Después haga clic en Siguiente.
- 6. Si ha seleccionado un controlador de impresora que se está utilizando, tiene la opción de mantener el controlador existente (recomendado) o sustituirlo. Seleccione la opción deseada y pulse Siguiente.
- 7. Seleccione el puerto NetBIOS de Brother (el nombre del puerto asignado en el paso 6 de la sección Instalación del Monitor de puerto NetBIOS de Brother y pulse Siguiente.
- 8. Introduzca el nombre que desee para la impresora Brother y pulse Siguiente. Por ejemplo, puede ponerle el nombre "Impresora Brother de red".
- 9. Windows le preguntará si desea imprimir una página de prueba, seleccione **Sí** y después pulse Finalizar.

Ahora está en condiciones de imprimir. Si es necesario, puede compartir la impresora para que todos los trabajos de impresión se distribuyan a través de su ordenador.

#### **Windows NT 4.0/2000/XP**

- 2. Seleccione Agregar impresora para iniciar la instalación de la impresora.
- 3. Haga clic en Siguiente cuando aparezca la ventana del asistente para agregar impresora.
- 4. Cuando se le pregunte el tipo de conexión de la impresora al ordenador, seleccione Mi equipo y después pulse Siguiente.
- 5. Seleccione el puerto NetBIOS de Brother (el nombre del puerto asignado en el paso 6 de la sección Instalación del Monitor de puerto NetBIOS de Brother y pulse Siguiente.
- 6. Seleccione el controlador de apropiado. Después haga clic en Siguiente.
- 7. Si ha seleccionado un controlador de impresora que se está utilizando, tiene la opción de mantener el controlador existente (recomendado) o sustituirlo. Seleccione la opción deseada y pulse Siguiente.
- 8. Introduzca el nombre que desee para la impresora Brother y pulse Siguiente. Por ejemplo, puede ponerle el nombre "Impresora Brother de red".
- 9. Seleccione No compartida o bien Compartida y un nombre en Recurso compartido y pulse Siguiente.
- 10. Windows le preguntará si desea imprimir una página de prueba, seleccione **Sí** y después pulse Finalizar.

Ahora está en condiciones de imprimir. Si es necesario, puede compartir la impresora para que todos los trabajos de impresión se distribuyan a través de su ordenador.

#### **Adición de un segundo puerto de impresión NetBIOS**

1. No es necesario volver a ejecutar el programa de instalación para agregar un puerto NetBIOS nuevo. En vez de eso, pulse el botón Inicio, seleccione Configuración y abra la ventana Impresoras. Haga clic en el icono de la impresora que desea configurar, seleccione Archivo en la barra de menús y elija Propiedades.

#### **Windows 95/98/Me**

2. Haga clic en la ficha Detalles y pulse el botón Agregar puerto. En el cuadro de diálogo Agregar puerto, seleccione el botón de opción Otros y después resalte "Brother LPR port". Haga clic en Aceptar e introduzca el nombre del puerto. El nombre de puerto predeterminado es BNT1. Si utiliza un nombre repetido, aparecerá un mensaje de error si intenta volver a utilizarlo, en ese caso utilice BNT2, etc... Una vez especificado el nombre del puerto, haga clic en el botón Aceptar. Aparecerá el cuadro de diálogo Propiedades del puerto. Introduzca el servidor de impresión y el nombre del puerto de la impresora en la que desea imprimir y haga clic en Aceptar. En este momento deberá ver el puerto recién creado en la ventana de opciones del controlador de impresora "Imprimir en el siguiente puerto".

#### **Windows NT 4.0/2000/XP**

2. Haga clic en la ficha Puertos y pulse el botón Agregar puerto. En el cuadro de diálogo Puerto de impresora, resalte "Brother NetBIOS port". Haga clic en Puerto nuevo e introduzca el nombre del puerto. El nombre de puerto predeterminado es BNT1. Si utiliza un nombre repetido, aparecerá un mensaje de error si intenta volver a utilizarlo, en ese caso utilice BNT2, etc... Una vez especificado el nombre del puerto, haga clic en el botón Aceptar. Aparecerá el cuadro de diálogo Propiedades del puerto. Introduzca el servidor de impresión y el nombre del puerto de la impresora en la que desea imprimir y haga clic en Aceptar. En este momento deberá ver el puerto recién creado en la ventana de opciones del controlador de impresora "Imprimir en el siguiente puerto".

## **Configuración para LAN Server y OS/2 Warp Server**

Los servidores de impresión de Brother admiten el protocolo SMB sobre TCP/IP a través de la interfaz NetBIOS, por lo que podrá configurar fácilmente la impresora para que funcione con redes basadas en el IBM LAN Server y OS/2 Warp Server que tengan instaladas IBM TCP/IP V2.0 o posterior en el servidor de archivos. Utilice el siguiente procedimiento para configurar LAN Server, OS/2 Warp Server o la estación de trabajo OS/2 Warp Connect.

#### **Configuración del servidor:**

- 1. Abra la carpeta Plantillas del escritorio de OS/2.
- 2. Mediante el botón derecho del ratón, arrastre la plantilla Impresora hasta el escritorio.
- 3. Escriba cualquier nombre que desee para la plantilla en la ventana Crear una impresora.
- 4. Elija un puerto no utilizado (por ejemplo, LPT3) para conectar a la impresora.
- 5. Elija el controlador de impresora apropiado de la lista.
- 6. Haga clic en Crear y después en Bien.
- 7. Si es necesario, indique si desea compartir la impresora.

#### **Configuración de la estación de trabajo:**

En cada estación de trabajo desde la que desee imprimir, ejecute el paso siguiente:

Vaya al símbolo de sistema DOS u OS/2 e introduzca el comando:

NET USE LPTx: \\NombreNodo\NombreServicio

Donde "x" es el número de puerto LPT (1 hasta 9), NombreNodo es el nombre NetBIOS del servidor de impresión (de forma predeterminada BRN\_xxxxxx normalmente, siendo "xxxxxx" los últimos seis dígitos de la dirección Ethernet) y NombreServicio el nombre del servicio del servidor de impresión (de forma predeterminada BINARY\_P1). Por ejemplo:

NET USE LPT2: \\BRN 310107\BINARY P1

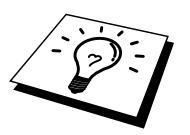

Para conocer el nombre NetBIOS y la dirección MAC, imprima la página de configuración de la impresora. Para obtener información acerca de cómo imprimir la página de configuración en el servidor de impresión, consulte el Manual del usuario.

## **Otras fuentes de información**

- 1. Visite [http://solutions.brother.com/ p](http://solutions.brother.com)ara obtener más información sobre la impresión de red.
- 2. Consulte el [capítulo 12 d](#page-111-0)e este manual del usuario para obtener detalles sobre el modo de configurar la dirección IP en la impresora.

## **51CAPÍTULO CINCO**

## **20 CINCO<br>11 para Windov<br>16 Para Windov<br>Ie<br>Windows 2000 Configuración de Impresión vía Internet para Windows 95/98/Me NT 4.0/Windows 2000/XP**

## **Instalación de Impresión vía Internet**

## **Visión general**

El software Impresión vía Internet de Brother (BIP) para Windows 95/98/Me/NT 4.0 permite a un usuario de PC enviar un trabajo de impresión a una impresora de Brother en una ubicación remota vía Internet. Por ejemplo, un usuario en un PC en Nueva York puede imprimir un documento directamente desde su aplicación Excel de Microsoft en una impresora en París.

Los usuarios de Windows 2000/XP también pueden utilizar este software BIP, pero se recomienda que utilicen el protocolo IPP que es parte del sistema operativo Windows 2000/XP. Vaya a la sección "Impresión IPP bajo Windows 2000" en este capítulo.

#### **Sugerencias rápidas:**

- 1. La dirección IP predeterminada de los servidores de impresión de Brother es 192.0.0.192. Para cambiarla, utilice el panel de control de la impresora, la aplicación BRAdmin o deje que su servidor DHCP asigne una dirección IP a la impresora.
- 2. Consulte [el capítulo 12 d](#page-111-0)e este manual del usuario para obtener detalles sobre el modo de configurar la dirección IP en la impresora.
- 3. La contraseña predeterminada para los servidores de impresión de Brother es "access".
- 4. Los usuarios de Windows 2000/XP pueden imprimir utilizando TCP/IP por medio del software de impresión de red estándar y el software del protocolo IPP incorporado en cualquier instalación de Windows 2000/XP.
- 5. Los usuarios de Windows 95/98/Me pueden enviar trabajos de impresión utilizando el protocolo IPP a través de un sistema bajo Windows 2000 siempre que los servicios de impresión a través de Internet de Microsoft estén instalados en el sistema cliente, IIS esté instalado y ejecutándose en el servidor y que el sistema cliente esté utilizando la versión 4 o posterior de Microsoft Internet Explorer.

## **Impresión vía Internet de Brother Información general**

El software BIP se instala mediante un asistente de instalación estándar de Windows 95/98/Me/NT 4.0/2000/XP. Crea un puerto virtual en el sistema bajo Windows 95/98/Me/NT 4.0/2000/XP que funciona de una forma similar al puerto de impresora LPT1 estándar, desde el punto de vista del programa de aplicación. El usuario puede utilizar el Administrador de impresión de Windows 95/98/Me/NT 4.0/2000/XP para crear una impresora que utiliza ese puerto junto con un controlador de impresora estándar compatible con Windows 95/98/Me/NT 4.0/2000/XP. A partir de ese momento, cualquier programa de aplicación de Windows 95/98/Me/NT 4.0/2000/XP puede imprimir en esa impresora (y, por consiguiente, en el puerto virtual) sin ninguna modificación ni procedimiento de funcionamiento.

Cuando se imprime en un puerto virtual BIP, está codificado en formato MIME- (se convierte a un mensaje de correo electrónico de Internet estándar) y se envía a un servidor de impresión de Brother en la ubicación remota. Esto significa que BIP es compatible con los paquetes de software de correo electrónico más utilizados. El único requisito es que el servidor de correo electrónico sea capaz de enviar mensajes de correo electrónico a través de Internet.

Con más detalle, el procedimiento funciona de la siguiente manera:

- Si está conectado a una red de área local, el mensaje de correo electrónico pasa al servidor de correo electrónico, quien a su vez envía el mensaje a través de Internet mediante el protocolo SMTP (del inglés Simple Mail Transport Protocol, protocolo simple de transmisión de correo)) al servidor de impresión remoto.
- Si está conectado mediante un módem a un proveedor de servicios de Internet (ISP), el ISP gestiona la distribución del correo electrónico hacia el servidor de impresión remoto.
- En la ubicación remota, un servidor de correo electrónico recibe el mensaje. El servidor de impresión remoto, que tiene su propia dirección de correo electrónico, utiliza el protocolo POP3 (del inglés Post Office Protocol 3, protocolo de oficina de correo 3) para descargar del servidor el mensaje de correo electrónico. En ese momento, decodifica el documento adjunto y lo imprime en la impresora.

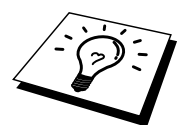

Si se recibe un correo electrónico que no se ha configurado para utilizar el controlador del puerto virtual BIP, la impresora imprimirá el correo electrónico como un documento de texto.

## **Impresión vía Internet de Brother Configuración del servidor de impresión de Brother**

El servidor de impresión puede configurarse con BRAdmin, utilizando un navegador Web o utilizando comandos de TELNET.

#### **Lista de comprobación de la configuración del servidor de impresión**

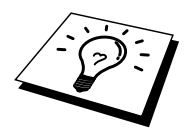

Antes de configurar el servidor de impresión para recibir trabajos BIP, asegúrese de que el servidor de correo electrónico en la ubicación remota (el extremo receptor) está configurado para gestionar protocolos TCP/IP, POP3 y SMTP (sólo se necesita SMTP si está activada la característica de notificación).

- 1. Configure el servidor POP3 en el servidor de correo electrónico en la ubicación remota con una cuenta de correo (nombre de buzón) y la contraseña para el servidor de impresión de Brother (normalmente, el nombre de la cuenta de correo será la primera parte de la dirección de correo electrónico; por ejemplo, si asigna la dirección de correo electrónico correoimpresora@xyz.com, entonces el nombre de cuenta de correo será correoimpresora).
- 2. Asegúrese de que el servidor de impresión está instalado y se ejecuta con TCP/IP activado y tiene asignada una dirección IP válida.

Debido a que el acceso al servidor de correo electrónico, en la mayoría de las redes, está normalmente restringido, será necesario que el administrador de la red compruebe la configuración y añada la cuenta de correo.

## **Impresión vía Internet de Brother Utilización de BRAdmin para configurar el servidor de impresión**

<span id="page-56-0"></span>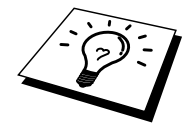

Omita esta sección si desea utilizar la consola remota del servidor de impresión o el navegador Web para configurar el servidor de impresión.

Utilizando la aplicación BRAdmin, puede configurar el servidor de impresión de Brother mediante el protocolo TCP/IP o IPX.

Los pasos necesarios para configurar el servidor de impresión para recibir trabajos de impresión desde un sistema bajo Windows 95/98/Me/NT 4.0/2000/XP mediante el software BIP son los siguientes:

- 1. Inicie BRAdmin.
- 2. Seleccione el nombre del nodo del servidor de impresión de Brother deseado de la lista y haga doble clic sobre él. (el nombre de nodo predeterminado es normalmente BRN\_xxxxxx, donde "xxxxxx" son los últimos seis dígitos de la dirección Ethernet (dirección MAC)). Se le solicitará una contraseña. La contraseña predeterminada es "access".

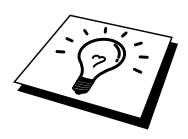

Para conocer el nombre de nodo y la dirección MAC, imprima la página de configuración de la impresora. Para obtener información acerca de cómo imprimir la página de configuración en el servidor de impresión, consulte el Manual del usuario.

- 3. Haga clic en la ficha POP3/SMTP.
- 4. Introduzca la dirección IP del servidor POP3 (si desconoce esta dirección, consulte al administrador de red).
- 5. Introduzca el nombre del buzón para el servidor de impresión de Brother remoto. Normalmente será la primera parte de la dirección de correo electrónico (por ejemplo, si la dirección de correo electrónico del servidor de impresión es correoimpresora@xyz, entonces el nombre del buzón será correoimpresora).
- 6. Introduzca la contraseña para el buzón, si la hay.
- 7. El servidor de impresión está configurado de forma predeterminada para comprobar el correo en el servidor POP3 cada 30 segundos. Puede cambiar este valor si lo desea.
- 8. Si activa la notificación, introduzca la dirección IP de su servidor SMTP (si desconoce esta dirección, consulte con el administrador de red)
- 9. Pulse el botón Aceptar y guarde los cambios. Salga ahora de la aplicación BRAdmin. Acaba de configurar el servidor de impresión para recibir trabajos de impresión.

## **Impresión vía Internet de Brother Utilizando un navegador Web para configurar el servidor de impresión**

- 1. Conecte con la dirección IP del servidor de impresión mediante el navegador Web.
- 2. Cuando aparezca la pantalla de configuración de red, se le solicitará que introduzca una contraseña. La contraseña predeterminada es "access".
- 3. Seleccione la opción Configurar POP3/SMTP e introduzca la información descrita en el apartado anterior. Consulte la sección ["Utilización de BRAdmin para configurar el servidor de impresión".](#page-56-0)
- 4. Verá la opción Tiempo de espera para un mensaje segmentado. Si se divide un trabajo en varios mensajes de correo electrónico mediante la función Impresión parcial de correo electrónico de BIP, este valor indica cuánto tiempo esperará el servidor de impresión a que lleguen todos los segmentos del mensaje.

## **Impresión vía Internet de Brother Utilización de TELNET para configurar el servidor de impresión**

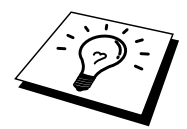

Omita esta sección si desea utilizar BRAdmin o un navegador Web para configurar el servidor de impresión remoto.

Como alternativa a BRAdmin, puede utilizar la consola remota del servidor de impresión para configurar el servidor de impresión. Se puede acceder a la consola a través de TELNET. Al acceder al servidor de impresión mediante estas utilidades, se le solicitará una contraseña. La contraseña predeterminada es "access".

1. Cuando aparezca el símbolo de sistema "Local>" después de conectar con la consola, introduzca el comando:

SET POP3 ADDRESS direcciónip

Donde direcciónip es la dirección IP del servidor POP3 (si desconoce esta dirección, consulte al administrador de red).

2. Introduzca el comando:

SET POP3 NAME nombrebuzóncorreo SET POP3 PASSWORD contraseñacorreoelectrónico

Donde nombrebuzón es el nombre del buzón del servidor de impresión remoto y contraseñacorreoelectrónico es la contraseña asociada a este buzón. Normalmente el nombre del buzón es igual que la primera parte de la dirección de correo electrónico definida previamente (por ejemplo, normalmente si la dirección de correo electrónico es correoimpresora@xyz.com, entonces el nombre del buzón será correoimpresora).

3. El servidor de impresión está configurado de forma predeterminada para comprobar el correo en el servidor POP3 cada 30 segundos. Si desea cambiar este valor, introduzca el comando:

SET POP3 POLLING frecuencia

Donde frecuencia es la frecuencia de comprobación en segundos.

Teclee EXIT para abandonar la consola y guardar los cambios. Acaba de finalizar la configuración del servidor de impresión.

## **Impresión vía Internet de Brother Instalación del software BIP en Windows 95/98/Me/NT 4.0/2000/XP**

Para instalar el software BIP en un PC bajo Windows 95/98/Me/NT 4.0/2000/XP, realice los siguientes pasos:

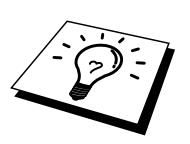

- Asegúrese de que el sistema ejecuta un programa de correo electrónico (por ejemplo, Microsoft Outlook) capaz de enviar mensajes de correo electrónico mediante Winsock.
- Asegúrese de que el servidor de correo electrónico puede enviar mensajes a través de Internet.

#### **Instalación desde CD-ROM**

- 1. Inicie el programa del menú de instalación desde el CD-ROM de acuerdo con las instrucciones del Manual de instalación rápida.
- 2. Seleccione el menú apropiado para el modelo y la instalación de software. Después seleccione el menú Software de impresión de red para iniciar el programa de instalación Software de impresión de red de Brother.
- 3. En respuesta al mensaje de bienvenida, pulse el botón Siguiente.
- 4. Seleccione el botón Impresión vía Internet de Brother.
- 5. Seleccione el directorio deseado para instalar los archivos BIP y pulse Siguiente. El programa de instalación creará el directorio si aún no existe.
- 6. Se le solicitará que introduzca un nombre de puerto. Introduzca el nombre del puerto. El nombre del puerto debe comenzar por BIP y terminar con un número, por ejemplo BIP1.
- 7. Aparecerá un mensaje acerca de la impresión parcial de correo electrónico. La impresión parcial de correo electrónico es una característica del software BIP de partir los trabajos de impresión de correo electrónico en partes más pequeñas para evitar el problema de limitación del tamaño de los archivos de correo de los servidores de correo.
- 8. Pulse Aceptar para continuar.
- 9. Se le solicitará que introduzca la configuración del puerto para el servidor de impresión remoto.

Introduzca una única dirección de correo electrónico de Internet válida para el servidor de impresión remoto (por ejemplo, impresoracorreo@xyz.com). Tenga en cuenta que las direcciones de correo electrónico de Internet no pueden tener espacios en blanco.

Introduzca su dirección de correo electrónico y la dirección IP de su servidor de correo SMTP (si desconoce dicha dirección, consulte al administrador de red). También debe especificar si va a utilizar la opción de impresión parcial de correo electrónico y el tipo de notificación.

10. Pulse Aceptar para continuar. Se le solicitará que reinicie el ordenador.

- 11. Una vez que se haya reiniciado el ordenador, deberá crear una impresora en su sistema Windows 95/98/Me/N T 4.0/2000/XP mediante el procedimiento estándar de instalación de una impresora en Windows 95/98/Me/NT 4.0/2000/XP. Para ello, pulse el botón Inicio, seleccione Configuración y después Impresoras.
- 12. Seleccione Agregar impresora para iniciar la instalación de la impresora.
- 13. Haga clic en Siguiente cuando aparezca la ventana del asistente para agregar impresora.

(Para usuarios de Windows 95/98/Me)

- 14. Cuando pregunte el tipo de conexión de las impresoras al ordenador, seleccione Impresora local y después pulse Siguiente.
- (para usuarios de Windows NT 4.0/2000/XP)
	- 14. Seleccione Impresora local y, a continuación, quite la marca de verificación de la casilla Plug and Play.

#### **<Para usuarios de Windows 95/98/Me>**

- 15. Seleccione el modelo de la impresora remota (por ejemplo, series HL de Brother). Si es necesario, haga clic en Utilizar disco para cargar el controlador desde el CD-ROM. Después haga clic en Siguiente.
- 16. Si ha seleccionado un controlador de impresora que se está utilizando, tiene la opción de mantener el controlador existente (recomendado) o sustituirlo. Seleccione la opción deseada y pulse Siguiente.
- 17. Seleccione el puerto de Internet de Brother (BIP...) que se seleccionó en el paso 6 y pulse Siguiente.

#### **<para usuarios de Windows NT 4.0/2000/XP>**

- 15. Seleccione el puerto de Internet de Brother (BIP...) que se seleccionó en el paso 6 y pulse Siguiente.
- 16. Seleccione el modelo de la impresora remota (por ejemplo, series HL de Brother). Si es necesario, haga clic en Utilizar disco para cargar el controlador desde el CD-ROM. Después haga clic en Siguiente.
- 17. Si ha seleccionado un controlador de impresora que se está utilizando, tiene la opción de mantener el controlador existente (recomendado) o sustituirlo. Seleccione la opción deseada y pulse Siguiente.
- 18. Introduzca el nombre que quiera para la impresora remota BIP y pulse Siguiente. Tenga en cuenta que este nombre no necesita coincidir con el nombre del puerto asignado en el paso 6 o la dirección de correo electrónico asignada en el paso 9.
- 19. Seleccione No cuando se le pregunte si desea imprimir una página de prueba, a no ser que ya haya configurado el servidor de impresión remoto para recibir trabajos de impresión BIP.

Ha finalizado la instalación del software BIP. Si necesita configurar otro servidor de impresión remoto, vaya a la siguiente sección, Adición de un segundo puerto Internet de Brother.

## **Adición de un segundo puerto Internet de Brother**

No es necesario volver a ejecutar el programa de instalación para instalar un nuevo puerto Internet de Brother. En vez de eso, pulse el botón Inicio, seleccione Configuración y abra la ventana Impresoras. Haga clic en el icono de una impresora que utilice BIP, seleccione Archivo en la barra de menús y elija Propiedades. Haga clic en la ficha Detalles (Puertos en Windows NT) y pulse el botón Agregar puerto.

En el cuadro de diálogo Agregar puerto, seleccione el botón de opción Otros (sólo Windows 95/98/Me) y después resalte "Brother Internet port". Haga clic en Aceptar (Puerto nuevo en Windows NT) y aparecerá el nombre del puerto. Sólo se puede asignar un nombre de puerto exclusivo que comience por "BIP" y siempre que no exista otro puerto con el mismo nombre.

#### **Impresión IPP bajo Windows 2000/XP**

Consulte las siguientes instrucciones si desea utilizar las capacidades de impresión IPP de Windows 2000.

- 1. Ejecute el Asistente para agregar impresora y haga clic en el botón Siguiente cuando vea la pantalla "Éste es el Asistente para agregar impresoras".
- 2. Podrá entonces seleccionar "Impresora local" o "Impresora de red". Asegúrese de que selecciona "Impresora de red".
- 3. Verá la pantalla "Asistente para agregar impresora".
- 4. Seleccione "Conectar con una impresora en Internet o en la intranet de su organización" e introduzca lo siguiente en el campo URL: campo: **http://dirección\_ip\_impresora:631/ipp** (donde "dirección\_ip\_impresora" es la dirección IP o el nombre DNS de la impresora.)
- 5. Cuando haga clic en "Siguiente", Windows 2000/XP realizará una conexión con el URL que haya especificado.

#### **SI EL CONTROLADOR DE IMPRESORA YA ESTÁ INSTALADO**

Si el controlador de impresora adecuado ya está instalado en el sistema, Windows 2000/XP lo utilizará automáticamente. En este caso, simplemente se le preguntará si desea hacer que el controlador sea el predeterminado, después de lo cual el asistente habrá finalizado. Ahora está en condiciones de imprimir.

#### **SI EL CONTROLADOR DE IMPRESORA NO SE HA INSTALADO**

Una de las ventajas del protocolo de impresión IPP es que establece el nombre del modelo de la impresora cuando se comunique con ella. Después de realizar una comunicación satisfactoria, verá el nombre del modelo de la impresora de forma automática; esto significa que no es necesario que informe a Windows 2000 del tipo de controlador de impresora que se ha de utilizar.

- 6. Haga clic en Aceptar y verá a continuación la siguiente pantalla de selección de impresora en el Asistente para agregar impresora.
- 7. Si su impresora no está en la lista de impresoras admitidas, haga clic en el botón "Utilizar disco". Se le solicitará que inserte el disquete con el controlador.
- 8. Haga clic en el botón "Examinar" y seleccione el CD-ROM o la unidad de red que contenga el controlador de impresora Brother apropiado.
- 9. Ahora especifique el nombre del modelo de la impresora.
- 10. Si el controlador de impresora que esté instalando no dispone de un certificado digital, verá un mensaje de advertencia. Haga clic en "Sí" para continuar con la instalación. El asistente finalizará después de este paso.
- 11. Haga clic en el botón "Finalizar" y la impresora quedará configurada y lista para imprimir. Para comprobar la conexión de la impresora, imprima una página de prueba.

#### **Especificación de un URL diferente**

Tenga en cuenta que hay varias posibles entradas que se pueden introducir para el campo URL.

#### **http://dirección\_ip\_impresora:631/ipp**

Este es el URL predeterminado y le recomendamos que lo utilice. Tenga en cuenta que la opción "Obtener más información" no mostrará datos de impresora.

#### **http://dirección\_ip\_impresora:631/ipp/port1**

Esta variante está diseñada para la compatibilidad con HP JetDirect. Tenga en cuenta que la opción "Obtener más información" no mostrará datos de impresora.

#### **http://dirección\_ip\_impresora:631/**

Si olvida los detalles del URL, puede introducir esta variante y la impresora recibirá y procesará datos. Tenga en cuenta que la opción "Obtener más información" no mostrará datos de impresora.

Si está utilizando nombres de servicios incorporados que admiten los servidores de impresión, también puede utilizar los que se muestran a continuación (sin embargo, tenga en cuenta que la opción "Obtener más información" no mostrará datos de impresora).

http://dirección\_ip\_impresora:631/brn\_xxxxxx\_p1 http://dirección\_ip\_impresora:631/binary\_pl http://dirección\_ip\_impresora:631/text\_pl http://dirección\_ip\_impresora:631/postscript\_pl http://dirección\_ip\_impresora:631/pcl\_pl http://dirección\_ip\_impresora:631/brn\_xxxxxx\_p1\_at

Donde dirección ip impresora es la dirección IP de la impresora.

#### **Otras fuentes de información**

- 1. Visit[e http://solutions.brother.com/](http://solutions.brother.com) para obtener más información sobre la impresión de red y para obtener documentos sobre el protocolo IPP y el modo de configurar un sistema bajo Windows 2000/95/98/Me.
- 2. Visite la sede Web de Microsoft para obtener el software "Servicios de impresión a través de Internet de Microsoft" para Windows 95/98/Me.
- 3. Consulte e[l capítulo 12 d](#page-111-0)e este manual del usuario para obtener detalles sobre el modo de configurar la dirección IP en la impresora.

## **61CAPÍTULO SEIS**

## **EU SEIS<br>ESIÓN bajo l'Arecesa**<br>**de la de la de la de la de la de la de la de la de la de la de la de la de la de la de la de la de la de la de**<br>NotWore **Impresión bajo Novell NetWare**

## **Configuración de la impresión Novell NetWare**

## **Visión general**

Los servidores de impresión de Brother permiten que los sistemas cliente de NetWare impriman trabajos en la misma impresora que los usuarios de AppleTalk y TCP/IP. Todos los trabajos NetWare se ponen en cola a través del servidor Novell y se entregan a la impresora cuando este dispositivo está disponible.

#### **Sugerencias rápidas:**

- 1. La dirección IP predeterminada de los servidores de impresión de Brother es 192.0.0.192. Para cambiarla, utilice el panel de control de la impresora, la aplicación BRAdmin o deje que su servidor DHCP asigne una dirección IP a la impresora.
- 2. La contraseña predeterminada para los servidores de impresión de Brother es "access".

#### **Información general**

Para poder utilizar un servidor de impresión de Brother en una red NetWare, se deben configurar uno o más servidores de archivos con una cola de impresión a la que el servidor de impresión pueda gestionar. Los usuarios envían sus solicitudes a la cola de impresión del servidor de archivos e inmediatamente los trabajos se ponen en la cola (ya sea directamente o, en caso del modo impresora remota, a través de un servidor intermedio) del servidor de impresión de Brother apropiado.

El administrador del sistema puede crear colas con base de enlace (NetWare 3), NDS (NetWare 3 y NetWare 4) en un único entorno sin tener que cambiar entre aplicaciones utilizando la aplicación BRAdmin.

Los usuarios de NetWare 5 que desee configurar una impresora NDPS deben utilizar la aplicación NWADMIN proporcionada con NetWare 5. Tenga en cuenta que es posible crear colas con base de ENLACE IPX o NDS en un sistema bajo NetWare 5 utilizando la aplicación BRAdmin.

Debe instalar Client 32 de Novell NetWare si desea crear información de la cola en los servidores NetWare utilizando la aplicación BRAdmin.

Si no puede utilizar la aplicación BRAdmin en su entorno, puede crear la cola mediante las utilidades habituales PCONSOLE o NWADMIN de NetWare, aunque también necesitará utilizar la utilidad BRCONFIG de Brother, la utilidad TELNET o un navegador Web para configurar el servidor de impresión, como se describe más adelante en este capítulo.

Los servidores de impresión de Brother pueden gestionar un máximo de 16 servidores de archivos y 32 colas.

#### **Creación de una impresora NDPS utilizando NWADMIN para NetWare 5**

Con NetWare 5, Novell ha publicado un sistema de impresión preferido denominado Servicios de impresión distribuidos de Novell (NDPS). Antes de que pueda configurarse el servidor de impresión, debe instalarse NDPS en el servidor bajo NetWare 5 y configurarse un administrador de NDPS en el servidor.

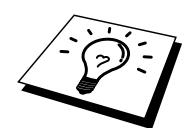

Para obtener información adicional sobre las impresoras y la impresión NDPS, consulte la sección ["Otras fuentes de información"](#page-81-0) al final de este capítulo.

## **Administrador NDPS**

Esto crea un administrador NDPS que interactúa con los servicios que se ejecutan en el servidor y administra un número ilimitado de agentes de impresora.

Es necesario crear un administrador NDPS dentro de un árbol NDS antes de crear agentes de impresora con base de servidor. Si el administrador NDPS controla una impresora conectada directamente al servidor, debe cargar el administrador en el servidor al que la impresora esté conectada.

- 1. En el administrador de NetWare, vaya a la zona donde desee que resida el administrador NDPS. Seleccione Object | Create | NDPS Manager (objeto, crear, administrador NDPS) y haga clic en OK.
- 2. Introduzca un nombre de administrador NDPS.
- 3. Vaya a un servidor (que tenga NDPS instalado pero que no tenga ningún administrador NDPS) donde desee instalar el administrador NDPS y luego al volumen donde desee que se asigne la base de datos del administrador NDPS. Haga clic en Create (crear).

#### **Broker NDPS**

Cuando se instala NDPS, se carga un broker NDPS en la red. Uno de los servicios Broker, el servicio de administración de recursos, permite a los controladores de impresora que se instalen en el servidor para que los agentes de impresora los utilicen.

Para añadir un controlador de impresora al broker:

- 4. Asegúrese de que el servicio de administración de recursos esté activado.
- 5. Abra la ventana principal de objetos de broker en el administrador de NetWare.
- 6. Seleccione la vista de administración de recursos.
- 7. Aparecerá el cuadro de diálogo de administración de recursos. Seleccione el botón Add Resources (añadir recursos).
- 8. Cuando aparezca el cuadro de diálogo para administrar recursos, seleccione el icono para el tipo de controlador que desee añadir. Éste será un controlador de Windows 3.1x, 95/98/Me o NT 4.0 para NetWare 5. Si está utilizando la versión 1 de NDPS con NetWare 4.x, sólo estarán disponibles las opciones de Windows 3.1x y 95/98/Me. La versión 2 de NDPS para NetWare 4.x admite la descarga automática de controladores para NT.
- 9. Aparecerá una lista completa de los recursos actualmente cargados de ese tipo en la ventana de recursos actuales. Haga clic en el botón Add (añadir).
- 10. Aparecerá el cuadro de diálogo Add <tipo de recurso>. Los recursos enumerados que aparecen en esta pantalla están instalados actualmente.
- 11. Pulse el botón Examinar para localizar el controlador que desee añadir a la lista. La lista de controladores aparece posiblemente mostrando varias impresoras. Este debe ser el controlador en los diferentes idiomas.

#### **Creación de un agente de impresora**

1. En el administrador de NetWare, seleccione Object | Create | NDPS Printer (objeto, crear, impresora NDPS). Introduzca el nombre de impresora NDPS.

Para obtener información adicional sobre las impresoras y la impresión NDPS, consulte la sección ["Otras fuentes de información"](#page-81-0) al final de este capítulo.

- 2. Si se trata de una nueva impresora, seleccione Create a New Printer Agent (crear un nuevo agente de impresora).
- 3. Si ya hay una impresora NDS y está actualizando para que utilice el esquema NDPS, seleccione Existing NDS printer object (objeto de impresora NDS existente). Tendrá entonces que seleccionar qué objeto de impresora desea actualizar.
- 4. Introduzca el nombre con el que desea que se haga referencia al agente de impresora e introduzca el nombre del administrador NDPS o haga clic en el botón radial y seleccione Administrador NDPS. Seleccione el tipo de puerto para el agente de impresora y haga clic en OK.
- 5. Ahora deberá especificar el tipo de conexión que va a utilizar. Existen cuatro posibles opciones. Seleccione la opción LPR sobre IP.
- 6. Introduzca los detalles de relevancia de la impresora; Brother recomienda la introducción de Binary\_P1 para el nombre de impresora. Haga clic en Finish y espere. Seleccione los controladores de impresora para los sistemas operativos cliente.

Ahora está en condiciones de imprimir.

## **Configuración de sistemas bajo NetWare 3 y NetWare 4**

La aplicación BRAdmin de Brother proporciona una funcionalidad similar a la utilidad PCONSOLE de NetWare (o la utilidad NWADMIN en NetWare 4.1x o posterior). Para utilizar la aplicación BRAdmin y configurar un servidor de impresión de Brother bajo NetWare, asegúrese de que está conectado como SUPERVISOR (NetWare 2.xx o 3.xx) o ADMIN (NetWare 4.1x o posterior) y realice los pasos apropiados descritos en las páginas siguientes:

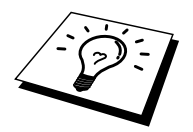

Debe instalar Client 32 de Novell NetWare si desea crear información de la cola en los servidores NetWare mediante BRAdmin.

## **Configuración del servidor de impresión de Brother (modo servidor de cola en modo de emulación Enlace) mediante BRAdmin**

- 1. Asegúrese de que está conectado como SUPERVISOR (NetWare 2.xx o 3.xx) o ADMIN (NetWare 4.xx o posterior).
- 2. Inicie BRAdmin.
- 3. Aparecerán uno o más servidores de impresión en la lista (los nombres de nodo predeterminados son BRN\_xxxxxx, donde "xxxxxx" representa los últimos seis dígitos de la dirección Ethernet (dirección MAC)).

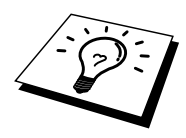

Para conocer el nombre de nodo y la dirección MAC, imprima la página de configuración de la impresora. Para obtener información acerca de cómo imprimir la página de configuración en el servidor de impresión, consulte el Manual del usuario.

- 4. Seleccione el servidor de impresión que desea configurar y haga doble clic sobre él. Se le solicitará una contraseña. La contraseña predeterminada es "access".
- 5. Seleccione la ficha NetWare.

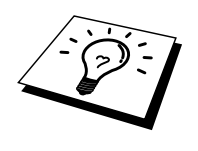

Si es necesario, cambie el "nombre de servidor de impresión". El nombre del servidor de impresión NetWare predeterminado será normalmente BRN\_xxxxxx\_P1, donde xxxxxx representa la dirección Ethernet del servidor de impresión. ¡Cuidado! El cambio del nombre puede tener repercusiones en la configuración de otros protocolos debido a que se alterarán los nombres de los servicios del servidor de impresión.

- a. Si todavía no está seleccionado, seleccione el modo Servidor de cola.
- b. Haga clic en el botón Cambiar colas de enlace.
- c. Seleccione el servidor NetWare que desea configurar.
- d. Seleccione el botón Cola nueva y escriba el nombre de la cola que desea crear.
- e. Una vez hecho esto, resalte el nombre de la cola que ha creado y haga clic en el botón Añadir.
- f. Haga clic en Cerrar y después en Aceptar.

Salga ahora de la aplicación BRAdmin. Ahora está en condiciones de imprimir.

## **Configuración del servidor de impresión de Brother (modo servidor de cola en modo NDS) mediante BRAdmin**

- 1. Asegúrese de que está conectado como ADMIN en modo NDS.
- 2. Inicie BRAdmin.
- 3. Aparecerán uno o más servicios del servidor de impresión en la lista de impresoras (los nombres de nodo predeterminados son BRN\_xxxxxx, donde "xxxxxx" representa los últimos seis dígitos de la dirección Ethernet (dirección MAC)).

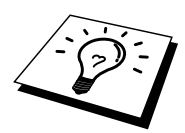

Para conocer el nombre de nodo y la dirección MAC, imprima la página de configuración de la impresora. Para obtener información acerca de cómo imprimir la página de configuración en el servidor de impresión, consulte el Manual del usuario.

- 4. Seleccione la impresora que desea configurar y haga doble clic sobre ella. Se le solicitará una contraseña. La contraseña predeterminada es "access".
- 5. Seleccione la ficha NetWare.
	- a. Si todavía no está seleccionado, seleccione el modo Servidor de cola.
	- b. Seleccione el Árbol NDS y el Contexto NDS correctos (puede introducir esta información manualmente o puede permitir que BRAdmin muestre sus selecciones automáticamente haciendo clic en la flecha abajo junto a Árbol NDS y en el botón Cambiar junto a Contexto NDS). Una vez especificada esta información, haga clic en el botón Cambiar colas NDS.
	- c. En la pantalla Colas de impresión NetWare seleccione el árbol y el contexto apropiados y, a continuación, haga clic en el botón Cola nueva.
	- d. Introduzca el nombre de la cola y especifique el nombre del volumen. Si desconoce el nombre del volumen, seleccione el botón Examinar para examinar los volúmenes NetWare. Cuando la información introducida sea correcta, seleccione el botón Aceptar.
	- e. El nombre de la cola aparecerá en el árbol y el contexto especificados. Seleccione la cola y haga clic en Añadir. El nombre de la cola se transferirá a continuación a la ventana Colas de impresión de servicio. En esta ventana podrá ver la información de árbol y de contexto junto con el nombre de la cola.
	- f. Haga clic en el botón Cerrar. El servidor de impresión de Brother se conectará ahora con el servidor NetWare apropiado.

Salga ahora de la aplicación BRAdmin. Ahora está en condiciones de imprimir.

## **Configuración del servidor de impresión de Brother (modo servidor de cola en modo NDS) mediante NWADMIN de Novell y BRAdmin**

Si no desea utilizar la aplicación BRAdmin de Brother para configurar el servidor de archivos NetWare, utilice las siguientes instrucciones para realizar la configuración utilizando la aplicación NWADMIN conjuntamente con la aplicación BRAdmin.

- 1. Asegúrese de que está conectado como ADMIN en modo NDS en el servidor de archivos NetWare 4.1x (o posterior) e inicie la aplicación NWADMIN.
- 2. Seleccione el contexto que contendrá la impresora y, a continuación, haga clic en Object (objeto) de la barra de menús y después en Create (crear). Al aparecer el menú New Object (objeto nuevo), seleccione Printer (impresora) y después OK (aceptar).
- 3. Introduzca el nombre de la impresora y seleccione Create (crear).
- 4. Seleccione el contexto deseado que contendrá la cola de impresión predeterminada y, a continuación, haga clic en Object (objeto) y en Create (crear) para mostrar el menú New Object (objeto nuevo).
- 5. Seleccione Print Queue (cola de impresión) y después OK (aceptar). Asegúrese de que está seleccionado Directory Service Queue (cola de servicio de directorio) y escriba un nombre para la cola de impresión predeterminada.
- 6. Haga clic en el botón para seleccionar el volumen de la cola de impresión. Cambie el contexto de directorio si fuera necesario, seleccione el volumen deseado (en Available Objects (objetos disponibles)) y haga clic en OK (aceptar). Haga clic en Create (crear) para crear la cola de impresión.
- 7. Cambie el contexto si fuera necesario y después haga doble clic en el nombre de la impresora creado en el paso 3.
- 8. Haga clic en Assignments (asignaciones) y, a continuación, en Add... (añadir).

Cambie el contexto si fuera necesario y seleccione la cola de impresión creada en el paso 5.

- 9. Haga clic en Configuration (configuración) y defina Printer type (tipo de impresora) como Other/Unknown (otro/desconocido). Haga clic en OK (aceptar) y de nuevo en OK.
- 10. Cambie el contexto si fuera necesario, seleccione Object (objeto) en la barra de menús y después Create (crear). Al aparecer el menú New Object (objeto nuevo), seleccione el servidor de impresión y después OK (aceptar).
- 11. Introduzca el nombre del servidor de impresión y seleccione Create (crear).
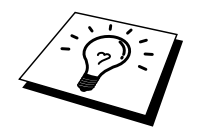

Introduzca el nombre del servidor de impresión NetWare exactamente como aparece en la ficha NetWare de la aplicación BRAdmin (probablemente será el nombre predeterminado de servicio BRN\_xxxxxx\_P1, a no ser que cambiara el nombre).

Para conocer el nombre del servicio actual y la dirección MAC, imprima la página de configuración de la impresora. Para obtener información acerca de cómo imprimir la página de configuración en el servidor de impresión, consulte el Manual del usuario.

#### **Importante:**

No asigne una contraseña al servidor de impresión o éste no podrá conectarse.

- 12. Haga doble clic en el nombre del servidor de impresión. Haga clic en Assignments (asignaciones) y, a continuación, en Add... (añadir).
- 13. Si fuera necesario, cambie el contexto de directorio. Seleccione la impresora creada en el paso 3, haga clic en OK (aceptar) y de nuevo en OK.
- 14. Salga de NWADMIN.
- 15. Inicie la aplicación BRAdmin apropiada y seleccione el servidor de impresión correcto de la lista (de modo predeterminado, el nombre de nodo es BRN\_xxxxxx, donde "xxxxxx" representa los últimos seis dígitos de la dirección Ethernet (dirección MAC)).

Haga doble clic en el servidor de impresión de Brother apropiado. Se le solicitará una contraseña. La contraseña predeterminada es "access". Seleccione ahora la ficha NetWare.

16. Seleccione Servidor de cola como el modo de funcionamiento.

Un mismo servicio asignado por el nombre del servidor NetWare no se puede utilizar para el modo servidor de cola y el modo impresora remota.

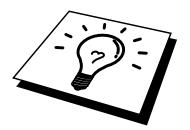

Si desea activar funciones de servidor de cola en servicios diferentes a los servicios NetWare predeterminados, debe definir servicios nuevos que estén activados para NetWare y para el puerto deseado. Consulte el [Apéndice](#page-141-0) de este manual para obtener información sobre la realización de este procedimiento.

- 17. Introduzca el nombre de árbol NDS (tenga en cuenta que el servidor de impresión puede dar servicio a colas NDS y Enlace).
- 18. Escriba el nombre del contexto donde reside el servidor de impresión.
- 19. Salga de la aplicación BRAdmin asegurándose de que ha guardado los cambios realizados. Ahora está en condiciones de imprimir.

## **Configuración del servidor de impresión de Brother (modo servidor remoto en modo NDS) mediante NWADMIN de Novell y BRAdmin**

Para configurar un servidor de impresión de Brother en modo de impresora remota mediante NWADMIN (utilidad de administración de NetWare) y BRAdmin, deberá realizar los pasos siguientes:

- 1. Asegúrese de que PSERVER NLM (módulo cargable de NetWare) está cargado en el servidor de archivos y de que está conectado como ADMIN en modo NDS en el servidor de archivos NetWare 4.1x.
- 2. Inicie NWADMIN haciendo doble clic en el icono. Seleccione el contexto deseado que contendrá la impresora nueva.
- 3. Seleccione Object (objeto) en la barra de menús y después Create (crear). Al aparecer el menú New Object (objeto nuevo), seleccione Printer (impresora) y después OK (aceptar).
- 4. Introduzca el nombre de la impresora y seleccione Create (crear).
- 5. Haga doble clic en el nombre del servidor de impresión de PSERVER NLM. Haga clic en Assignments (asignaciones) y, a continuación, en Add (añadir).
- 6. Si fuera necesario, cambie el contexto de directorio. Seleccione la impresora creada y haga clic en OK (aceptar). Anote el número de la impresora, ya que lo utilizará posteriormente, y haga clic en OK (aceptar).
- 7. Seleccione el contexto deseado que contendrá la cola de impresión predeterminada y, a continuación, haga clic en Object (objeto) y en Create (crear) para mostrar el menú New Object (objeto nuevo).
- 8. Seleccione Print Queue (cola de impresión) y después OK (aceptar). Asegúrese de que está seleccionado Directory Service Queue (cola de servicio de directorio) y escriba un nombre para la cola de impresión predeterminada.
- 9. Haga clic en el botón para seleccionar el volumen de la cola de impresión. Cambie el contexto de directorio si fuera necesario, seleccione el volumen deseado (Objects (objetos)) y haga clic en OK (aceptar). Haga clic en Create (crear) para crear la cola de impresión.
- 10. Cambie el contexto si fuera necesario y después haga doble clic en el nombre de la impresora creado previamente.
- 11. Haga clic en Assignments (asignaciones) y, a continuación, en Add (añadir).
- 12. Cambie el contexto si fuera necesario y seleccione la cola de impresión creada anteriormente. Haga clic en OK (aceptar), de nuevo en OK (aceptar) y, a continuación, salga de NWADMIN.
- 13. Inicie la aplicación BRAdmin apropiada y seleccione el servidor de impresión que desea configurar (de forma predeterminada, los nombres de nodo comenzarán por BRN\_xxxxxx\_P1).

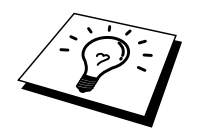

Para conocer el nombre del servidor NetWare y la dirección MAC, imprima la página de configuración de la impresora. Para obtener información acerca de cómo imprimir la página de configuración en el servidor de impresión, consulte el Manual del usuario.

- 14. Haga doble clic en el servidor de impresión apropiado. Se le solicitará una contraseña. La contraseña predeterminada es "access".
- 15. Seleccione ahora la ficha NetWare.
- 16. Seleccione Impresora remota como Modo de funcionamiento, elija el nombre del PSERVER NLM como nombre del servidor de impresión y seleccione el número de la impresora del paso 6 como Número de impresora.

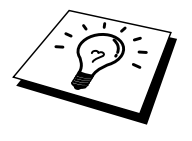

Un mismo servicio asignado por el servidor de impresión NetWare no se puede utilizar para el modo servidor de cola y el modo impresora remota. Si desea activar funciones de impresora remota en un servicio diferente al servicio NetWare predeterminado, debe definir servicios nuevos que estén activados para NetWare y para el puerto deseado. Consulte el [Apéndice B de](#page-141-0) este manual para obtener información sobre la realización de este procedimiento.

17. Haga clic en Aceptar. Salga de BRAdmin.

Ahora debe descargar PSERVER NLM de la consola del servidor de archivos NetWare y después volver a cargarlo para que los cambios surtan efecto.

Como alternativa a la aplicación BRAdmin de Brother o la aplicación NWADMIN de Novell, puede utilizar la utilidad estándar PCONSOLE de Novell junto con el programa BRCONFIG de Brother para configurar las colas de impresión. El programa BRCONFIG se instala al mismo tiempo que BRAdmin y puede encontrarlo en el menú "Inicio/Programas/Brother BRAdmin32 utilities" .

### **Configuración del servidor de impresión de Brother (modo servidor de cola en modo de emulación Enlace) mediante PCONSOLE y BRCONFIG**

- 1. Conecte como SUPERVISOR (NetWare 3.xx) o ADMIN (NetWare 4.1x o posterior; asegúrese de especificar la opción /b para el modo Enlace).
- 2. Ejecute BRCONFIG desde el menú de Windows.
- 3. Seleccione el nombre del servidor correspondiente en la lista de servidores de impresión.
- 4. Al obtener el mensaje que indica que el servidor de impresión está conectado, escriba la contraseña predeterminada "access" en respuesta a la solicitud "#" (la contraseña no tendrá eco) y pulse la tecla INTRO en respuesta a la solicitud Enter Username> (introducir nombre de usuario).
- 5. Al obtener el símbolo de sistema Local>, escriba lo siguiente:
- 6. SET NETWARE SERVER nombreservidor ENABLED Donde nombreservidor es el nombre del servidor de archivos en el que residirá la cola de impresión. Si desea imprimir desde más de un servidor de archivos, repita este comando tantas veces como sea necesario.
- 7. Escriba EXIT (salir) para salir del programa e consola remota BRCONFIG, guardar los cambios realizados e iniciar la utilidad PCONSOLE de Novell.
- 8. Seleccione Print Server Information (información del servidor de impresión) (NetWare 3.xx) o Print Servers (servidores de impresión) (NetWare 4.1x; ignore el mensaje de advertencia) en el menú Available Options (opciones disponibles).
- 9. Se le mostrará una lista con los servidores de impresión actuales. Pulse la tecla INSERT para crear una entrada nueva, escriba el nombre del servidor de impresión NetWare (de modo predeterminado BRN\_xxxxxx\_P1, donde "xxxxxx" representa los últimos seis dígitos de la dirección Ethernet) y pulse INTRO. Vuelva al menú principal Available Options (opciones disponibles) pulsando ESCAPE.
- 10. Seleccione la opción de menú Print Queue Information (información de cola de impresión) (NetWare 3.xx) o Print Queues (colas de impresión) (NetWare 4.1x) para ver una lista de las colas de impresión configuradas.
- 11. Pulse INSERT para crear una cola nueva en el servidor de archivos, escriba el nombre de la nueva cola y pulse INTRO. El nombre no tiene que estar relacionado con el nombre de los recursos del servidor de impresión, pero debería ser corto y fácil de recordar por parte de los usuarios.
- 12. Asegúrese de que el nombre de la cola nueva queda resaltado y pulse INTRO para configurar la cola.
- 13. Seleccione Queue Servers (servidores de cola) (en NetWare 4.1x, este elemento se denomina Print Servers (servidores de impresión)) y pulse INTRO para especificar los servidores de impresión de la red que pueden imprimir trabajos desde esta cola de impresión. La lista aparecerá vacía, ya que no se ha seleccionado ninguno todavía por ser una cola nueva.
- 14. Pulse INSERT para obtener una lista de los candidatos a servidores de cola, seleccione el nombre del servicio de servidor de impresión indicado en el paso 11 y pulse INTRO.
- 15. Pulse ESCAPE varias veces hasta volver al menú Available Options (opciones disponibles).
- 16. Fuerce al servidor de impresión a explorar los servidores de archivos en busca de trabajos de impresión. Puede apagar y volver a encender la impresora o bien puede desactivar el servidor de impresión en PCONSOLE como se indica:
	- En el menú Available Options (opciones disponibles), resalte Print Server Information (información del servidor de impresión) y pulse INTRO.
	- Seleccione el nombre del servidor de impresión (BRN\_xxxxxx\_P1) y pulse **INTRO**. Si tiene NetWare 4.1x, resalte Information and Status (información y estado), pulse INTRO y omita el punto siguiente.

Si tiene NetWare 3.xx o 2.xx:

- Resalte Print Server Status/Control (control/estado del servidor de impresión) y pulse INTRO.
- Resalte Server Info (información del servidor) y pulse INTRO.
- Pulse INTRO, seleccione Down (cerrar) y pulse INTRO de nuevo. Esto forzará al servidor de impresión para volver a explorar los servidores de archivos disponibles en busca de nuevas entradas de cola.
- De forma alternativa, utilice el comando SET NETWARE RESCAN de TELNET o BRCONFIG para hacer que el servidor de impresión vuelva a explorar los servidores de archivos.

### **Configuración del servidor de impresión de Brother (modo servidor de cola en modo NDS) mediante PCONSOLE y BRCONFIG**

- 1. Asegúrese de que está conectado como ADMIN en modo NDS en el servidor de archivos NetWare 4.1x.
- 2. Ejecute la utilidad PCONSOLE desde la estación de trabajo.
- 3. Seleccione Print Servers (servidores de impresión) en el menú Available Options (opciones disponibles).
- 4. Pulse INSERT e introduzca el nombre del servidor de impresión.

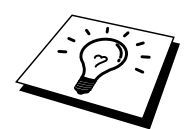

Introduzca el nombre del servicio de impresión NetWare para el servidor de impresión exactamente como aparece en la página de configuración de la impresora (el nombre predeterminado es BRN\_xxxxxx\_P1, donde "xxxxxx" representa los últimos seis dígitos de la dirección Ethernet (dirección MAC), a menos que haya cambiado este nombre por otro). Para conocer el nombre del servicio de impresión NetWare y la dirección MAC, imprima la página de configuración de la impresora. Para obtener información acerca de cómo imprimir la página de configuración en el servidor de impresión, consulte el Manual del usuario.

#### **Importante:**

#### **No asigne una contraseña al servidor de impresión o éste no podrá conectarse.**

- 5. Vuelva al menú principal Available Options (opciones disponibles) pulsando ESCAPE.
- 6. Seleccione Print Queues (colas de impresión).
- 7. Pulse INSERT y escriba el nombre de la cola de impresión deseada (se le pedirá un nombre de volumen). Pulse INSERT, seleccione el volumen apropiado y pulse ESCAPE para volver al menú principal.
- 8. Asegúrese de que el nombre de la cola nueva queda resaltado y pulse INTRO.
- 9. Seleccione Print Servers (servidores de impresión) y pulse INTRO para especificar los servidores de impresión de la red que pueden imprimir trabajos desde esta cola de impresión. La lista aparecerá vacía, ya que no se ha seleccionado ninguno.
- 10. Pulse INSERT para obtener una lista de los candidatos a servidor de cola y seleccione el nombre del servidor de impresión NetWare del paso 4, el cual se agregará a la lista. Pulse INTRO.
- 11. Seleccione Printers (impresoras) en el menú Available Options (opciones disponibles).
- 12. Pulse INSERT e introduzca un nombre descriptivo para la impresora.
- 13. Pulse ESCAPE y vuelva al menú Available Options (opciones disponibles).
- 14. Seleccione Print Servers (servidores de impresión) y elija el nombre del servidor de impresión que introdujo en el paso 4.
- 15. Resalte la opción Printers (impresoras) en el menú Print Server Information (información del servidor de impresión).
- 16. Pulse INSERT y seleccione el nombre de las impresoras introducidas en el paso 12.
- 17. Pulse ESCAPE varias veces para volver al DOS.
- 18. Ejecute BRCONFIG desde el menú de Windows.

Seleccione el servidor de impresión de la lista de servidores de impresión. Al obtener el mensaje que indica que el servidor de impresión está conectado, pulse la tecla INTRO, escriba la contraseña predeterminada "access" en respuesta a la solicitud "#" (la contraseña no tendrá eco) y pulse la tecla INTRO en respuesta a la solicitud ENTER Username> (introducir nombre de usuario). Al obtener el símbolo de sistema Local>, escriba lo siguiente:

SET SERVICE servicio TREE árbol SET SERVICE servicio CONTEXT contexto

Siendo árbol el nombre del árbol NDS.

- Siendo contexto el nombre del contexto donde reside el servidor de impresión.
- Servicio es el nombre del servicio asignado por el nombre del servidor de impresión NetWare (donde los servicios predeterminados son BRN\_xxxxxx\_P1 para la impresora Brother, siendo "xxxxxx" los últimos seis dígitos de la dirección Ethernet (dirección MAC)).
- También puede introducir los nombres de ÁRBOL y CONTEXTO a través de un navegador Web, conectando con el servidor de impresión de Brother mediante el protocolo TCP/IP y seleccionando la configuración de protocolo NetWare.
- 19. Utilice el comando BRCONFIG o el comando TELNET: SET NETWARE RESCAN para forzar al servidor de impresión a que vuelva a explorar en busca de servidores de archivos o apague y vuelva a encender la impresora.

Los mismos servicios asignados por nombres del servidor de impresión NetWare no se puede utilizar para el modo servidor de cola y el modo impresora remota.

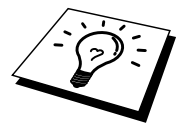

Un mismo servicio asignado por el servidor de impresión NetWare no se puede utilizar para el modo servidor de cola y el modo impresora remota. Si desea activar funciones de impresora remota en un servicio diferente al servicio NetWare predeterminado, debe definir servicios nuevos que estén activados para NetWare y para el puerto deseado. Consulte e[l Apéndice B d](#page-141-0)e este manual para obtener información sobre la realización de este procedimiento.

### **Configuración del servidor de impresión de Brother (modo impresora remota) mediante PCONSOLE y BRCONFIG**

- 1. Asegúrese de que PSERVER NLM (módulo cargable de NetWare) está cargado el servidor de archivos.
- 2. Si utiliza NetWare 4.1x, conéctese al servidor de archivos desde su estación de trabajo como ADMIN (si desea contar con soporte NDS, no conecte en modo Enlace). Si utiliza NetWare 2.xx o 3.xx, conéctese como SUPERVISOR.
- 3. Ejecute la utilidad PCONSOLE desde la estación de trabajo.
- 4. Si está creando una cola de impresión nueva, seleccione Print Queue Information (información de cola de impresión) (NetWare 3.xx) o Print Queues (colas de impresión) (NetWare 4.1x) desde el menú Available Options (opciones disponibles).
- 5. Pulse INSERT, escriba el nombre de la cola de impresión deseada (en NetWare 4.1x se le pedirá también un nombre de volumen; pulse INSERT y seleccione el volumen apropiado) y pulse ESCAPE para volver al menú principal.

#### **Los pasos siguientes se aplican a la configuración de una impresora remota con soporte NDS en sistemas NetWare 4.1x:**

- 6.
- a. Seleccione Print Servers (servidores de impresión) en el menú de PCONSOLE y elija el nombre del PSERVER NLM en el ordenador anfitrión.
- b. Seleccione Printers (impresoras).
- c. Pulse INSERT para obtener el menú Object, Class (objeto, clase).
- d. Pulse INSERT e introduzca el Printer Name (nombre de impresora) (cualquier nombre único será válido).
- e. Resalte el nombre de la impresora y pulse INTRO dos veces para obtener el menú Printer Configuration (configuración de la impresora).
- f. PCONSOLE asignará un Printer Number (número de impresora). Recuerde este número, ya que lo utilizará posteriormente.
- g. Resalte Print Queues Assigned (colas de impresión asignadas), pulse INTRO y después INSERT para obtener una lista de colas disponibles.
- h. Resalte el nombre de la cola de impresión que desea asignar a la impresora remota y pulse INTRO.
- i. Los ajustes restantes del menú no son necesarios. Pulse ESCAPE varias veces para salir de PCONSOLE.
- j. Omita las secciones sobre asignación de número y nombre de la impresora remota que aparecen más adelante.

#### **Los pasos siguientes se aplican a la configuración de una impresora remota en sistemas NetWare 3.xx:**

6.

- a. Seleccione Print Server Information (información del servidor de impresión) en el menú principal de PCONSOLE y elija el nombre del PSERVER NLM.
- b. Seleccione Print Server Configuration (configuración del servidor de impresión) y después Printer Configuration (configuración de la impresora). Seleccione cualquier impresora "no instalada" y pulse Intro. Recuerde el número de esta impresora, ya que tendrá que utilizarlo más adelante en el proceso de configuración.
- c. Si lo desea, escriba un nombre nuevo para la impresora.
- d. Vaya a Type (tipo), pulse INTRO, resalte Remote Other/Unknown (remota otra/desconocida) y pulse INTRO de nuevo. Los ajustes restantes de este menú no son necesarios.
- e. Pulse ESCAPE y guarde los cambios.
- f. Pulse ESCAPE y seleccione Queues Serviced by Printer (colas a las que da servicio la impresora).
- g. Resalte el nombre de la impresora que acaba de configurar y pulse INTRO.
- h. Pulse INSERT, elija la cola de impresión deseada y pulse INTRO (puede aceptar la prioridad predeterminada).
- i. Pulse ESCAPE varias veces para salir de PCONSOLE.

#### **Asignación de número y nombre de la impresora remota mediante BRCONFIG**

7.

- a. Ejecute BRCONFIG desde el menú de Windows.
- b. Seleccione el servidor de impresión de Brother en la lista de servidores de impresión. Al obtener el mensaje que indica que el servidor de impresión está conectado, pulse la tecla INTRO, escriba la contraseña predeterminada "access" en respuesta a la solicitud "#" (la contraseña no tendrá eco) y pulse la tecla INTRO en respuesta a la solicitud Enter Username> (introducir nombre de usuario). Al obtener el símbolo de sistema Local>, escriba lo siguiente:

SET NETWARE NPRINTER nlm número ON servicio SET NETWARE RESCAN EXIT

- Nlm es el nombre del PSERVER NLM en el servidor de archivos.
- Número es el número de la impresora (debe coincidir con el número de impresora seleccionado durante la configuración de PCONSOLE en los pasos previos).
- Servicio es el nombre del servicio asignado por el nombre del servidor de impresión NetWare (donde los servicios predeterminados son BRN\_xxxxxx\_P1 para la impresora Brother, siendo "xxxxxx" los últimos seis dígitos de la dirección Ethernet (dirección MAC)).

Por ejemplo, si desea configurar una impresora remota "3" para una impresora de Brother con el servidor de impresión BRN\_310107\_P1 mediante el PSERVER NLM denominado BROTHER1PS, debería escribir:

SET NETWARE NPRINTER BROTHER1PS 3 ON BRN\_310107\_P1 SET NETWARE RESCAN **EXIT** 

También puede introducir el nombre de la impresora remota a través de un navegador Web, conectando con el servidor de impresión de Brother mediante el protocolo TCP/IP y seleccionando la configuración de protocolo NetWare.

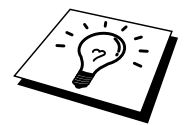

Los mismos servicios asignados por el nombre del servidor de impresión NetWare no se puede utilizar para el modo servidor de cola y el modo impresora remota.

Ahora debe descargar PSERVER NLM de la consola del servidor de archivos NetWare y después volver a cargarlo para que los cambios surtan efecto.

#### **Otras fuentes de información**

- 1. Visit[e http://solutions.brother.com/](http://solutions.brother.com) para obtener más información sobre la impresión de red.
- 2. Consulte el [capítulo 12 d](#page-111-0)e este manual del usuario para obtener detalles sobre el modo de configurar la dirección IP en la impresora.

# **71CAPÍTULO SIETE**

# *20 sière<br>20 siène con Aprendre*<br>7 *7 alk J*<br>*7 algebras*<br>14 andre 20 andre 20 andre 20 andre 20 andre 20 andre 20 and 20 and 20 and 20 and 20 and 20 and 20 and 20 and 20 **Impresión con AppleTalk (EtherTalk) a través de TCP/IP**

# **Impresión desde un Macintosh**

# **Visión general**

El servidor de impresión de Brother admite el protocolo AppleTalk ejecutado sobre Ethernet (también conocido como EtherTalk). Esto permite a los usuarios de Macintosh imprimir como todos los demás usuarios de redes Ethernet utilizando el protocolo AppleTalk (también conocido como EtherTalk).

Con el lanzamiento de Sistema 8.6 o posterior, Apple introdujo la capacidad de impresión TCP/IP. Esto permite a los usuarios de Macintosh enviar trabajos de impresión utilizando el protocolo TCP/IP.

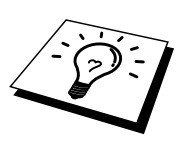

#### **Sugerencias rápidas:**

- 1. El nombre predeterminado que aparecerá en el Selector de un Macintosh será normalmente BRN\_xxxxxx\_P1\_AT (donde xxxxxx representan los últimos 6 dígitos de la dirección Ethernet).
- 2. Desde una red Macintosh, la forma más sencilla de cambiar este nombre es asignando una dirección IP a la impresora y utilizar un navegador Web para cambiar el nombre. Conecte con la impresora utilizando un navegador Web y luego haga clic en "Parámetros del administrador", "Parámetros de la tarjeta de red", introduzca la contraseña y seleccione "Configurar AppleTalk"; haga clic en "BRN\_xxxxxx\_P1\_AT", luego en el nombre de servicio e introduzca el nuevo nombre que desee que aparezca en el Selector. A continuación, haga clic en "Enviar".
- 3. Sistema 8.6 o posterior admite la impresión TCP/IP.
- 4. La contraseña predeterminada para los servidores de impresión de Brother es "access".
- 5. Una forma de imprimir los detalles de toda la configuración de red es imprimir una página de configuración; pulse el botón TEST en la parte posterior del servidor de impresión.
- 6. La dirección IP predeterminada de los servidores de impresión de Brother es 192.0.0.192. Para cambiarla, utilice el panel de control de la impresora, la aplicación BRAdmin o deje que su servidor DHCP asigne una dirección IP a la impresora.

# **Configuración de Macintosh**

La impresora Brother es compatible con el controlador de impresora estándar LaserWriter 8 de Apple (las versiones anteriores de los controladores LaserWriter pueden fallar o provocar errores de PostScript en redes grandes). Si no dispone del controlador LaserWriter 8, debe instalarlo. Para obtener las instrucciones para instalar el controlador, consulte la documentación del Macintosh.

Antes de intentar utilizar el servidor de impresión de Brother, debe primero activar el protocolo EtherTalk desde el Panel de Control Red en el Macintosh. Si no está seleccionado el protocolo EtherTalk o no existe el Panel de Control Red, debe utilizar el software del instalador de red de Apple para añadir estas capacidades.

Asegúrese de que instala el archivo PPD apropiado proporcionado con la impresora. Encontrará un icono "Instalador de PPD para BR-Script" que copiará todos los archivos necesarios desde el CD-ROM proporcionado con la impresora.

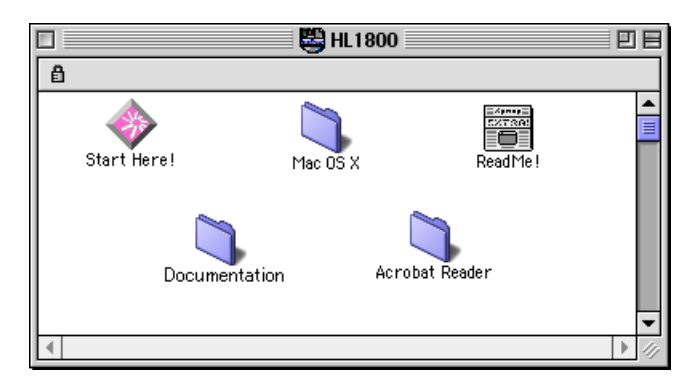

#### **Figura 1 Instalador típico de Macintosh**

La captura de pantalla anterior procede de un controlador de impresora de las series HL-1200 de Brother. Verá una pantalla similar para todas las impresoras Brother que incluyen un controlador de impresora para Macintosh.

### **Funcionamiento**

Una vez instalado el servidor de impresión y encendida la impresora, aparecerá en el Selector el nombre de servicio AppleTalk del servidor de impresión de Brother (el nombre predeterminado es BRN\_xxxxxx*\_*P1\_AT, donde "xxxxxx" representan los seis últimos dígitos de la dirección Ethernet (dirección MAC).

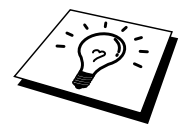

Para conocer el nombre del servicio y la dirección MAC, imprima la página de configuración de la impresora. Para obtener información acerca de cómo imprimir la página de configuración en el servidor de impresión, consulte el Manual del usuario.

## **Cómo seleccionar el servidor de impresión (AppleTalk/EtherTalk)**

1. Abra el Selector desde el menú Apple en el Macintosh y después haga clic en el icono LaserWriter (si es necesario, seleccione la zona AppleTalk apropiada del Panel de Control Red).

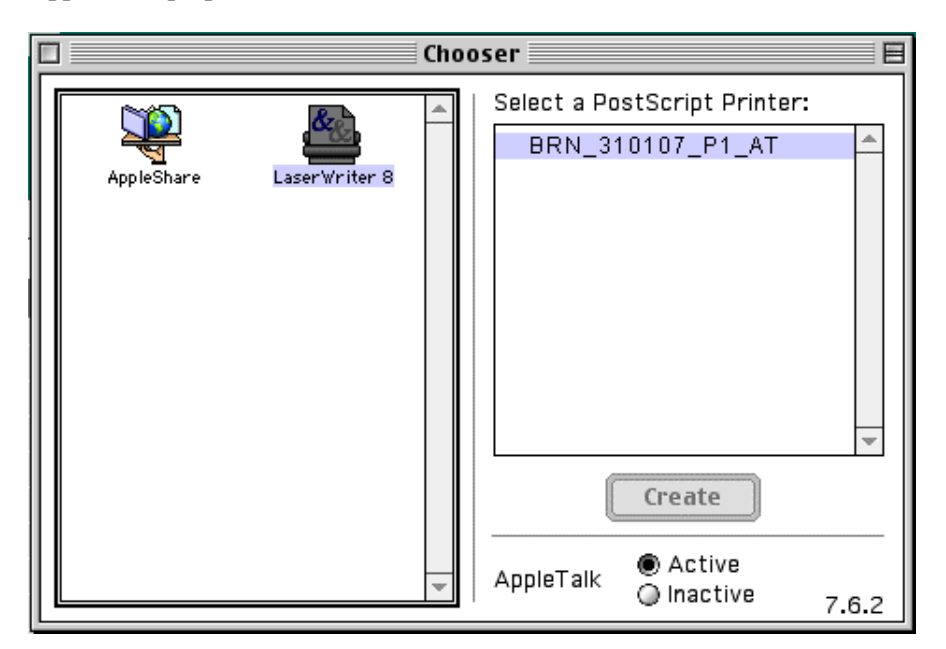

**Figura 2 Selector de Macintosh** 

2. Haga clic en el servidor de impresión apropiado y cierre el programa Selector. Debe ser capaz de imprimir desde el Macintosh.

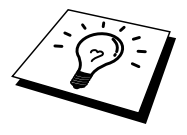

Si no puede ver el servidor de impresión, primero asegúrese de que el cableado está bien y de que EtherTalk está activada desde el Panel de Control Red de Macintosh. También puede ser necesario que fuerce al servidor de impresión a la zona AppleTalk correcta utilizando la aplicación BRAdmin o un navegador Web.

## **Selección del servidor de impresión (TCP/IP)**

Apple ha desarrollado la utilidad "Impresora de Escritorio", que puede encontrarse en el menú Apple (sólo está disponible a partir del Sistema 8.6 o posterior). Cuando la ejecute verá la siguiente pantalla:

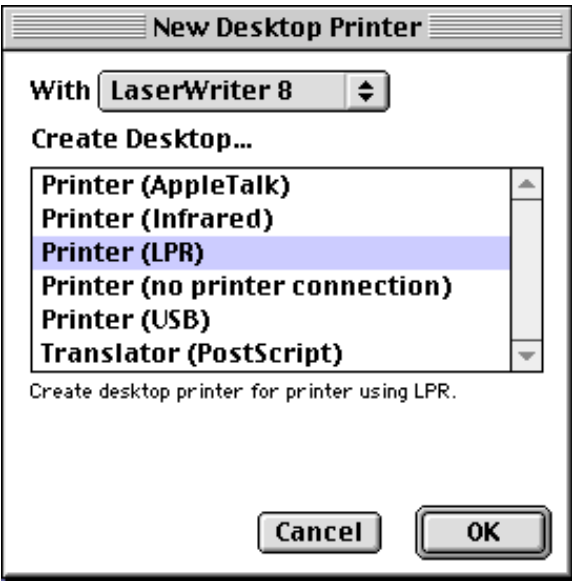

**Figure 3 Selección de la impresión LPR** 

1. Seleccione la opción "Impresora (LPR)" y haga clic en "OK". Verá lo siguiente:

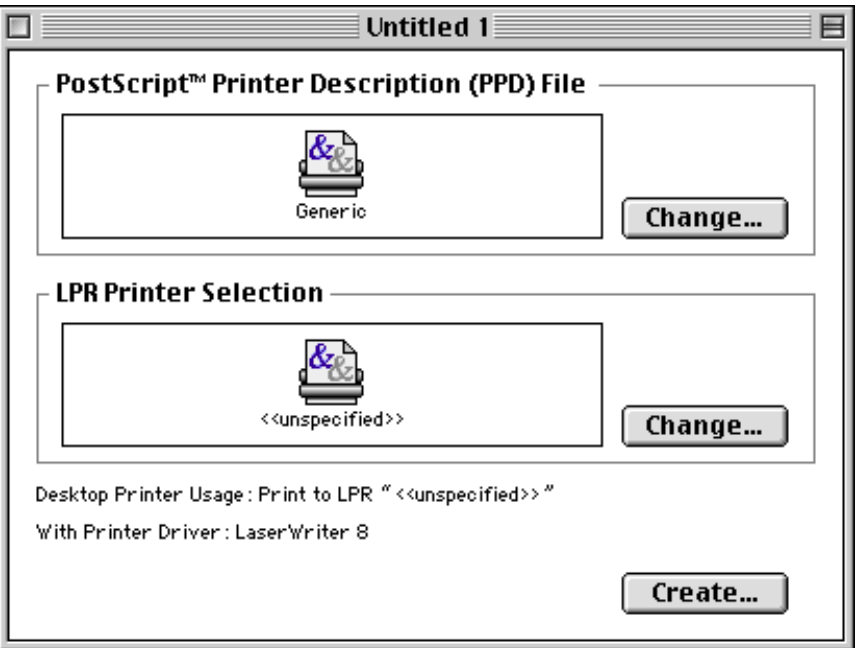

**Figura 4 Selección del PPD y la configuración LPR** 

- 2. En este punto debemos seleccionar el archivo PPD correcto para la impresora y configurar también la información LPR correcta. Haga clic en el botón "Cambiar" en la sección "Archivo de descripción de impresora PostScript (PPD)". Inserte el CD-ROM que contiene el archivo PPD para la impresora y seleccione el archivo PPD apropiado.
- 3. Seleccione ahora el botón "Cambiar" por debajo del texto "Selección de impresora LPR".
- 4. Debe introducir una dirección IP y un nombre de servicio para los detalles de la impresora. Cuando especifique "Cola", utilice el valor "brn\_xxxxxx\_p1\_at" donde xxxxxx representan los 6 últimos dígitos de la dirección Ethernet.

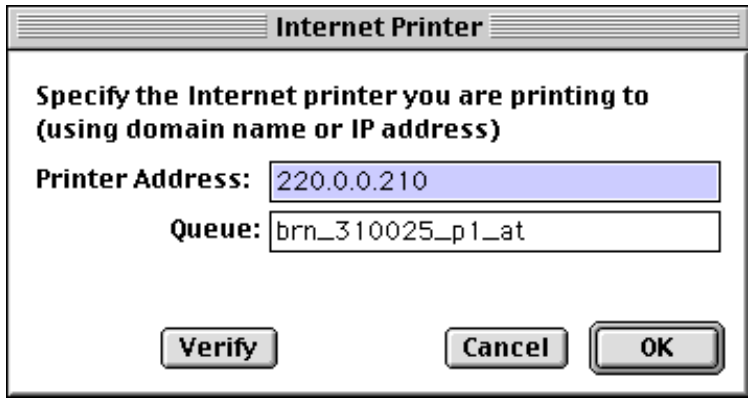

**Figura 5 Introducción de la dirección IP y la cola** 

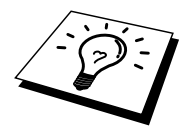

Si no especifica el valor correcto, la impresora no imprimirá o imprimirá los datos de forma incorrecta. Asegúrese de que el valor que introduce aquí concuerda con el nombre de servicio de la impresora.

- 5. Haga clic en "OK" para volver a la pantalla anterior.
- 6. Ahora estará listo para crear la impresora y utilizarla. Para hacerlo, haga clic en el botón "Crear" y verá lo siguiente:

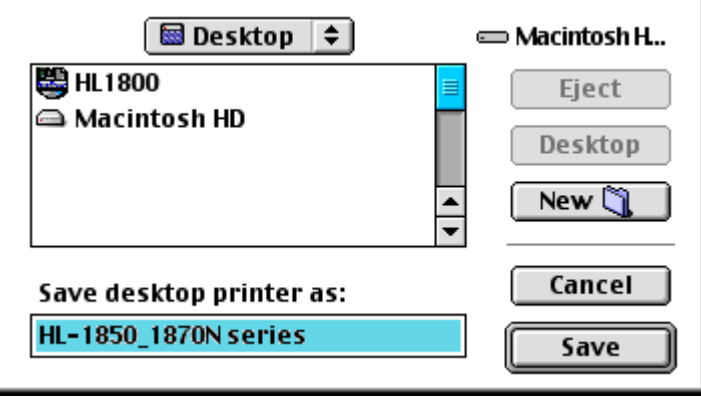

#### **Figura 6 Guardado de la impresora en el escritorio**

- 7. Introduzca el nombre de la impresora en la opción "Guardar impresora de escritorio como:" y haga clic en "Guardar".
- 8. Ahora debe establecerse como impresora predeterminada haciendo clic una vez en el nombre de impresora y seleccionado "Impresión" y "Establecer como impresora predeterminada".
- 9. Siempre que envíe un trabajo de impresión, se utilizará la impresora que acaba de crear.

#### **Cambio de la configuración**

Desde un Macintosh, la forma más sencilla de cambiar los parámetros de impresora o de servidor de impresión es utilizar un navegador Web.

Simplemente conéctese a la impresora utilizando el formato: http://dirección\_ip donde dirección\_ip es la dirección de la impresora.

Los usuarios de PC también pueden utilizar la aplicación BRAdmin para cambiar los detalles de impresora y servidor de impresión.

#### **Otras fuentes de información**

- 1. Visite [http://solutions.brother.com/](http://solutions.brother.com) para obtener más información sobre la impresión de red.
- 2. Consulte e[l capítulo 12 d](#page-111-0)e este manual del usuario para obtener detalles sobre el modo de configurar la dirección IP en la impresora.
- 3. Consulte e[l capítulo 11 p](#page-109-0)ara obtener más información sobre la administración con base Web.

# **81CAPÍTULO OCHO**

# **Impresión a través de DLC**

# *8*  **Impresión desde Windows NT o Windows 2000**

### **Visión general**

DLC es un protocolo simple que está incluido en Windows NT y Windows 2000 como estándar. Puede utilizarse en otros sistemas operativos (como Windows 3.x) añadiendo el software proporcionado por el fabricante que admita la tarjeta Hewlett-Packard JetDirect.

#### **Sugerencias rápidas:**

1. Una forma de imprimir los detalles de toda la configuración de la red es imprimir una página de configuración. Para obtener información acerca de cómo imprimir la página de configuración, consulte el Manual del usuario.

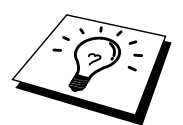

Debido a que DLC es un protocolo sin enrutamiento, no puede haber un enrutador entre el servidor de impresión y el ordenador que envía.

#### **Configuración de DLC en Windows NT/2000**

Para utilizar DLC en Windows NT, primero debe instalar el protocolo DLC.

- 1. Inicie una sesión en Windows NT con derechos de administrador. Vaya al Panel de control de NT y haga doble clic en el icono Red. Los usuarios de Windows 2000 deben seleccionar las propiedades de la conexión de área local.
- 2. En los sistemas bajo Windows NT 3.5x, seleccione Agregar software. En sistemas bajo Windows NT 4.0, haga clic en la ficha Protocolos y haga clic en Agregar. Los usuarios de Windows 2000 deben hacer clic en el botón Instalar en la ficha General.
- 3. Seleccione Protocolo DLC y luego Aceptar o Agregar si se está utilizando Windows 2000. Se le solicitará la ubicación de los archivos; para sistemas con base Intel, los archivos necesarios están almacenados en el directorio i386 del CD-ROM de Windows NT. Si la plataforma no es Intel, especifique el directorio adecuado en el CD-ROM de Windows NT. Haga clic en Continuar (para sistemas 3.5x) o Cerrar (para sistemas 4.0).
- 4. Reinicie el sistema para que los cambios surtan efecto. No es necesario reiniciar Windows 2000.

#### **Configuración de la impresora bajo Windows 2000**

- 1. Inicie una sesión en Windows NT con derechos de administrador. En el menú Inicio, seleccione Configuración y, a continuación, Impresoras.
- 2. Seleccione Agregar impresora (si ya dispone de un controlador de impresora de Brother, haga doble clic en el controlador de impresora que desea configurar y seleccione Impresoras/Propiedades**,** seleccione la ficha Puertos, haga clic en Agregar puerto y siga en el paso 6 (e ignore los pasos del 11 al 14, acerca de la instalación del controlador adecuado).
- 3. Haga clic en Siguiente.
- 4. Seleccione Impresora local y asegúrese de que la opción "Detectar e instalar mi impresora Plug and Play automáticamente" no está marcada.
- 5. Haga clic en Siguiente.
- 6. Seleccione la opción "Crear un puerto nuevo:" y resalte "Puerto de red de Hewlett-Packard".
- 7. Haga clic en Siguiente.
- 8. Aparecerá una lista de direcciones MAC de servidores de impresión disponibles (direcciones Ethernet) en el cuadro grande bajo Dirección de tarjeta. Seleccione la dirección del servidor de impresión deseado (la dirección Ethernet aparece en la página de configuración de la impresora):

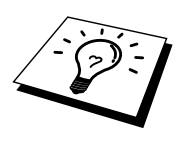

Para conocer el nombre de nodo y la dirección MAC, imprima la página de configuración de la impresora. Para obtener información acerca de cómo imprimir la página de configuración en el servidor de impresión, consulte el Manual del usuario.

- 9. La dirección del servidor de impresión seleccionada aparecerá en el cuadro pequeño bajo Dirección de tarjeta.
- 10. Escriba un nombre para el puerto (no debe ser el nombre de un puerto existente o de un dispositivo DOS, como LPT1) y haga clic en Aceptar; a continuación, en la pantalla Puertos de impresora, haga clic en Siguiente.
- 11. Seleccione el controlador adecuado y haga clic en Siguiente.
- 12. Asigne un nombre a la impresora y especifique si desea poder imprimir desde aplicaciones para DOS. A continuación, haga clic en Siguiente.
- 13. Especifique un nombre compartido (si va a compartir la impresora).
- 14. Introduzca la ubicación y la información de comentario y haga clic en Siguiente hasta que vea la pantalla "Finalización del Asistente para agregar impresoras".
- 15. Haga clic en Finalizar.

#### **Configuración de la impresora bajo Windows NT 4.0**

Inicie una sesión en Windows NT con derechos de administrador. En el menú Inicio, seleccione Configuración y, a continuación, Impresoras.

- 1. Seleccione Agregar impresora (si ya dispone de un controlador de impresora de Brother, haga doble clic en el controlador de impresora que desea configurar y seleccione Impresoras/Propiedades, seleccione la ficha Puertos y siga en el paso 4 (e ignore los pasos del 9 al 11, que tratan la instalación del controlador adecuado).
- 2. Seleccione Mi equipo y, a continuación, haga clic en Siguiente.
- 3. Seleccione Agregar puerto.
- 4. Seleccione Puerto de red Hewlett-Packard y después haga clic en Puerto nuevo.
- 5. Aparecerá una lista de direcciones MAC de servidores de impresión disponibles (direcciones Ethernet) en el cuadro grande bajo Dirección de tarjeta. Seleccione la dirección del servidor de impresión deseado (la dirección Ethernet aparece en la página de configuración de la impresora):

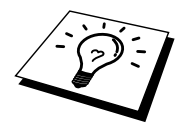

Para conocer el nombre de nodo y la dirección MAC, imprima la página de configuración de la impresora. Para obtener información acerca de cómo imprimir la página de configuración en el servidor de impresión, consulte el Manual del usuario.

- 6. La dirección del servidor de impresión seleccionada aparecerá en el cuadro pequeño bajo Dirección de tarjeta.
- 7. Escriba un nombre para el puerto (no debe ser el nombre de un puerto existente o de un dispositivo DOS, como LPT1) y haga clic en Aceptar; a continuación, en la pantalla Puertos de impresora, haga clic en Cerrar.
- 8. El nombre seleccionado en el paso anterior aparecerá como un puerto con una marca de verificación en la lista de puertos disponibles. Haga clic en Siguiente.
- 9. Seleccione el controlador adecuado y haga clic en Siguiente.
- 10. Asigne un nombre a la impresora. Si lo desea, seleccione la impresora como predeterminada.
- 11. Seleccione Compartida o No compartida. Si va a estar compartida, especifique el nombre del recurso compartido y el sistema operativo en el que se va a imprimir.
- 12. Seleccione si desea imprimir una página de prueba y, después, seleccione Finalizar.

## **Configuración bajo Windows NT 3.5x**

- 1. En el grupo Principal de Windows NT, haga doble clic en el icono Administrador de impresión.
- 2. Seleccione Impresora en la barra de menús y haga clic en Crear impresora.
- 3. Escriba cualquier nombre para la impresora en el cuadro Nombre de impresora.
- 4. Seleccione el modelo de impresora en el menú Controlador.
- 5. Seleccione Otros (o Impresora de red para sistemas con la V3.1) del menú Imprimir a.
- 6. Haga clic en Puerto de red Hewlett-Packard.
- 7. Escriba un nombre para el puerto (no debe ser el nombre de un puerto existente o de un dispositivo DOS, como LPT1).
- 8. Las direcciones MAC (direcciones Ethernet) de los servidores de impresión disponibles aparecerán en el menú Dirección de tarjeta. Seleccione la dirección deseada (la dirección Ethernet aparece en la página de configuración de la impresora):

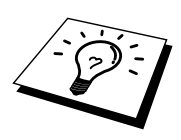

Para conocer el nombre de nodo y la dirección MAC, imprima la página de configuración de la impresora. Para obtener información acerca de cómo imprimir la página de configuración en el servidor de impresión, consulte el Manual del usuario.

- 9. Haga clic en Aceptar.
- 10. Si desea compartir la impresora, haga clic en Compartir esta impresora en la red.
- 11. Haga clic en Aceptar.
- 12. Si es necesario, seleccione las opciones de impresora adecuadas y, a continuación, haga clic en Aceptar.

#### **Configuración de DLC en otros sistemas**

Para utilizar DLC en otros sistemas de red, por regla general necesitará software suministrado por el proveedor. Normalmente, dicho software admitirá los servidores de impresión de Brother. Siga las instrucciones del proveedor para instalar el protocolo DLC en el sistema.

Una vez que esté instalado el protocolo, cree un puerto de red de la misma manera que se hizo para Windows NT en las secciones anteriores. La dirección MAC (dirección Ethernet) del servidor de impresión deberá aparecer automáticamente durante el proceso de configuración.

El paso final es la creación de una impresora mediante el método habitual de instalación de impresoras del sistema operativo. La única diferencia es que en lugar de conectar la impresora al puerto paralelo LPT1, la impresión se dirige hacia el puerto de red recién creado.

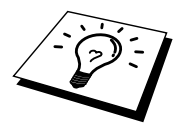

Brother no recomienda la utilización del protocolo DLC con Windows Trabajo en Grupo 3.11 en una configuración punto a punto si la impresora se va a utilizar continuamente, ya que es posible que se rechacen trabajos debido a los tiempos de espera de la cola de impresión. La mejor solución en estas situaciones es configurar un PC como servidor para la gestión de trabajos de impresión en red. Los demás ordenadores envían sus trabajos de impresión al PC servidor mediante NetBEUI o TCP/IP y éste, a su vez, utiliza DLC para enviar los trabajos de impresión al servidor de impresión de Brother.

#### **Otras fuentes de información**

Visite [http://solutions.brother.com/ p](http://solutions.brother.com)ara obtener más información sobre la impresión de red.

# **9 CAPÍTULO NUEVE<br>
<b>Configuración de<br>
LAT<br>
Impresión desde siste Configuración de redes LAT**

# **Impresión desde sistemas DEC LAT**

#### **Visión general**

Los servidores de impresión de Brother se entregan con el protocolo LAT incorporado. Si ya está familiarizado con la configuración de servidores DEC o servidores de terminales compatibles en la red, puede utilizar procedimiento similares para configurar un servidor de impresión Brother.

#### **Sugerencias rápidas:**

- 1. La contraseña predeterminada para los servidores de impresión de Brother es "access".
- 2. Si asigna una dirección IP al servidor de impresión, puede utilizar un navegador Web o la aplicación BRAdmin para configurar los parámetros de LAT.

#### **Conceptos de LAT**

Un servidor de impresión de Brother será un nodo en la red que ofrece un servicio de impresión a otros nodos de la red. Un nodo es simplemente un dispositivo, como un sistema anfitrión, un servidor de terminales o un servidor de impresión. Cada nodo en la red tiene un nombre exclusivo, los servidores de impresión de Brother están preconfigurados con el nombre "BRN\_" seguido por los últimos seis dígitos de la dirección Ethernet (por ejemplo, "BRN\_310107").

Para utilizar un servidor de impresión de Brother con un sistema anfitrión VMS, primero tendrá que crear un puerto de aplicaciones LAT en el anfitrión. Un puerto de aplicaciones LAT permite a un programa el envío y recepción de datos a través de una conexión LAT como si se estuviera comunicando por medio de una conexión directa al puerto físico. Tendrá que asociar una cola de impresión con este puerto.

#### **Configuración del anfitrión LAT VMS**

El proceso de configuración requiere de que disponga de derechos de administrador en el sistema. Antes de iniciar el proceso de configuración LAT, debe estar seguro primero que se ha iniciado LAT en el sistema. Si ya está utilizando servidores de terminales en la red, LAT probablemente ya está activado. Si no se ha iniciado LAT, tendrá que ejecutar el siguiente comando antes de continuar:

@SYS\$STARTUP:LAT\$STARTUP

- 1. Antes de crear una cola de impresión, tendrá que determinar lo siguiente:
	- **El nombre de cola VMS.** Puede ser cualquier nombre exclusivo. (Introduzca un comando SHOW QUEUE en el símbolo del sistema VMS para enumerar las colas existentes.
	- **El puerto de aplicaciones LAT.** El nombre de este puerto es LTAxxx, donde "xxx" es cualquier número que no se haya utilizado (introduzca un comando SHOW PORT en el programa LATCP de VMS para ver los puertos existentes).
	- **El nodo del servidor de impresión y el nombre de puerto.** El nombre de nodo predeterminado es BRN\_xxxxxx, donde "xxxxxx" representan los últimos seis dígitos de la dirección Ethernet (dirección MAC), por ejemplo, BRN\_310107. Puede ver el nombre del servidor de impresión imprimiendo una página de configuración.

Para conocer el nombre de nodo y la dirección MAC, imprima la página de configuración de la impresora. Para obtener información acerca de cómo imprimir la página de configuración en el servidor de impresión, consulte el Manual del usuario.

Si desea utilizar un nombre de nodo diferente, utilice la aplicación BRAdmin o un navegador Web para cambiar el nombre.

2. Utilice el editor de VMS para crear un archivo de texto con los comandos de configuración necesarios (de forma alternativa, puede editar el archivo LAT\$SYSTARTUP.COM en VMS 5.5-x y sistemas posteriores o LTLOAD.COM en sistemas VMS anteriores). Por ejemplo, el siguiente archivo de comandos de ejemplo crea una cola denominada XJ en el puerto LAT 33 para un servidor de impresión con un nombre de nodo predeterminado BRN\_310107 utilizando el procesador LATSYM y el formulario VMS predeterminado:

```
$MCR LATCP 
CREATE PORT LTA33:/APPLICATION 
SET PORT LTA33:/NODE=BRN_310107/PORT=P1 
SHOW PORT LTA33: 
EXTT
$SET TERM LTA33:/PASTHRU/TAB/NOBROADCAST- 
/PERM 
$SET DEVICE/SPOOL LTA33: 
$INIT/QUEUE/START/ON=LTA33:/PROC=LATSYM XJ
```
Sustituya el nombre del nodo actual, el nombre del puerto (P1), el puerto LAT y el nombre de cola por los que hay en el ejemplo. Si está utilizando un nombre de servicio, especifique:

/SERVICE= nombreservicio en vez de /PORT=P1.

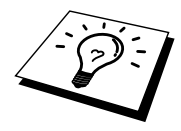

Utilice los nombres predeterminados a no ser que haya cambiado específicamente los nombres.

Asegúrese de especificar PROC=LATSYM o la cola no gestionará solicitudes procedentes de varios sistemas anfitriones.

- 3. Ejecute el archivo de comandos que acaba de crear introduciendo "@" más el nombre de archivo en respuesta al símbolo del sistema "\$" de VMS (por ejemplo, @LATSTART.COM). Para obtener certeza adicional, puede incluir el comando "@nombrearchivo" en el archivo de arranque del sistema de modo que el procedimiento se ejecute automáticamente cuando se arranque el sistema.
- 4. Define o modifique un formulario para utilizarlo con el servidor de impresión. VMS utilice formularios para definir la disposición de las páginas. Si está imprimiendo gráficos o trabajos PostScript, debe definir el formulario como NOTRUNCATE y NOWRAP para evitar errores de impresora. Por ejemplo, para volver a definir el formulario predeterminado DEFAULT de VMS, debe introducir lo siguiente en el símbolo del sistema "\$":

DEFINE/FORM DEFAULT/NOTRUNCATE/NOWRAP

Si está definiendo un nuevo formulario, asegúrese de especificar STOCK=DEFAULT (a no ser que esté utilizando un soporte especial) e inicialice la cola con la opción DEFAULT=FORM. Por ejemplo, para crear un formulario denominado PCL para la cola BRN en el puerto LAT LTA33:, debe introducir:

DEFINE/FORM PCL/NOTRUNC/NOWRAP/STOCK=DEFAULT INIT/QUEUE/START/ON=LTA33:/PROC=LATSYM/- DEFAULT=FORM=PCL BRN

5. Ahora está en condiciones de imprimir. Utilice el comando PRINT con el nombre de la cola y el archivo que desee imprimir como se muestra en el siguiente ejemplo:

PRINT/QUEUE=BRN MIARCHIVO.TXT

Si el archivo no se imprime, vuelva a comprobar la configuración del hardware y del software e intente imprimir de nuevo. Si aún así el archivo no se imprime, consulte la [sección de solución de problemas](#page-122-0) de este manual del usuario para obtener más ayuda.

#### **Eliminación de páginas en blanco**

Cuando se imprime a través de VMS, normalmente se imprime una página en blanco después de cada trabajo. Para eliminar esta página en blanco, primero cree un archivo de texto con el siguiente contenido:

 $<$ ESC>] VMS; 2<ESC>\

donde <ESC> es el carácter de escape (ASCII 27) y "VMS está en mayúsculas. A continuación inserte este archivo en la biblioteca predeterminada (normalmente SYSDEVCTL.TLB) y especifique que este archivo es un módulo de configuración en el formulario (detenga y restablezca todas las colas que utilicen la biblioteca antes de realizar este procedimiento). Por ejemplo:

```
$LIB/INS SYS$SYSROOT:[SYSLIB]SYSDEVCTL.TLB NOBL 
$DEF/FORM PCL/SETUP=NOBL
```
El ejemplo anterior inserta el archivo NOBL.TXT en la biblioteca predeterminada y luego vuelve a definir el formulario PCL (definido previamente en el paso 4) para eliminar las páginas en blanco.

Este procedimiento no es necesario para DECprint Supervisor (DCPS).

#### **Configuración de PATHWORKS para DOS**

Para configurar el servidor de impresión para PATHWORKS para DOS:

- 1. Cree una cola VMS como se ha descrito anteriormente.
- 2. Ejecute PCSA\_MANAGER en el sistema VMS.
	- a. Introduzca MENU para obtener el menú PCSA.
	- b. Seleccione SERVICE OPTIONS (opciones de servicio).
	- c. Seleccione ADD SERVICE (añadir servicio) (no utilice la opción ADD PRINTER QUEUE (añadir cola de impresión) ya que se añadirá un restablecimiento de impresora PCL que afectará a la impresión).
	- d. Seleccione PRINTER SERVICE (servicio de impresora).
	- e. Introduzca el nombre de servicio (seleccione un nombre).
	- f. Introduzca el nombre de cola VMS (anteriormente definido).
	- g. Introduzca el nombre de formulario VMS (utilice el nombre predeterminado si no ha definido un formulario específico).
- 3. Realice los siguientes pasos en el PC:
	- a. Si está utilizando DOS, introduzca el comando USE LPTx:\\nodo\servicio en el símbolo del sistema DOS, donde x es el número del puerto paralelo del PC, nodo es el nombre de nodo DECnet y servicio es el nombre de servicio seleccionado anteriormente. Por ejemplo:

USE LPT1:\\VAX\LASER

Puede eliminar este servicio de impresión introduciendo LATCP en el símbolo del sistema C: $\triangleright$  y luego introduciendo el comando DELETE LPT1:.

- b. Si está utilizando Windows 3.1x, asegúrese de que ha seleccionado DEC PATHWORKS como red en el icono Instalación de Windows.
- c. A continuación haga clic en el icono Administrador de impresión, seleccione Opciones y Configurar impresora.
- d. Haga clic en Agregar, vaya a la lista de impresora, seleccione el tipo de impresora que desee y haga clic en Instalar. Si lo desea, haga clic en Establecer como impresora predeterminada.
- e. Haga clic en Conectar y seleccione el puerto que desee (por ej. LPT1). Haga clic en Red y seleccione el puerto que seleccionó anteriormente e introduzca la ruta de red (\\nodo\servicio, donde nodo es el nombre de nodo DECnet y servicio es el nombre de servicio seleccionado anteriormente, por ejemplo, \\VAX\LASER).
- f. Haga clic en Conectar (la conexión de impresora actual debe mostrar el puerto y la ruta de red que se ha seleccionado).
- g. Haga clic en Cerrar, Aceptar, Cerrar y Salir para terminar el Administrador de impresión.

#### **PATHWORKS para Windows 95/98/NT 4.0**

- 1. Para configurar el servidor de impresión para PATHWORKS para Windows:
- 2. Haga clic en el botón de inicio, seleccione Configuración y, a continuación, Impresoras.
- 3. Haga clic en Agregar impresora para iniciar el Asistente para agregar impresora.
- 4. Haga clic en Siguiente.
- 5. Seleccione Impresora de red.
- 6. Introduzca la ruta de red. (\\nodo\servicio, donde nodo es el nombre de nodo DECnet y servicio es el nombre de servicio seleccionado anteriormente; por ejemplo, \\VAX\LASER).
- 7. Introduzca el nombre que desee para la impresora y haga clic en Siguiente.
- 8. Haga clic en Finalizar para acabar el proceso de configuración e imprima una página de prueba.

#### **Configuración de PATHWORKS para Macintosh**

Si está utilizando PATHWORKS para Macintosh, tendrá que asegurarse de que dispone de un canal bidireccional (en otras palabras, NO introdujo el comando SET SERVICE nombreservicio RECEIVE ENABLED desde la consola remota). A continuación cree un puerto LAT utilizando LATCP como se muestra en el siguiente ejemplo (sustituya el nombre de nodo actual y el número de puerto LAT):

> CREATE PORT LTA53:/APPLICATION SET PORT LTA53:/NODE=BRN\_009C53/PORT=P1

No establezca el puerto LAT como un dispositivo de cola. Ahora vaya a ADMIN/MSA e introduzca el comando:

ADD PRINTER nombre/QUEUE=nombrecola/DEST=LTA53:

donde nombre es el nombre de la impresora y nombrecola es el nombre de la cola.

#### **Notas de configuración de DECprint Supervisor**

Si desea utilizar el servidor de impresión de Brother con el software DECprint Supervisor, debe activar la opción DCPS-Open para admitir las impresoras Brother (también puede tener que modificar los módulos de control de dispositivos DCPS y configurar la cola para administrar impresoras "no reconocidas"). No utilice el comando SET SERVICE RECEIVE porque se necesitan las comunicaciones bidireccionales para DCPS.

El funcionamiento del servidor de impresión bajo ULTRIX es similar al de VMS en que debe crear un puerto de aplicaciones LAT y asociar una cola de impresión con ese puerto (tenga en cuenta que ULTRIX puede configurarse de forma alternativa con TCP/IP como se describe en el capítulo 2). Es necesario disponer de derechos de administrador del sistema para realizar este procedimiento y se describe en las siguientes secciones.

1. Verifique que LAT está funcionando. Esto puede realizarse simplemente con un servidor de terminales compatible con LAT; introduciendo un comando SHOW NODE o SHOW SERVICE, debe ver el nombre del anfitrión ULTRIX. Si no dispone de un servidor de terminales, ejecute el siguiente comando:

lcp -c

Este comando muestra el tráfico LAT en la red. Debe ver mínimamente algunos números de tramas que se están transmitiendo porque el sistema ULTRIX difunde mensajes periódicamente por la red. Si LAT no está funcionando, compruebe primero el cableado y la configuración de la red. Si aún así no funciona LAT, es posible que tenga que instalar LAT en el sistema. Esto es un procedimiento bastante complejo que requiere la reconstrucción del núcleo (kernel); consulte la documentación de ULTRIX para obtener información sobre este procedimiento.

2. Si no lo ha hecho todavía, cree algunos dispositivos LAT. Esto se realiza cambiando primero el directorio predeterminado a /dev y luego utilizando el comando MAKEDEV para crear 16 dispositivos LAT:

cd /dev MAKEDEV lta0 Esta secuencia creará 16 dispositivos numerados en secuencia. Por ejemplo, creará tty00 a tty15 si no ha creado previamente ningún dispositivo de terminal. Para crear 16 dispositivos adicionales, introduzca:

MAKEDEV lta1

3. Edite el archivo /etc/ttys para añadir una línea similar a la siguiente para cada conexión LAT:

```
tty05 "etc/getty std.9600" vt100 off nomodem #LAT
```
(sustituya su número tty actual en vez de "tty05").

4. Verifique que ha creado dispositivos tty LAT con el comando:

file /dev/tty\* | grep LAT

Los dispositivos LAT válidos tendrán un "39" en la descripción que se muestra cuando se ejecuta este comando.

5. Edite el archivo /etc/printcap para definir la impresora. A continuación se muestra un ejemplo de una entrada:

```
lp1|BRN1:\ :lp=/dev/tty05:\ 
 :ts=BRN_310107:\ 
 :op=P1:\ 
 :fc#0177777:fs#023:\ 
 :sd=/usr/spool/lp1:
```
"lp1" en el ejemplo es el nombre de impresora; puede seleccionar sustituirlo por un nombre de su elección. Del mismo modo "BRN1" es un nombre secundario que es posible que desee sustituir por uno que designe. El parámetro "op" es el nombre de puerto (P1). Debe cambiar el parámetro "ts" para que sea el nombre de nodo actual del servidor de impresión (el nombre  $\overline{d}$ e no $\overline{d}$ o predeterminado es BRN\_xxxxxx, donde xxxxxx = representa los seis últimos dígitos de la dirección MAC (dirección Ethernet)). También debe cambiar la entrada "tty05" en el parámetro "lp" para que sea el puerto tty actual que se esté utilizando. Los parámetros "fc" y "fs" deben introducirse exactamente como se muestra debido a que son necesarios para que las copias se impriman correctamente.

4. Ahora es necesario establecer una conexión iniciada por un anfitrión. Por ejemplo:

lcp -h tty05:BRN\_310107:P1

5. Cree el directorio de cola como se muestra en el siguiente ejemplo:

cd /usr/spool mkdir lp1 chown daemon lp1

De nuevo, sustituya el nombre de impresora actual por "lp1".

6. Imprima un archivo para verificar la conexión. Por ejemplo, el siguiente comando imprime el archivo printcap:

lpr -Plp1 /etc/printcap

"lp1" en este ejemplo debe sustituirse por el nombre de impresora actual. Puede que se genere un mensaje de error "Socket is already connected". Si esto ocurre, simplemente intente imprimir de nuevo y el mensaje debe desaparecer, imprimiéndose el trabajo. Si se genera cualquier otro mensaje, vuelva a comprobar la configuración.

Si tiene problemas para imprimir, introduzca el comando lpstat –t para obtener el estado del trabajo de impresión. Si el trabajo se cuelga en la cola, es posible que tenga un problema de configuración. Consulte la [sección de](#page-122-0)  [solución de problemas d](#page-122-0)e este manual del usuario para obtener más ayuda.

#### **Instalación en otros sistemas anfitriones**

Los procedimientos de instalación varían en algunos puntos en otros sistemas operativos DEC (por ej., RSTS/E y RSX-11M-PLUS). Consulte la documentación DEC apropiada para obtener información sobre la configuración de colas de impresión LAT en estos sistemas.

# *10* **10CAPÍTULO DIEZ Configuración de red para BANYAN VINES**

# **Impresión desde sistemas Banyan Vines**

#### **Visión general**

Los servidores de impresión de Brother permiten que se compartan impresoras en una red Banyan VINES. Los usuarios en sistemas clientes pueden enviar los trabajos a cualquier servidor de archivos VINES que ejecute el software Banyan PCPrint, que pone en cola los trabajos en el servidor de impresión. La impresión no presenta problemas en las aplicaciones de los usuarios y el servidor de impresión puede administrarse utilizando utilidades estándar de VINES como MANAGE, MSERVICE, MUSER y el control de impresora Operator Console. Además, los usuarios de VINES pueden imprimir simultáneamente con todos los usuarios de red.

#### **Sugerencias rápidas:**

- 1. La contraseña predeterminada para los servidores de impresión de Brother es "access".
- 2. Si asigna una dirección IP al servidor de impresión, puede utilizar un navegador Web o la aplicación BRAdmin para configurar los parámetros de Banyan.

#### **Elementos necesarios para utilizar un servidor de impresión de Brother en una red VINES**

El software PCPrint de Banyan (una opción de software proporcionada por Banyan que se instala en el servidor de archivos VINES).

#### **Consola del usuario del servidor de archivos**

El primer paso en el proceso de configuración es configurar el servidor de archivos de modo que el servidor de impresión de Brother pueda iniciar una sesión en la red Banyan VINES. Para hacerlo, tendrá que configurar un nombre de usuario StreetTalk para el servidor de impresión (todos los servidores de impresión VINES inician sesiones en el servidor de archivos como usuarios).

- 1. Desde cualquier estación de trabajo VINES, inicie una sesión como supervisor y ejecute el programa MANAGE en el símbolo del sistema DOS.
- 2. En el menú principal, seleccione 2 Users (usuarios) y pulse INTRO.
- 3. Se abrirá la pantalla Manage Users (administrar usuarios). Seleccione ADD (añadir) para que se abra la pantalla Add A User (añadir un usuario). Introduzca un nombre StreetTalk para el servicio de servidor de impresión que desee. Puede introducir de forma opcional una descripción, un alias y una contraseña. Pulse la tecla F10 cuando haya acabado.
- 4. Se abrirá la pantalla Add User Profile (añadir perfil de usuario). Seleccione un perfil de usuario en blanco y pulse INTRO. Si no hay un perfil en blanco existente, seleccione Sample Profile (perfil de ejemplo).
- 5. Se generará el mensaje "Do you want to force the user to change passwords on the next login?" (¿desea forzar al usuario a que cambie la contraseña en el siguiente inicio de sesión?). Seleccione No y pulse INTRO.
- 6. Se abrirá la pantalla Manage A User (administrar un usuario). Si seleccionó un perfil de usuario en blanco en el paso 4, puede seguir en el paso 8. Si no es así, utilice las teclas de cursor para seleccionar MANAGE User Profile (administrar perfil de usuario) y pulse INTRO.
- 7. Se abrirá la pantalla Manage User Profile (administrar perfil de usuario). Realice los siguientes pasos para crear un perfil de usuario en blanco.

- Seleccione EDIT profile (editar perfil).

- Cuando aparezca el perfil en la pantalla, pulse CTRL-X varias veces para eliminar todas las líneas del perfil y pulse F10 cuando acabe. A continuación podrá utilizar este perfil en blanco que acaba de crear como plantilla cuando configure servidores de impresión de Brother adicionales. A continuación, pulse ESC para volver a la pantalla Manage a User (administrar un usuario).

8. Pulse dos veces la tecla ESC para volver al menú principal.

#### **Configuración de la cola del servidor de archivos**

Ahora deberá configurar la cola(s) en los servidores de archivos Banyan VINES. Las colas de impresión son uno de los diversos tipos de servicios que están disponibles en un servidor de archivos VINES. Para configurar una cola de impresión, ejecute la utilidad MANAGE de la forma siguiente:

- 1. En el menú principal, seleccione 1 Services (servicios) y pulse INTRO.
- 2. Se abrirá la pantalla Manage Services (administrar servicios). Seleccione ADD a server-based service (añadir un servicio con base de servidor) y pulse INTRO.
- 3. Desde la pantalla Add A Service (añadir un servicio) introduzca el nombre StreetTalk que desee para la cola de impresión, pulse INTRO y, a continuación, introduzca una descripción del servidor de impresión seguido de INTRO.
- 4. Seleccione el servidor de archivos que desee (si hay más de uno) y pulse INTRO.
- 5. Cuando se abra la pantalla Select Type Of Service (seleccionar el tipo de servicio), seleccione 3 - VINES print service (servicio de impresión VINES) (para VINES 5.xx) o 2 - Banyan Print Service (servicio de impresión Banyan) (para VINES 6.xx) y pulse INTRO.
- 6. Utilice las teclas de cursor para seleccionar el disco donde residirá el servicio de la cola de impresión y pulse INTRO. Se generará el mensaje "The service is running but not yet available to users." (el servicio se está ejecutando pero todavía no está disponible para los usuarios). Pulse F10.
- 7. Si lo desea, introduzca el número máximo de trabajos y el tamaño máximo de los trabajos para la cola cuando se abra la pantalla Configure Queue (configurar cola). Si no es así, pulse F10 para que el número y el tamaño sean ilimitados.
- 8. Si lo desea, seleccione un formato de papel predeterminado cuando aparezca la pantalla Configure Paper Formats (configurar formatos de papel). Si no es así, pulse F10 para seleccionar los valores predeterminados.
- 9. Si lo desea, introduzca los nombres de usuario que esté autorizados para utilizar la impresora cuando se abra la pantalla Access Lists (listas de acceso). Si no es así, pulse F10 para aceptar los valores predeterminados.
- 10. Si dispone de un sistema VINES 5.xx, puede introducir opcionalmente los usuarios a los que se les notificarán los posibles problemas de la impresora cuando aparezca la pantalla de lista de alertas. Si no es así, pulse F10 para aceptar los valores predeterminados (no se aplica en VINES 6.xx).
- 11. Cuando aparezca la pantalla Add A Destination (añadir un destino), utilice las teclas de cursor para seleccionar PCPrint y pulse INTRO.

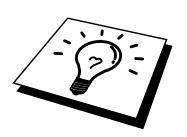

Si la opción PCPrint no está instalada, PCPrint no aparecerá en esta pantalla. PCPrint debe estar instalado para utilizar un servidor de impresión de Brother.

- 12. Cuando aparezca la pantalla Destination Attributes (atributos del destino), introduzca el nombre StreetTalk del servidor de impresión de Brother y una descripción opcional. Pulse F10.
- 13. Se abrirá el menú Output strings (cadenas de salida). Este menú le permite definir las cadenas de caracteres que pueden enviarse antes y después del trabajo de impresión para poner la impresora en un estado en particular (por ejemplo, en modo dúplex). Los valores predeterminados funcionarán en la mayoría de las aplicaciones, Sin embargo, si está imprimiendo archivos de texto directamente desde el símbolo del sistema DOS, debe definir una cadena para después de la impresión de los trabajos como \f (avance de página) para asegurar que se expulsará el papel (esto no se necesita normalmente con aplicaciones para DOS o Windows, ya que el programa o los controladores restablecen la impresora después de cada trabajo y puede provocar problemas con archivos gráficos binarios). Pulse F10 para aceptar los valores de cadenas de salida.
- 14. Se abrirá el menú Enable strings (activar cadenas). Este menú le permite seleccionar si se imprime o no una página de separación, si se utilizarán las cadenas de configuración y restablecimiento y otras opciones. Seleccione las opciones que desee o pulse F10 para seleccionar los valores predeterminados.
- 15. Se le preguntará "Would you like to add another destination at this time?" (¿desea añadir otro destino en este momento?). Seleccione No.
- 16. Se abrirá la pantalla Print Queue Status (estado de cola de impresión), que mostrará que la cola no está aceptando o imprimiento trabajos. Cambie ambos valores a Yes (sí) y pulse F10. Se generará un mensaje indicando que la cola está lista en ese momento para aceptar e imprimir trabajos. Pulse F10 de nuevo.
- 17. Si está configurando más de una cola en el servidor de archivos, repita los pasos del 1 al 17 de esta sección. Si no es así, pulse ESC varias veces para salir de la utilidad MANAGE.

#### **Configuración del servidor de impresión utilizando BRAdmin**

El último paso es añadir el nombre de inicio de sesión StreetTalk al servidor de impresión de Brother para asociar la cola del servidor de archivos con uno de los servicios del servidor de impresión. El procedimiento a seguir es el siguiente:

- 1. Instale el software desde el disquette Print Server Configuration Utility (utilidad de configuración de servidores de impresión) seleccionado Ejecutar desde el menú Inicio de Windows. A continuación, introduzca A:\SETUP.EXE en el campo Abrir y haga clic en Aceptar; a continuación, siga las instrucciones que irán apareciendo en pantalla.
- 2. Inicie el programa BRAdmin.
- 3. Se mostrará BRN\_xxxxxx, donde "xxxxxx" representa los últimos seis dígitos de la dirección Ethernet. Si no es así, compruebe de nuevo el cableado Ethernet y la conexión con el concentrador (si lo hay). Haga clic en este nombre con el botón del ratón. Se le solicitará una contraseña. La contraseña predeterminada es "access".
- 4. Haga clic en el botón Configurar.
- 5. Haga clic en la ficha Banyan.
- 6. El cómputo de saltos Banyan está establecido de forma predeterminada en dos saltos, que es adecuado para la mayoría de las redes. Sin embargo, si el servidor de archivos está ubicado a más de dos saltos del servidor de impresión, deberá establecer el cómputo de saltos en el valor apropiado.
- 7. Introduzca el nombre StreetTalk del servidor de impresión (debe concordar exactamente con el nombre que se ha introducido en el paso A-3). Si el nombre SteetTalk tiene espacios, debe encerrarlo entre comillas dobles (por ejemplo, "juan delgado@dep\_ingenieria@sevilla"). Si introdujo una contraseña en el paso A-3, deberá introducir también aquí la misma contraseña.
- 8. Haga clic en la ficha Servicios.
- 9. Haga doble clic en el servicio que desee activar para VINES. Si tiene dudas, utilice BINARY\_P1. Para obtener información adicional en la utilización de servicios, consulte e[l Apéndice B d](#page-141-0)el manual.
- 10. Introduzca el nombre StreetTalk de la cola de impresión que definió en el paso B-3.
- 11. Haga clic en Aceptar y, a continuación, haga clic de nuevo en Aceptar para guardar la configuración.
- 12. Haga clic en Aceptar y de nuevo en Aceptar para salir de BRAdmin.
#### **Configuración del servidor de impresión utilizando la consola del servidor de impresión**

Como alternativa a BRAdmin, puede utilizar la consola del servidor de impresión para configurar el servidor de impresión. Los pasos a seguir son los siguientes:

1. Conecte con la consola del servidor de impresión utilizando TELNET, NCP, BRCONFIG. Ejecute algunos o todos los comandos que se describen a continuación (como mínimo debe introducir el nombre StreetTalk de inicio de sesión y asociar uno de servicios del servidor de impresión con el nombre StreetTalk de una cola de impresión).

#### SET BAnyan LOgin nombreiniciosesión Establece el nombre StreetTalk de inicio de sesión del servidor de impresión.

#### SET BAnyan PAssword contraseña

Establece la contraseña de inicio de sesión del servidor de impresión. La contraseña (si la hay) debe coincidir con la contraseña que se especificó en el paso A-3.

#### SET SERVIce servicio STreettalk nombrecola

Activa el protocolo Banyan en el servicio del servidor de impresión de Brother y asocia este servicio con el nombre StreetTalk de una cola de impresión determinada en el servidor de archivos VINES. Introduzca SHOW SERVICE para ver una lista de los servicios disponibles (si está en duda, utilice BINARY\_P1).

#### SET BAnyan HOp nn

Establece el número de saltos entre el servidor de impresión de Brother y el servidor de archivos Banyan. El valor predeterminado es 2, que es adecuado para la mayoría de los entornos, pero tendrá que cambiar este valor si el servidor de archivos está a más de dos saltos del servidor de impresión.

Cuando haya terminado de introducir comandos, introduzca EXIT para salir de la consola remota y hacer que los comandos entren en funcionamiento.

# **12 de la 11 de langura de la 11 de langura de la 11 de langura de la 11 de la 11 de la 11 de la 11 de la 11 de la 11 de la 11 de la 11 de la 11 de la 11 de la 11 de la 11 de la 11 de la 11 de la 11 de la 11 de la 11 de la Administración basada en Web**

# **Utilización de navegadores Web para administrar dispositivos**

# **Visión general**

Se puede utilizar un navegador Web estándar (recomendamos Netscape Navigator versión 4.0 o posterior/Microsoft Internet Explorer versión 4.0 o posterior) para administrar la impresora mediante HTTP (Hyper Text Transfer Protocol, protocolo de transferencia de hipertexto). Puede obtener la siguiente información de la impresora utilizando un navegador Web.

- 1. Información del estado de la impresora
- 2. Tomar el control del panel de control de la impresora
- 3. Información de la versión software de la impresora y del servidor de impresión
- 4. Cambiar los detalles de configuración de la red y la impresora

Debe utilizar el protocolo TCP/IP en la red y disponer de una dirección IP válida programada en el servidor de impresión y en el ordenador.

#### **Sugerencias rápidas:**

- 1. La dirección IP predeterminada de los servidores de impresión de Brother es 192.0.0.192. Para cambiarla, utilice el panel de control de la impresora, la aplicación BRAdmin o deje que su servidor DHCP asigne una dirección IP a la impresora.
- 2. Consulte e[l capítulo 12 d](#page-111-0)e este manual del usuario para obtener detalles sobre el modo de configurar la dirección IP en la impresora.
- 3. La contraseña predeterminada para los servidores de impresión de Brother es "access".
- 4. Puede utilizar un navegador Web en la mayoría de las plataformas informáticas; por ejemplo, los usuarios de Macintosh y Unix también pueden conectar con la impresora y administrarla.
- 5. También puede utilizar la aplicación BRAdmin para administrar la impresora y la configuración de red.

# **Conexión de la impresora mediante un navegador**

Teclee "http://Dirección IP de la impresora/" en el navegador (también puede utilizar el nombre NetBIOS del servidor de impresión si está en un entorno de dominio/grupo de trabajo bajo Microsoft Windows). Introduzca el nombre DNS de la impresora si se está conectando a una red que utilice el protocolo DNS.

# **Otras fuentes de información**

- 1. Visite [http://solutions.brother.com/](http://solutions.brother.com) para obtener más información sobre la impresión de red.
- 2. Consulte el [capítulo 12 d](#page-111-0)e este manual del usuario para obtener detalles sobre el modo de configurar la dirección IP en la impresora.

# **Configuración de TCP/IP**

# <span id="page-111-0"></span>**12 de 12 de 12 de 12 de 12 de 12 de 12 de 12 de 12 de 12 de 12 de 12 de 12 de 12 de 12 de 12 de 12 de 12 de 12 de 12 de 12 de 12 de 12 de 12 de 12 de 12 de 12 de 12 de 12 de 12 de 12 de 12 de 12 de 12 de 12 de 12 de 12 de Asignación de información para TCP/IP**

# **Visión general**

El protocolo TCP/IP requiere que cada dispositivo de la red disponga de una dirección IP exclusiva. Utilice la siguiente información para aprender conceptos sobre la configuración de direcciones IP.

Los servidores de impresión de Brother de forma predeterminada tienen una dirección IP de ejemplo (192.0.0.192); sin embargo, puede cambiar fácilmente este número de dirección IP para que coincida con los detalles de direcciones IP de su red. Puede utilizar cualquiera de las siguientes maneras:

- 1. Configurando a través del panel de control de la impresora (si su impresora dispone de un panel LCD).
- 2. Utilizando la aplicación BRAdmin (para Windows 95/98/Me/NT 4.0/2000/XP utilizando del protocolo IPX/SPX o TCP/IP).
- 3. Utilizando DHCP, Reverse ARP (rarp) o BOOTP.
- 4. Por medio del comando ARP.
- 5. Por medio de las utilidades DEC NCP, NCL o ccr.
- 6. Por medio de la utilidad BRCONFIG de Brother para NetWare (es necesaria una red Novell).

Otras formas para CAMBIAR la dirección IP una vez que se ha establecido:

- 1. Panel de control de la impresora
- 2. TELNET
- 3. HTTP (navegador Web)
- 4. Otra utilidad de gestión basada en SNMP

Estos métodos de configuración se describen en los siguientes párrafos.

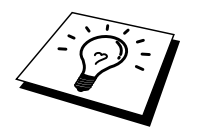

La dirección IP que asigna al servidor de impresión debe estar en la misma red lógica que los ordenadores anfitriones, si no es así, debe configurar correctamente la máscara de subred y el enrutador (puerta de enlace o gateway).

## **Utilización del panel de control de la impresora para asignar una dirección IP (sólo para impresoras con paneles LCD)**

Consulte el Manual de instalación rápida para obtener detalles sobre el modo de configuración de la información de la dirección IP utilizando el panel de control de la impresora. Utilizando el panel de control de la impresora puede programar los detalles de la dirección IP al mismo tiempo que se configuran otros parámetros de la impresora.

# **Cambio de la dirección IP mediante la aplicación BRAdmin**

Inicie la aplicación BRAdmin (desde Windows 95/98/Me, NT 4.0, Windows 2000/XP).

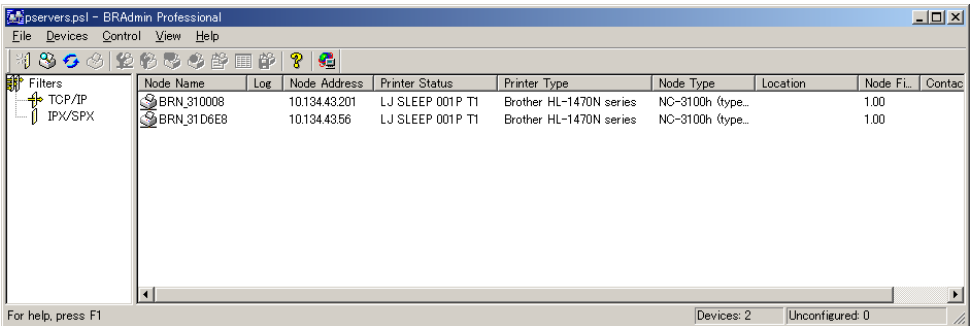

La aplicación BRAdmin puede usar los protocolos IPX/SPX o TCP/IP para comunicarse con el servidor de impresión de Brother. Debido a que la dirección IP predeterminada de los servidores de impresión de Brother es 192.0.0.192, probablemente el servidor de impresión será incompatible con el esquema de numeración de las direcciones IP de la red. Si no utiliza DHCP, BOOTP o RARP, tendrá que cambiar la dirección IP. Existen dos formas de hacerlo desde BRAdmin.

- 1. Utilizando el protocolo IPX/SPX
- 2. Utilizando el protocolo TCP/IP y dejando que BRAdmin localice el servidor de impresión de Brother como un dispositivo sin configurar.

# **Utilización de BRAdmin y el protocolo IPX/SPX**

#### **para establecer la dirección IP**

Si su sistema dispone del software NetWare Client de Novell y está utilizando el protocolo IPX/SPX, realice lo siguiente:

- 1. Seleccione el filtro IPX/SPX en el marco izquierdo de la ventana principal.
- 2. Compruebe el nombre del servidor de impresión (el nombre de nodo predeterminado será BRN\_xxxxxx, donde "xxxxxx" son los últimos seis dígitos de la dirección Ethernet (dirección MAC)).

Si no puede encontrar el nombre del servidor, seleccione el menú "Dispositivo" y seleccione "Buscar dispositivos activos" (también puede pulsar la tecla F4) y volver a intentarlo.

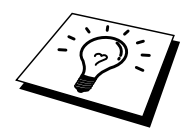

Para conocer el nombre de nodo y la dirección MAC, imprima la página de configuración de la impresora. Para obtener información acerca de cómo imprimir la página de configuración en el servidor de impresión, consulte el Manual del usuario.

- 3. Seleccione el servidor de impresión que desea configurar y haga doble clic sobre él. Se le solicitará una contraseña. La contraseña predeterminada es "access".
- 4. Seleccione la ficha TCP/IP y configure la dirección IP, la máscara de subred y la puerta de enlace si es necesario.
- 5. Haga clic en Aceptar.

# **Utilización de BRAdmin y el protocolo TCP/IP**

#### **para establecer la dirección IP**

Si el PC sólo dispone del protocolo TCP/IP, siga estos pasos:

- 1. Seleccione el filtro TCP/IP en el marco izquierdo de la ventana principal.
- 2. Seleccione el menú "Dispositivo" y seleccione "Buscar dispositivos activos".

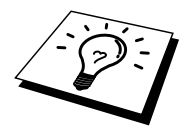

Si el servidor de impresión está configurado con los valores de fábrica, no aparecerá en la pantalla de BRAdmin, sin embargo, al seleccionar la opción de búsqueda de dispositivos activos, se encontrará el servidor como un dispositivo no configurado.

- 3. Seleccione el menú "Dispositivo" y seleccione "Configurar dispositivos sin configuración".
- 4. Seleccione la dirección MAC del servidor de impresión y haga clic en el botón Configurar.

Para conocer el nombre de nodo y la dirección MAC, imprima la página de configuración de la impresora. Para obtener información acerca de cómo imprimir la página de configuración en el servidor de impresión, consulte el Manual del usuario.

- 5. Introduzca la dirección IP, la máscara de subred y la puerta de enlace (si fuera necesario) del servidor de impresión.
- 6. Haga clic en Aceptar y después seleccione Cerrar.
- 7. Con la dirección IP correctamente programada, el servidor de impresión de Brother aparecerá en la lista de dispositivos.

# **Utilización de DHCP para configurar la dirección IP**

El Protocolo de configuración de anfitrión dinámico (DHCP, del inglés Dynamic Host Configuration Protocol) es uno de los diversos mecanismos automatizados para la asignación de direcciones IP. Si dispone del Servidor DHCP en la red (normalmente una red Unix, Windows NT/2000 o Novell NetWare) el servidor de impresión obtendrá de forma automática su dirección IP del servidor DHCP y registrará el nombre con cualquier servicio de nombres dinámico compatible con RFC 1001 y 1002.

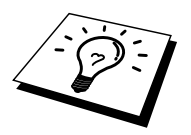

Si no desea que el servidor de impresión se configure mediante DHCP, BOOTP o RARP, deberá establecer el BOOT METHOD (método de arranque) en modo estático, esto evitará que el servidor de impresión intente obtener una dirección IP de alguno de estos sistemas. Para modificar el BOOT METHOD (método de arranque), utilice el panel de control de la impresora (para aquellas impresoras que dispongan de un panel LCD), TELNET (mediante el comando SET IP METHOD), un navegador Web o mediante la aplicación BRAdmin.

#### **Utilización de ARP para configurar la dirección IP del servidor de impresión**

Si no puede utilizar la aplicación BRAdmin, el panel de control de la impresora y su red no utiliza un servidor DHCP, puede utilizar también el comando ARP. ARP es el método más simple de configuración de la dirección IP del servidor de impresión. El comando ARP está disponibles en sistemas Windows que tengan instalado TCP/IP, así como en sistemas Unix. Para utilizar ARP, teclee el siguiente comando en el símbolo del sistema:

arp -s direccionip direccionethernet

Donde direccionethernet es la dirección Ethernet (dirección MAC) del servidor de impresión e direccionip es la dirección IP del servidor de impresión. Por ejemplo:

Sistemas bajo Windows

Los sistemas bajo Windows requieren el carácter de dos puntos ":" entre cada dígito de la dirección Ethernet.

arp -s 192.189.207.2 00:80:77:31:01:07

Sistemas bajo Unix

Normalmente, los sistemas Unix requieren el carácter de marca "-" entre cada dígito de la dirección Ethernet.

arp -s 192.189.207.2 00-80-77-31-01-07

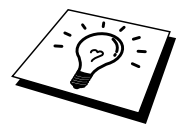

Debe estar en el mismo segmento Ethernet (o sea, no puede haber un enrutador entre el servidor de impresión y el sistema operativo) para utilizar el comando arp -s.

Si hay un enrutador, deberá utilizar BOOTP u otros métodos descritos en este capítulo para introducir la dirección IP.

Si el administrador ha configurado el sistema para que asigne direcciones IP mediante BOOTP, DHCP o RARP, el servidor de impresión de Brother podrá recibir una dirección IP desde cualquiera de los sistemas de asignación de direcciones IP, en cuyo caso, no será necesario utilizar el comando ARP. El comando ARP sólo funciona una vez. Por razones de seguridad, una vez que se ha logrado configurar con éxito la dirección IP de un servidor de impresión de Brother mediante el comando ARP, no se puede volver a utilizar este comando para modificar la dirección. El servidor de impresión ignorará cualquier intento de modificación. Si desea cambiar de nuevo la dirección IP, utilice un navegador Web, TELNET (mediante el comando SET IP ADDRESS), el panel de control de la impresora (si dispone de panel LCD) o restaure los valores de fábrica del servidor de impresión (de esta forma podrá volver a utilizar el comando ARP).

Para configurar el servidor de impresión y verificar la conexión, introduzca el siguiente comando: ping direccionip donde direccionip es la dirección IP del servidor de impresión. Por ejemplo, ping 192.189.207.2.

#### **Utilización de RARP para configurar la dirección IP**

La dirección IP del servidor de impresión de Brother se puede configurar mediante la utilidad Reverse ARP (rarp) del ordenador anfitrión. Se realiza mediante la edición del archivo /etc/ethers (si no existe este archivo, puede crearlo) con una entrada como la indicada a continuación:

00:80:77:31:01:07 BRN 310107

Donde la primera entrada es la dirección Ethernet del servidor de impresión y la segunda entrada es el nombre del servidor de impresión (el nombre debe coincidir con el que se introdujo en el archivo /etc/hosts).

Si el centinela rarp no se está ejecutando, ejecútelo (en función del sistema el comando puede ser rarpd, rarpd -a, in.rarpd -a o algo semejante; teclee man rarpd o consulte la documentación del sistema para obtener información adicional). Para comprobar que el centinela rarp se está ejecutando en un sistema basado en UNIX de Berkeley, teclee el siguiente comando.

ps -ax | grep -v grep | grep rarpd

Para sistemas basados en UNIX de AT&T, teclee:

ps -ef | grep -v grep | grep rarpd

El servidor de impresión de Brother tomará la dirección IP del centinela rarp cuando se inicie.

#### **Utilización de BOOTP para configurar la dirección IP**

BOOTP es una alternativa al comando rarp que tiene la ventaja de permitir la configuración de la máscara de subred y de la puerta de enlace. Para poder utilizar BOOTP para configurar la dirección IP asegúrese de que BOOTP está instalado y activo en el ordenador anfitrión (debe aparecer en el archivo /etc/services en el anfitrión como un servicio real; teclee man bootpd o consulte la documentación del sistema para obtener más información). BOOTP se inicia normalmente a través del archivo /etc/inetd.conf, de manera que deberá activarlo eliminando la "#" situada delante de la entrada de bootp en dicho archivo. Por ejemplo, una entrada bootp típica en el archivo /etc/inetd.conf podría ser:

#bootp dgram udp wait /usr/etc/bootpd bootpd -i

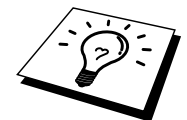

En función del sistema, esta entrada puede aparecer como "bootps" en lugar de "bootp".

Para poder activar BOOTP, simplemente utilice un editor para eliminar "#" (si no aparece el carácter "#", es que BOOTP ya está activado). Después edite el archivo de configuración de BOOTP (normalmente llamado /etc/bootptab) e introduzca el nombre, el tipo de red (1 para Ethernet), la dirección Ethernet, la dirección IP, la máscara de subred y la puerta de enlace del servidor de impresión. Desgraciadamente, el formato exacto para realizar esta acción no es estándar, de manera que deberá consultar la documentación del sistema para determinar cómo introducir esta información (muchos sistemas UNIX disponen de ejemplos de plantillas en el archivo bootptab que se pueden utilizar como referencia.) Algunos ejemplos de las entradas más comunes de /etc/bootptab incluyen:

BRN\_310107 1 00:80:77:31:01:07 192.189.207.3

y:

BRN\_310107:ht=ethernet:ha=008077310107:\ ip=192.189.207.3:

Algunas implementaciones de software del anfitrión de BOOTP no responderán a las solicitudes de BOOTP si no se ha incluido un nombre de archivo de descarga en el archivo de configuración; si éste es el caso, cree un archivo nulo en el anfitrión y especifique el nombre de este archivo y su ruta en el archivo de configuración.

De la misma forma que con el comando rarp, el servidor de impresión tomará su dirección IP del servidor BOOTP al encender la impresora.

#### **Configuración de la dirección IP con DEC NCP o BRCONFIG**

Los usuarios de redes DEC y Novell disponen de alternativas adicionales para configurar la dirección IP de los servidores de impresión de Brother utilizando la utilidad de consola remota. En sistemas VMS, tendrá que tener DECNET ejecutándose para utilizar la consola remota. El procedimiento para la red DEC es el siguiente:

Conecte con la consola remota; si está utilizando la consola remota en VMS o ULTRIX, tendrá que saber la identificación de circuito \*QNA-0 para los sistemas Q-BUS, SVA-0 para las estaciones de trabajo DEC, UNA-0 para los sistemas UNIBUS, BNA-0 para los sistemas BI y MNA-0 para los sistemas XMI; (puede obtener la identificación de circuito ejecutando el comando NCP de VMS SHOW KNOWN CIRCUITS) y la dirección Ethernet del servidor de impresión (que puede obtener en la etiqueta del servidor de impresión o por medio de la página de configuración de la impresora).

Para hacer esto en una impresora que disponga de un panel LCD: Deje la impresora fuera de línea pulsando el botón SEL, mantenga pulsado el botón SHIFT y, a continuación, pulse el botón de flecha ARRIBA hasta que se muestre IMPR. CONFIG y pulse el botón SET. La impresora imprimirá una página de configuración, la sección "Configuración de impresión" contiene toda la información de configuración del servidor de impresión. Ponga la impresora de nuevo en línea pulsando el botón SEL.

Para los servidores de impresión internos que están conectados a una impresora Brother que no disponen de un panel LCD, consulte el manual del usuario de la impresora para obtener instrucciones sobre el método a seguir para imprimir una página de configuración.

Las interfaces externas de Brother, que conectan con la interfaz paralelo, tienen un botón de color negro en la parte trasera de la unidad. Pulse este botón para imprimir una página de configuración.

En sistemas VMS, la conexión se realiza como se muestra en el siguiente ejemplo:

> \$ MCR NCP NCP>CONNECT VIA QNA-0 PHY ADD 00-80-77-31-01-07

En sistemas ULTRIX, debe ejecutar comandos similares al siguiente ejemplo:

# addnode BR -c qna-0 -h 00-80-77-31-01-07 # ccr BR

En redes NetWare, puede utilizar la utilidad BRCONFIG que se incluye con cada servidor de impresión.

Si está utilizando la consola remota, se generará el mensaje Console connected (consola conectada) (VMS) o Connection established (conexión establecida) (BRCONFIG) o Remote console reserved (consola remota reservada) (ULTRIX). Pulse INTRO e introduzca la contraseña predeterminada "**access**" en respuesta a la solicitud "#" (la contraseña no aparecerá en pantalla).

Se le solicitará un nombre de usuario. Introduzca cualquier cosa en respuesta a esta solicitud.

Aparecerá el símbolo de sistema Local>. Teclee SET IP ADDRESS direccionip, donde direccionip es la dirección IP que desea asignar al servidor de impresión (consulte al administrador de la red las direcciones IP que puede utilizar). Por ejemplo:

Local> SET IP ADDRESS 192.189.207.3

Debe introducir la máscara de subred mediante la entrada SET IP SUBNET mascara de subred, donde mascara de subred es la máscara de subred que desea asignar al servidor de impresión (consulte al administrador de la red acerca de la máscara de subred que debe utilizar). Por ejemplo:

```
Local> SET IP SUBNET 255.255.255.0
```
Si no tiene ninguna subred, utilice una de las siguientes máscaras de subred predeterminadas:

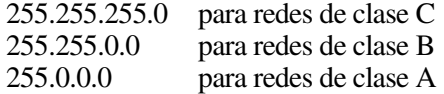

El grupo de dígitos más a la izquierda de la dirección IP pueden identificar el tipo de red que se dispone. El valor de este grupo va desde 192 hasta 255 para redes de clase C (por ej., 192.189.207.3), desde 128 hasta 191 para redes de clase B (por ej.,  $128.10.1.30$ ) y desde 1 hasta 127 para redes de clase A (por ej., 13.27.7.1).

Si dispone de un puerto de enlace (enrutador), introduzca su dirección con el comando SET IP ROUTER direccionenrutador, donde direccionenrutador es la dirección IP de la puerta de enlace que desea asignar al servidor de impresión. Por ejemplo:

Local> SET IP ROUTER 192.189.207.1

Para verificar que ha introducido correctamente la información IP, teclee SHOW IP.

Teclee EXIT o CTRL-D (o sea, mantenga pulsada la tecla control y pulse "D") para finalizar la sesión de consola remota.

#### **Modificación de la configuración de la dirección IP mediante la consola TELNET**

También puede servirse del comando TELNET para cambiar la dirección IP. El uso de TELNET es una forma efectiva para cambiar la dirección IP. Pero es necesario que haya una dirección IP válida ya programada en el servidor de impresión.

Si se utiliza TELNET, deberá introducir la contraseña del servidor de impresión. Pulse INTRO e introduzca la contraseña predeterminada "**access**" en respuesta a la solicitud "#" (la contraseña no aparecerá en pantalla).

Se le solicitará un nombre de usuario. Introduzca cualquier cosa en respuesta a esta solicitud.

Aparecerá el símbolo de sistema Local>. Teclee SET IP ADDRESS direccionip, donde direccionip es la dirección IP que desea asignar al servidor de impresión (consulte al administrador de la red las direcciones IP que puede utilizar). Por ejemplo:

Local> SET IP ADDRESS 192.189.207.3

Debe introducir la máscara de subred mediante la entrada SET IP SUBNET mascara de subred, donde mascara de subred es la máscara de subred que desea asignar al servidor de impresión (consulte al administrador de la red acerca de la máscara de subred que debe utilizar). Por ejemplo:

Local> SET IP SUBNET 255.255.255.0

Si no tiene ninguna subred, utilice una de las siguientes máscaras de subred predeterminadas:

255.255.255.0 para redes de clase C<br>255.255.0.0 para redes de clase B para redes de clase B 255.0.0.0 para redes de clase A

El grupo de dígitos más a la izquierda de la dirección IP pueden identificar el tipo de red que se dispone. El valor de este grupo va desde 192 hasta 255 para redes de clase C (por ej., 192.189.207.3), desde 128 hasta 191 para redes de clase B (por ej., 128.10.1.30) y desde 1 hasta 127 para redes de clase A (por ej., 13.27.7.1).

Si dispone de un puerto de enlace (enrutador), introduzca su dirección con el comando SET IP ROUTER direccionenrutador, donde direccionenrutador es la dirección IP de la puerta de enlace que desea asignar al servidor de impresión. Por ejemplo:

Local> SET IP ROUTER 192.189.207.1

Para verificar que ha introducido correctamente la información IP, teclee SHOW IP.

Teclee EXIT o CTRL-D (o sea, mantenga pulsada la tecla control y pulse "D") para finalizar la sesión de consola remota.

# **Otras fuentes de información**

Visi[te http://solutions.brother.com/ p](http://solutions.brother.com)ara obtener más información sobre el protocolo TCP/IP.

# **13 EXPÍTULO TRECE Solución de problemas Solución de problemas**

# **Visión general**

Este capítulo describe los procedimientos para solucionar los problemas que puedan aparecer en un servidor de impresión de Brother y está dividido en las siguientes secciones:

- 1. Problemas de instalación
- 2. Problemas intermitentes
- 3. Solución de problemas específicos de protocolos

#### **Problemas de instalación**

Si no puede imprimir a través de la red, compruebe lo siguiente:

1. Asegúrese de que la impresora está encendida, en línea y lista para imprimir.

Compruebe que la impresora y la configuración son correctos correctamente mediante la impresión de la página de configuración. Consulte el Manual del usuario. Si la prueba falla, compruebe:

- a. Si el testigo no está parpadeando después de conectarse a la red, la configuración del firmware de red puede estar dañada. Consulte el Paso 3.
- b. En este caso, intente restaurar los valores predeterminados de fábrica del servidor de impresión pulsando el interruptor TEST en el panel posterior de la impresora durante más de 5 segundos. Una vez hecho, apague la impresora y vuelva a encenderla, e intente imprimir la página de configuración.
- 2. Si se imprime la página de configuración pero no puede imprimir documentos, pruebe lo siguiente.

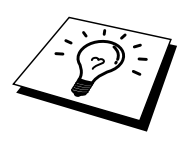

Si ninguno de los siguientes pasos tiene éxito, existe con toda seguridad un problema de hardware o de red.

#### **a. Si utiliza TCP/IP:**

Pruebe ha hacer ping al servidor de impresión desde el símbolo del sistema del sistema operativo con el comando:

ping direccionip

Donde direccionip es la dirección IP del servidor de impresión (tenga en cuenta que a veces el servidor de impresión puede tardar hasta dos minutos en cargar su dirección IP (después de establecer la dirección IP). Si se recibe una respuesta correcta, vaya a la sección Solución de problemas de UNIX, TCP/IP Windows NT/LAN Server, Punto a punto de Windows98/95/Me (LPR), Impresión vía Internet o Navegador Web. En otro caso, vaya al paso 3 y después pase a la sección de solución de problemas de TCP/IP.

#### **b. Si utiliza un sistema Novell:**

Compruebe que el servidor de impresión puede verse en la red. Para ello, acceda a la red como SUPERVISOR (no como alguien con privilegios de supervisor) o ADMIN (para servidores NetWare 4 o posterior), ejecute PCONSOLE o NWADMIN, seleccione PRINT SERVER INFORMATION (información del servidor de impresión) y seleccione el nombre del servidor de impresión (asegúrese de haber introducido el nombre del servidor de impresión). Si puede ver Print Server Status y Control en el menú, entonces el servidor de impresión de Brother es visible en la red; vaya a la sección de solución de problemas en la instalación de Novel NetWare. En otro caso, vaya al paso 3.

#### **c. Si utiliza AppleTalk para Macintosh:**

Compruebe que el nombre del servidor de impresión es visible bajo el icono LaserWriter 8 en el Selector. Si es visible, la conexión es correcta, así que vaya a la sección AppleTalk para Macintosh*.* Si no es así, vaya al paso 3.

- 3. Si no puede realizar ninguna de las conexiones del paso 2, compruebe lo siguiente:
	- a. Asegúrese de que la impresora está encendida y en línea.
	- b. Verifique el cableado, la conexión de red e imprima una página de configuración con información ESTADÍSTICA de la red para verificar la transmisión y recepción de bytes.
	- c. Compruebe si hay alguna actividad en los testigos.

El servidor de impresión tiene tres testigos. Se pueden utilizar para diagnosticar problemas.

- Testigo L (verde): Actividad de enlace Este testigo estará encendido si existe una conexión válida a la red (tanto 10BaseT como 100BaseTX). Estará apagado si no detecta la red.
- Testigo F (naranja): Fast Ethernet Este testigo estará encendido si el servidor de impresión está conectado a una red Fast Ethernet 100BaseTX. Estará apagado si el servidor de impresión está conectado a una red 10BaseT.
- Testigo A (verde): Actividad de transmisión Este testigo parpadeará de forma sincronizada con el estado de transmisión o recepción.
- 4. Si utiliza un repetidor o concentrador, asegúrese de que la prueba SQE (error de calidad de señal) (latidos) está apagada en el concentrador (si está disponible). También, si tiene un repetidor multipuerto o concentrador, compruebe que el puerto repetidor o el concentrador funcionan correctamente probando el servidor de impresión en un puerto diferente o en el otro concentrador o repetidor multipuerto.
- 5. Si tiene un puente o un enrutador ubicado entre el servidor de impresión y el ordenador anfitrión, asegúrese de que el dispositivo está configurado para permitir que el servidor de impresión envíe y reciba datos desde el anfitrión. Por ejemplo, un puente se puede configurar para que sólo permita pasar ciertos tipos de direcciones Ethernet (un proceso conocido como filtrado); por lo tanto, el puente debe estar configurado para permitir las direcciones del servidor de impresión de Brother. De la misma manera, un enrutador se puede configurar para permitir el paso de sólo ciertos protocolos, así que debe asegurarse de que el protocolo deseado puede pasar hacia el servidor de impresión.
- 6. Si el trabajo abandona la cola pero no se ha imprimido, asegúrese de no estar intentando imprimir un trabajo de texto en una impresora PostScript. Si tiene una impresora con la función de conmutación automática del idioma, asegúrese de que la impresora no está forzada en modo PostScript.

#### **Problemas intermitentes**

Si el servidor de impresión y la impresora se inician correctamente, pero tiene problemas intermitentes de impresión, compruebe lo siguiente:

- 1. Si puede imprimir trabajos pequeños, pero trabajos gráficos grandes aparecen distorsionados o incompletos, asegúrese de que dispone de la memoria adecuada en la impresora y del más reciente controlador de impresora instalado en el ordenador. Los controladores de impresoras de Brother más recientes los puede descargar desde <http://solutions.brother.com>
- 2. Para obtener información acerca de causas adicionales de problemas intermitentes de la impresora, consulte las secciones de este capítulo de solución de problemas de protocolos individuales.

# **Solución de problemas de TCP/IP**

Si utiliza TCP/IP y no puede imprimir en el servidor de impresión y ha comprobado el hardware y la red como se ha descrito en los pasos anteriores, compruebe lo siguiente:

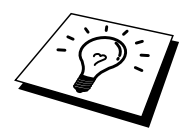

Siempre es una buena idea seguir los siguientes pasos para descartar la posibilidad de errores de configuración.

Apagar la impresora y volverla a encender,

Eliminar y volver a crear el servidor de impresión y crear una nueva cola de impresión para descartar la posibilidad de errores de configuración.

- 1. El problema puede ser resultado de una dirección IP errónea o duplicada. Verifique que la dirección IP está cargada correctamente en el servidor de impresión (mediante la página de configuración). Asegúrese de que no hay otro nodo en la red con la misma dirección (LAS DIRECCIONES IP REPETIDAS SON LA PRINCIPAL CAUSA DE LOS PROBLEMAS DE IMPRESIÓN DE TCP/IP).
- 2. Si utiliza BRCONFIG, NCP para introducir la dirección IP, asegúrese de que abandona la consola remota de forma correcta con CTRL-D o EXIT y de que apaga la impresora y la enciende de nuevo (tardará cerca de dos minutos en ser efectiva la dirección IP).
- 3. Asegúrese de que está activado el protocolo TCP/IP del servidor de impresión.
- 4. Si utilizó rarp, asegúrese de que inició el centinela rarp en todas las estaciones de trabajo mediante el comando rarpd, rarpd-a o equivalente. Verifique que los archivos /etc/ethers contienen la dirección Ethernet correcta y que el nombre del servidor de impresión coincide con el nombre en el archivo /etc/hosts.
- 5. Si utilizó bootp, asegúrese de que inició el centinela bootp en todas las estaciones de trabajo UNIX y de que bootp está activado y correctamente configurado (por ej., compruebe que "#" no aparece en la entrada bootp) en el archivo /etc/bootptab.
- 6. También verifique que el ordenador anfitrión y el servidor de impresión se encuentran en la misma subred, en otro caso, compruebe que el enrutador está configurado correctamente para pasar los datos entre los dos dispositivos.

#### **Solución de problemas de UNIX**

- 1. Asegúrese de que la información del archivo /etc/printcap (si corresponde) está tecleada correctamente. En particular, compruebe los ":" perdidos y los caracteres "\", ya que un pequeño error en cualquier lugar del archivo puede tener graves consecuencias. Compruebe también el directorio /usr/spool para asegurarse de que ha creado un directorio de cola válido.
- 2. Si utiliza el sistema operativo Linux, el programa de herramientas de impresión de X-Window incluido con Linux puede que no configure de forma adecuada el archivo etc/printcap para el funcionamiento con lpd, en ese caso, deberá editar el archivo etc/printcap y cambiar la siguiente línea en la entrada para la impresora.

```
si 
: lp = /dev/null: \ \ \ \ \ \entonces a 
: lp = : \setminus
```
- 3. Si utiliza UNIX basado en Berkeley, asegúrese de iniciar el centinela en los sistemas basados en Berkeley con el comando lpc start impresora, donde impresora es el nombre de la cola de impresión local.
- 4. Si utiliza UNIX basado en AT&T, asegúrese de la impresora está activada (enable impresora*,* donde impresora es el nombre de la cola de impresión local).
- 5. Asegúrese de que el servicio de impresora de línea remota lpr/lpd se está ejecutando en el ordenador anfitrión (consulte la documentación del ordenador anfitrión para obtener información acerca de cómo hacerlo).
- 6. Si tiene problemas de impresión al intentar imprimir más de un trabajo a la vez, pruebe a incrementar el tiempo de espera IP mediante el comando SET IP TIMEOUT o mediante BRAdmin.
- 7. Si se ejecutan trabajos de texto y PCL a la vez, intente configurar el servicio (impresora remota) con EOT definido como cadena número 2 (string number 2) (<ESC>E). Por ejemplo:

SET SERVICE BRN xxxxxx P1 EOT 2

8. Si los trabajos PostScript fallan al imprimirse o se ejecutan a la vez, intente configurar el servicio (impresora remota) con EOT definido como cadena número 3 (string number 3) (CTRL-D). Por ejemplo:

SET SERVICE BRN xxxxxx P1 EOT 3

- 9. Si las líneas de un archivo de texto aparecen escalonadas, asegúrese de que ha especificado un nombre de impresora remota (rp) de TEXTO en el archivo /etc/printcap.
- 10. Si está utilizando Sun Solaris V2.4 o anterior, hay un fallo que hace que los trabajos de impresión largos fallen cuando se utiliza un servidor de impresión. Si tiene problemas al imprimir trabajos extensos (de más de 1MB), añada la línea mx#0 en la entrada del archivo /etc/printcap.
- 11. Si no puede imprimir desde el servicio TCP/IP de DEC para VMS (UCX), asegúrese de que dispone de la versión 2.0B o posterior de este software, ya que las versiones anteriores no funcionarán con los servidores de impresión de Brother.

#### **Solución de problemas de Windows NT/LAN Server (TCP/IP)**

Si tiene problemas al imprimir con Windows NT o LAN Server, compruebe lo siguiente:

- 1. Asegúrese de que TCP/IP y el servicio de impresión de TCP/IP están instalados y se están ejecutando en el sistema Windows NT o en el servidor de archivos de LAN Server.
- 2. Si utiliza DHCP y no ha creado una reserva para el servidor de impresión, asegúrese de que introduce el nombre de NetBIOS del servidor de impresión en el cuadro "Nombre y dirección del servidor que proporciona lpd".

#### **Solución de problemas de la impresión punto a punto (LPR) de Windows 95/98/Me**

Si tiene problemas de impresión en una red punto a punto (método LPR) de Windows 95/98/Me, compruebe lo siguiente:

- 1. Asegúrese de que el controlador de puerto LPR de Brother está instalado y configurado de forma correcta conforme los capítulos de la red punto a punto de Windows 95/98/Me.
- 2. Pruebe a activar el recuento de bytes en "Configurar puerto" de las propiedades del controlador de impresora.

Puede que detecte que durante la instalación del software BLP, no aparece la pantalla de instalación que solicita un nombre de puerto. Esto sucede en algunos ordenadores bajo Windows 95/98/Me. Pulse las teclas ALT y TAB para hacer que aparezca.

# **Solución de problemas de punto a punto (método compatible con JetAdmin de HP) en Windows 95/98/Me**

Si tiene problemas de impresión en una red punto a punto (método compatible con JetAdmin de HP) de Windows 95/98/Me, compruebe lo siguiente:

- 1. Si no aparece el servidor de impresión bajo JetAdmin en una red punto a punto de Windows 95/98/Me, pruebe a desinstalar todo el software de red de Windows 95/98/Me desde Panel de control/Red y vuelva a instalarlo de la siguiente manera:
	- Primero instale el Protocolo compatible con IPX/SPX (o el Protocolo TCP/IP si utiliza una versión más reciente de JetAdmin), el Cliente para redes Microsoft y el controlador de la tarjeta adaptadora de red.
	- Instale el software más reciente de JetAdmin de HP.
	- Reinicie el sistema y después agregue el servicio JetAdmin de HP.

# **Solución de problemas de la impresión punto a punto (NetBIOS) de Windows 95/98/Me/NT 4.0**

Si tiene problemas de impresión en una red punto a punto (método LPR) de Windows 95/98/Me/NT 4.0, compruebe lo siguiente:

- 1. Asegúrese de que el controlador de puerto NetBIOS de Brother está instalado y configurado correctamente conforme los capítulos de la red punto a punto de Windows 95/98/Me/NT 4.0. Puede que detecte que durante la instalación del controlador de puerto, no aparece la pantalla de instalación que solicita un nombre de puerto. Esto sucede en algunos ordenadores bajo Windows 95/98/Me/NT 4.0. Pulse las teclas ALT y TAB para hacer que aparezca.
- 2. Asegúrese de que el servidor de impresión está configurado para estar en el mismo grupo de trabajo o dominio que el resto de los ordenadores. Tardará varios minutos en aparecer el servidor de impresión en el entorno de red.

# **Solución de problemas de Impresión vía Internet de Brother (TCP/IP)**

- 1. El primer paso en la solución de problemas es asegurarse de tener una conexión de correo electrónico válida tanto en el ordenador emisor como en el servidor de impresión receptor. Pruebe a enviar un mensaje de correo electrónico desde el PC a un usuario en la ubicación remota que pueda recibir correo a través del servidor POP3. Si no funciona, debe de haber un problema de configuración del correo electrónico en el PC, en el servidor de correo electrónico local o en el servidor POP3 remoto. Realice de nuevo todas las comprobaciones para asegurarse de que los parámetros de correo electrónico definidos en el PC y en el servidor de impresión remoto coincidan con los configurados en los servidores de correo electrónico.
- 2. Si puede imprimir correctamente archivos pequeños pero tiene problemas al imprimir archivos más grandes, el problema puede residir en el sistema de correo electrónico. Algunos sistemas de correo electrónico tienen dificultades al imprimir archivos grandes. Si el archivo no llega a su destino intacto, entonces el problema está en el sistema de correo electrónico.
- 3. Puede activar también la utilidad de impresión parcial de correo electrónico en el PC cliente, esto dividirá el correo electrónico en fragmentos que, de esta manera, no saturen el servidor de correo. Para ello, seleccione el cuadro de propiedades del puerto de impresión vía Internet de Brother.

#### **Solución de problemas de IPP de Windows 95/98/Me/2000**

#### **Se desea utilizar un número de puerto diferente al 631**

Si está utilizando el puerto 631 para la impresión IPP, puede ocurrir que el cortafuegos de la red no deje pasar los datos de impresión. Si se da el caso, utilice un número de puerto diferente (puerto 80) o configure su cortafuegos para permitir pasar los datos del puerto 631.

Para enviar un trabajo de impresión utilizando IPP a una impresora utilizando el puerto 80 (el puerto HTTP estándar), introduzca lo siguiente cuando configure el sistema Windows 2000:

http://dirección\_ip/ipp

**La opción Obtener más información en Windows 2000 no funciona**  Si está utilizando un URL:

http://dirección\_ip:631 o http://dirección\_ip:631/ipp, la opción "Obtener más información" de Windows 2000 no funcionará. Si desea utilizar la opción "Obtener más información", utilice el URL siguiente:

#### http://dirección\_ip

Esto forzará a Windows 2000 a que utilice el puerto 80 para comunicarse con el servidor de impresión de Brother.

#### **Los clientes Windows 95/98/Me no pueden obtener el controlador desde un sistema bajo Windows 2000.**

Debe utilizar la versión 4.0 o posterior de Internet Explorer y el software "Servicios de impresión a través de Internet de Microsoft" debe estar instalado en los sistemas clientes.

# **Solución de problemas de Novell NetWare**

Si no puede imprimir desde NetWare y ha comprobado el hardware y la red como se describe en los pasos anteriores, primero verifique que el servidor de impresión de Brother está conectado a la cola del servidor. Para ello acceda a PCONSOLE, seleccione PRINT QUEUE INFORMATION (información de la cola de impresión) y después CURRENTLY ATTACHED SERVERS (servidores conectados actualmente). Si el servidor de impresión no aparece en lista de servidores conectados, compruebe lo siguiente:

Siempre es una buena idea seguir los siguientes pasos para descartar la posibilidad de errores de configuración.

- Apagar la impresora y volverla a encender para forzar a volver a explorar la cola de NetWare.
- Eliminar y volver a crear el servidor de impresión y crear una nueva cola de impresión para descartar la posibilidad de errores de configuración.
	- 1. Si cambia la contraseña de acceso, debe realizar el cambio en ambos servidores, el servidor de impresión de Brother (mediante el comando SET NETWARE PASSWORD si utiliza el software BRConfig o mediante un navegador Web o la aplicación BRAdmin) y el servidor de archivos (mediante el comando de cambio de contraseña en el apartado de información del servidor de impresión en PCONSOLE).
	- 2. Si creó la cola de impresión utilizando PCONSOLE en lugar de BRAdmin32, asegúrese de que tiene activado al menos un servidor de archivos NetWare mediante el comando SET NETWARE SERVER nombreservidor ENABLED.
	- 3. ¿Ha excedido el límite de usuarios de NetWare?
	- 4. Asegúrese de que el nombre del servidor de impresión que utiliza en PCONSOLE coincide con exactitud con el nombre configurado en el servidor de impresión y asegúrese de que está definido como un Queue Server (servidor de cola) para la cola de impresión.
	- 5. Si utiliza ambos tramas 802.3 y Ethernet II en diferentes servidores de archivos en la red, existe la posibilidad de que el servidor de impresión no conecte con el servidor de archivos deseado. Intente obligar el tipo de trama al servidor mediante el comando SET NETWARE FRAME desde la consola remota del servidor de impresión o mediante BRAdmin.
	- 6. Si utiliza la instrucción DOS CAPTURE y pierde partes del trabajo de impresión, pruebe a aumentar el valor del parámetro TIMEOUT en la instrucción CAPTURE (como mínimo 50 segundos para Windows).

## **Solución de problemas AppleTalk**

Si no puede imprimir desde AppleTalk para ordenadores Macintosh y ha comprobado el hardware y la red como se ha descrito en los pasos anteriores, compruebe lo siguiente:

- 1. Asegúrese de que se está ejecutando AppleTalk Fase 2 y de que ha seleccionado la interfaz correcta de red en el Panel de Control AppleTalk de Macintosh.
- 2. Compruebe que está activado el protocolo AppleTalk del servidor de impresión.
- 3. Si tiene una red grande, asegúrese de que dispone del controlador Laser Writer V8.xx o equivalente, ya que las versiones anteriores pueden provocar errores de PostScript. También, verifique de que obtiene la información adecuada de la impresora al seleccionar la opción de información de la impresora en el botón Configurar en el Selector.
- 4. Asegúrese de haber seleccionado correctamente el archivo PPD (archivo de descripción de impresora) del Selector (en caso contrario puede provocar errores PostScript).
- 5. Verifique que ha seleccionado la zona AppleTalk correcta. Debido a que el servidor de impresión obtiene la información de su zona de las emisiones del enrutador, puede que no esté en la zona que debería y por lo tanto no aparecer en el Selector. Si es así, puede que tenga que forzar el nombre de zona utilizando BRAdmin, un navegador Web o el comando SET APPLETALK ZONE desde TELNET.

# **Solución de problemas de DLC/LLC**

Si tiene problemas al imprimir con DLC/LLC, compruebe lo siguiente:

- 1. Haga uso de BRAdmin, un navegador Web o TELNET para comprobar que el protocolo DLC/LLC está activado.
- 2. Asegúrese de que la dirección MAC de la configuración de Windows es la misma que la dirección MAC que aparece en la página de configuración de impresión.

# **Solución de problemas de LAT**

Si no puede imprimir desde un sistema VMS y ha comprobado el hardware y la red como se ha descrito en los pasos anteriores, compruebe lo siguiente (tenga en cuenta que siempre es buena idea intentar crear una nueva cola con un puerto LAT diferente para reducir la posibilidad de errores de configuración):

- 1. Si la cola se detiene cuando intenta imprimir, compruebe que el nombre de nodo del servidor de impresión y el nombre de puerto (o nombre de servicio) coinciden con los nombres definidos en la cola de impresión VMS en LATCP o en la cola de impresión ULTRIX en el archivo /etc/printcap (parámetro ts) y el comando lcp -s. Los nombres DEBEN COINCIDIR EXACTAMENTE para que la impresión funcione.
- 2. Asegúrese de que LAT está activado para las conexiones salientes. Para VMS, entre en LATCP e introduzca SHOW NODE en el símbolo del sistema Latcp>. La pantalla debe mostrar Outgoing Connections Enabled (conexiones salientes activadas). Si no es así, debe introducir SET NODE/CONNECTIONS=BOTH. Si está utilizando ULTRIX, asegúrese de que hay iniciado LAT con el comando lcp-s y que ha activado las conexiones iniciadas por el anfitrión con el comando lcph.
- 3. Asegúrese de que no hay nombres de nodo o números de puertos LAT duplicados. Intente cambiar el nombre de nodo a un nombre diferente y/o crear un puerto LAT diferente para arreglar el problema. Intente también evitar tener colas de impresión múltiples que utilicen el mismo puerto LAT.
- 4. Si está ejecutando ULTRIX, asegúrese de que el archivo /etc/printcap está tecleado correctamente. En particular, compruebe los ":" perdidos y los caracteres "\", ya que un pequeño error en cualquier lugar del archivo puede tener graves consecuencias. Compruebe también el directorio /usr/spool para asegurarse de que ha creado un directorio de cola válido.
- 5. Si está ejecutando ULTRIX, compruebe el dispositivo tty para asegurarse de que:
	- El tty es un tty LAT válido (ejecute el comando LAT /dev/tty\* | grep y observe si el dispositivo tiene un "39" en su descripción).
	- El dispositivo está en el archivo /etc/ttys y en el directorio /dev.
	- Se ha introducido el mismo número de tty en el proceso de configuración.
- 6. Las pausas intermitentes aleatorias en la cola pueden estar producidas si el puerto LAT VMS no está configurado como un dispositivo de colas. Introduzca SHOW DEVICE LTAxxx desde la consola VMS; si el dispositivo no es de colas, introduzca el comando SET DEVICE/SPOOL LTAxxx. (Una excepción: las colas PATHWORKS para MACINTOSH no deben configurarse con el dispositivo LTA configurado para colas).
- 7. Asegúrese de que PROCESSOR=LATSYM está activado en la cola de impresión VMS si se produce cualquiera de los siguientes síntomas:
- La cola hace una pausa cuando desconecta el servidor de impresión sin razón aparente.
- El servidor de impresión genera tráfico LAT excesivo en la red.
- Sólo un anfitrión puede acceder al servidor de impresión, los demás quedan bloqueados.
- 8. Si LAT VMS termina anormalmente y cierra una o más colas, el problema puede ser resultado de la incapacidad de LAT para administrar la carga (particularmente si está imprimiendo gráficos complejos). Pruebe a crear varios procesadores LAT (copie el archivo LATSYM.EXE) y divida la carga entre estos procesadores.
- 9. Si las copias impresas de los gráficos VMS están distorsionadas, asegúrese de que tiene el puerto LTA establecido como PASSALL, PASTHRU y TAB.
- 10. Si tiene problemas para imprimir archivos PostScript con VMS (errores PostScript o no hay copia impresa), asegúrese de que el formulario está establecido como NOTRUNCATE y NOWRAP. Asegúrese también que no se está intentando imprimir una página separadora (a no ser que esté utilizando DCPS), ya que las páginas separadoras en LAT no son archivos PostScript.
- 11. Si tiene problemas para imprimir archivos PostScript (por ejemplo, desde DECprint Supervisor o desde PATHWORKS PC con base Windows), pruebe a desactivar el modo binario en la impresora con el comando SET PORT P1 BINARY DISABLED.
- 12. Si está imprimiendo a través de un puente de red de área amplia (por ejemplo, Vitalink) y las colas se paran o se atascan, aumente el temporizador del circuito del servidor de impresión a 120 milisegundos con el comando SET SERVER TRANSMIT 120.
- 13. Si puede imprimir bien desde PATHWORKS utilizando DOS pero tiene problemas al imprimir desde Windows, aumente los tiempos de espera de Dispositivo no seleccionado y Reintentos de transmisión en el Administrador de impresión de Windows (seleccione Configurar impresora, seleccione la impresora que desee y pulse el botón Conectar).

#### **Solución de problemas de Banyan VINES**

Si tiene problemas al imprimir con el protocolo Banyan VINES, compruebe lo siguiente:

- 1. Asegúrese de que ha instalado la opción de software PCPrint de Banyan VINES.
- 2. Asegúrese de que el protocolo Banyan está activado.
- 3. Si hay más de dos saltos (por ejemplo, más de dos enrutadores) entre el servidor de impresión y el servidor de archivos, asegúrese de que ha cambiado el cómputo de saltos al número apropiado a través de BRAdmin o la consola del servidor de impresión.
- 4. Utilice la utilidad MUSER o MANAGE de VINES para verificar que el servidor de impresión ha iniciado la sesión. Si no lo ha hecho, asegúrese de que el nombre de inicio de sesión StreetTalk configurado en el servidor de impresión coincide exactamente con el nombre de inicio de sesión que se configuró utilizando la utilidad MUSER o MANAGE en el servidor de archivos.
- 5. Verifique que el nombre StreetTalk asociado con el nombre de servicio del servidor de impresión coincide exactamente con el nombre de la cola de impresión que se configuró utilizando la utilidad MUSER o MANAGE en el servidor de archivos.
- 6. Compruebe que no ha superado el límite de usuarios en el servidor de archivos Banyan (ya que el servidor de impresión debe iniciar la sesión como un usuario), que la impresión está activada en la cola y que no hay restricciones de seguridad en el servidor de archivos que puedan evitar que el servidor de impresión inicie la sesión.

# **Solución de problemas del navegador Web (TCP/IP)**

- 1. Si no puede conectar con el servidor de impresión mediante el navegador Web, compruebe la configuración del Proxy del navegador. Verifique la configuración de Excepciones y, si es necesario, teclee la dirección IP del servidor de impresión. Esto impedirá que el ordenador intente conectar con el ISP o el servidor proxy cada vez que quiera visitar el servidor de impresión.
- 2. Asegúrese de estar utilizando el navegador Web apropiado, recomendamos Netscape Navigator versión 4.0 o posterior/ Microsoft Internet Explorer versión 4.0 o posterior.

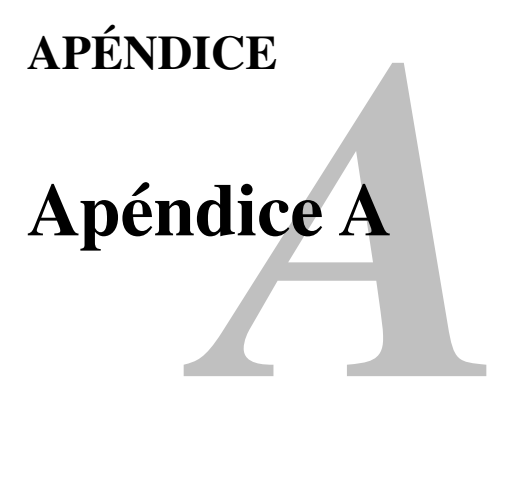

# **Información general**

Puede cambiar la configuración del servidor de impresión utilizando cualquiera de los métodos siguientes.

- La aplicación BRAdmin de Brother para Windows 95/98/Me/NT 4.0/2000
- HTTP (mediante un navegador Web)
- El software WebJetAdmin
- TELNET (utilidad de comandos)
- Utilidad BRCONFIG para NetWare de Brother (utilidad de comandos)
- La utilidad NCP o NCL de DEC

#### **BRAdmin (opción recomendada)**

La aplicación BRAdmin de Brother puede usar el protocolo TCP/IP o IPX/SPX. Esta utilidad permite gestionar gráficamente diversos aspectos de la red y la impresora. También puede utilizarse para actualizar el firmware del servidor de impresión.

#### **HTTP (opción recomendada)**

Utilice su navegador Web favorito para conectar con el servidor de impresión de Brother. Esto permitirá configurar parámetros de impresora y/o del servidor de impresión.

#### **WebJetAdmin**

La gama de servidores de impresión de Brother es compatible con HP WebJetAdmin.

#### **TELNET**

Para conectar con el servidor de impresión mediante TELNET en UNIX, Windows NT o la mayoría del resto de sistemas TCP/IP, escriba: TELNET direccionip en el símbolo de sistema, donde direccionip es la dirección IP del servidor de impresión. Al conectarse, pulse RETORNO o INTRO para obtener la el símbolo "#", introduzca la contraseña "access" (la contraseña no aparecerá en pantalla) y escriba cualquier texto en respuesta a la solicitud Enter Username> (introducir nombre de usuario). Al aparecer el símbolo de sistema Local >, ya estará en condiciones de introducir comandos.

Introduzca HELP en el símbolo del sistema para obtener una lista de comandos admitidos. Para obtener una lista completa de los comandos admitidos junto con una explicación de éstos, consulte el archivo commands.pdf.

#### **BRCONFIG**

La utilidad BRCONFIG de Brother se ejecuta desde el símbolo de sistema DOS y se instala con BRAdmin. Para conectar con el servidor de impresión utilizando la utilidad para NetWare BRCONFIG de Brother, seleccione la utilidad BRCONFIG en el menú de utilidades Brother BRAdmin. Si sólo posee un servidor de impresión, se conectará inmediatamente con dicho servidor. Si posee más de un servidor de impresión, se le ofrecerá una lista con los servidores de impresión disponibles. Escriba el número del servidor de impresión con el que desee conectar. Al conectarse, introduzca la contraseña "access" (la contraseña no aparecerá en pantalla) en respuesta al símbolo "#" y escriba cualquier texto en respuesta a la solicitud Enter Username> (introducir nombre de usuario). Al aparecer el símbolo de sistema Local>, ya estará en condiciones de introducir comandos. Para utilizar BRCONFIG es necesario un servidor Novell (que ejecute el protocolo IPX) y la realización de una conexión activa con dicho servidor.

Introduzca HELP en el símbolo del sistema para obtener una lista de comandos admitidos.

# *B*<br>ación de se **Apéndice B Utilización de servicios**

#### **General**

Un servicio es un recurso al que se puede acceder mediante ordenadores que desean imprimir en el servidor de impresión Brother. El servidor de impresión de Brother proporciona los siguientes servicios predefinidos (introduzca un comando SHOW SERVICE en la consola remota del servidor de impresión de Brother para ver una lista de los servicios disponibles):

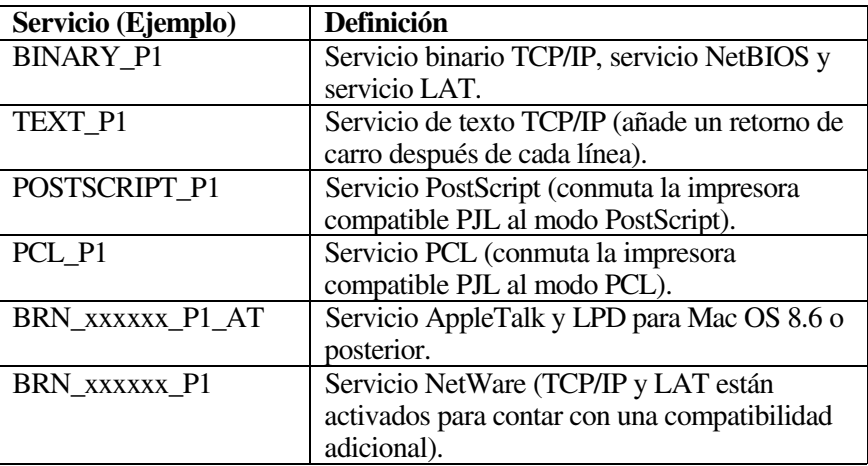

donde "xxxxxx" representa los últimos seis dígitos de la dirección Ethernet (por ejemplo, BRN\_310107\_P1).

# **Apéndice C<br>
<b>Recarga del firmwa**<br> **servidor de impresi Recarga del firmware del servidor de impresión**

#### **General**

El firmware del servidor de impresión se almacena en la memoria flash. Esto significa que puede actualizar el firmware descargando el archivo de actualización apropiado. Para obtener la última actualización del firmware, acceda a la sede Web de Soluciones de Brother en [http://solutions.brother.com/](http://solutions.brother.com)

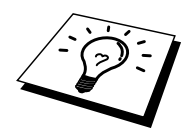

Algunas versiones de software que proporcionamos restablecerán automáticamente a los valores de fábrica los parámetros del servidor de impresión. Evitamos tener que hacer esto, sin embargo, si añadimos una nueva función al servidor de impresión, puede dar como resultado que se restablezcan los valores de fábrica.

Debido a esto, recomendamos ENCARECIDAMENTE que tome nota de la configuración actual del servidor de impresión antes de actualizar. Para hacerlo, imprima una página de configuración (consulte el Manual del usuario para obtener información sobre el modo de imprimir una página de configuración).

Existen dos métodos para actualizar el firmware de su servidor de impresión de Brother.

- 1. Utilizando la aplicación BRAdmin (**método recomendado)**
- 2. Utilizando el protocolo FTP **(método recomendado en redes Macintosh o Unix)**
- 3. Utilice otro sistema (como un sistema Novell o Unix para enviar el nuevo archivo de firmware al servidor de impresión).

#### **Recarga de firmware utilizando BRAdmin**

La aplicación BRAdmin se puede utilizar para reprogramar fácilmente el servidor de impresión Brother.

- 1. Inicie BRAdmin.
- 2. Resalte el servidor de impresión apropiado. Seleccione el menú Control y seleccione Cargar firmware. Puede seleccionar más de un servidor de impresión pulsando CTRL+<selección> o MAYUS+<selección> sobre cada servidor adicional.

Hay tres modos posibles de enviar la nueva versión de firmware al servidor de impresión. En cada método seleccionado, debe introducir una contraseña para el servidor de impresión. La contraseña predeterminada es "access".

3. TFTP PUT desde este anfitrión

Utilice este método si ya tiene TCP/IP instalado en su ordenador. BRAdmin utilizará el protocolo TFTP para enviar los nuevos datos de firmware al servidor de impresión.

4. TFTP GET desde un servidor

Si tiene un servidor TFTP instalado en su red (muchos sistemas Unix ofrecen soporte TFTP), es posible que desee utilizar esta opción. El nuevo archivo de firmware debe estar ubicado en el directorio TFTP BOOT del servidor TFTP. En este caso, su ordenador hace que el servidor de impresión lea los datos de firmware desde el servidor TFTP asignado. Si no suministra el nombre de archivo correcto, se producirá un fallo en la actualización. Debe asegurarse también de que el archivo de firmware esté definido de forma que el servidor de impresión pueda leerlo. En los sistemas Unix, puede utilizar el comando chmod para especificar los atributos del archivo. Por ejemplo**,** chmod nombrearchivo 666 permite que cualquiera pueda acceder a este archivo. Asegúrese también de que el servicio TFTP está en ejecución en el servidor Unix.

5. Netware GET desde un servidor

Debe disponer de un servidor NetWare en su red (que ejecute IPX/SPX) y debe almacenar el archivo de firmware nuevo en el directorio SYS/Login del servidor. En este caso, su ordenador hace que el servidor de impresión lea los datos de firmware del servidor NetWare asignado. El servidor de impresión se conecta con el servidor NetWare y él mismo lee el firmware.
## **Proceso de recarga**

El testigo Data del panel de control de la impresora parpadeará durante el proceso de carga del archivo de firmware. Durante el proceso de programación, el visor LCD retroiluminado se apagará y se mostrará "Borrar xxxxxx" y "Escribir xxxxxx" alternándose. Después de finalizar la actualización de firmware, la impresora se reiniciará automáticamente. NO APAGUE LA IMPRESORA DURANTE CUALQUIERA DE ESTOS PROCESOS.

Si el testigo Data no deja de parpadear después de aproximadamente dos minutos, compruebe que ha introducido bien todos los parámetros y que las conexiones de la red son correctas. A continuación, apague y vuelva a encender la impresora/servidor de impresión para reintentar la descarga.

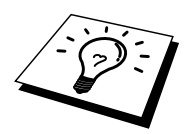

Si tiene problemas al actualizar el firmware y la parte de la red donde está la impresora ya no funciona, debe intentar reprogramar el servidor de impresión utilizando el comando COPY desde el símbolo del sistema DOS del PC. Para hacerlo, conecte un cable paralelo entre el PC y la impresora y utilice el comando "COPY nombrearchivo LPT1:/B" (donde nombrearchivo es el nuevo archivo de firmware).

# <span id="page-145-0"></span>Recarga utilizando el protocolo FTP desde el símbolo del sistema

Especificando la CONTRASEÑA COMO EL NOMBRE DE USUARIO cuando se conecta al servidor de impresión, es posible actualizar el firmware del servidor de impresión o de la impresora (si se admite). El siguiente ejemplo asume que la contraseña del servidor de impresión es "cambridge":

```
D:\Sftp
ftp> open 220.0.250.200
Connected to 220.0.250.200.
220 FTP print service: V-1.05/Use the network password
for the ID if updating.
User (220.0.250.200: (none)): cambridge
230 User cambridge logged in.
ftp> bin
200 Ready command OK.
ftp> hash
Hash mark printing on ftp: (2048 bytes/hash mark).
ftp> send brnt261.blf
200 Ready command OK.
150 Transfer Start
###
############
226 Data Transfer OK/Entering FirmWareUpdate mode.
ftp: 1498053 bytes sent in 8.52Seconds
175.77Kbytes/sec.
ftp> close
226 Data Transfer OK.
ftp> quit
```
Cuando vea "226 Data Transfer OK/Entering FirmWareUpdate mode.", podrá estar seguro que el archivo de firmware se está transmitiendo al servidor de impresión. Si no ve este mensaje, el archivo que esté enviando a la impresora se ignorará o la impresora imprimirá datos ininteligibles.

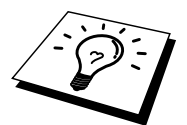

Debe utilizar el comando "bin" o "binary" para poner el cliente FTP en el modo de comunicaciones binarias. Si no especifica este comando, el proceso de actualización no funcionará correctamente.

# **Recarga utilizando el protocolo FTP desde un navegador Web**

Visite la sede Web de Soluciones de Brother [en http://solutions.brother.com p](http://solutions.brother.com)ara obtener más información sobre la actualización del servidor de impresión utilizando un navegador Web.

# ÍNDICE

#### $\mathbf A$

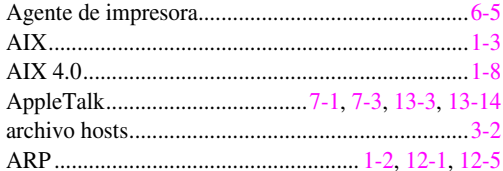

#### $\bf{B}$

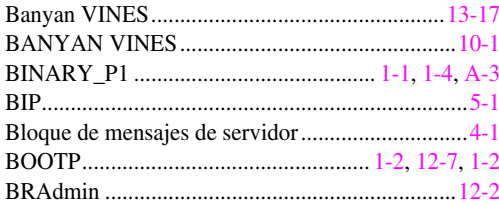

#### $\mathbf C$

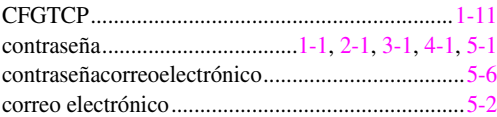

#### $\mathbf{D}$

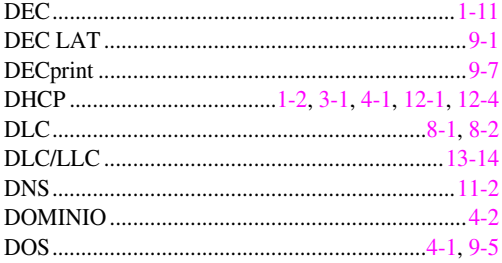

## $\mathbf E$

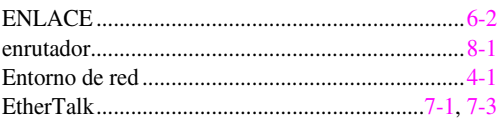

## $\mathbf{F}$

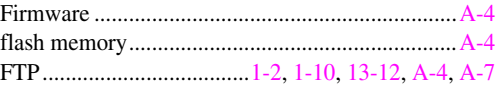

#### $\overline{G}$

#### $\mathbf H$

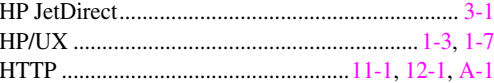

#### $\mathbf I$

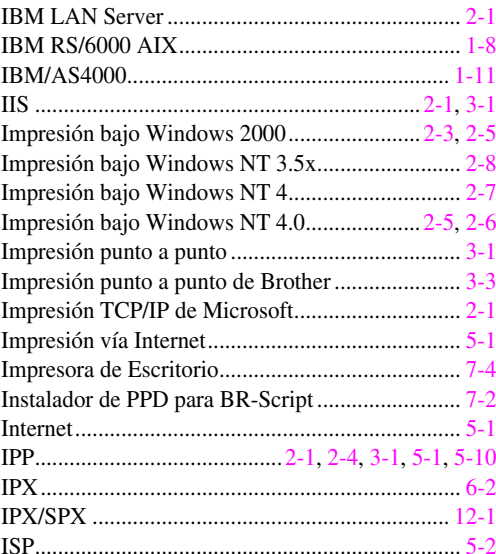

## $\mathbf{J}$

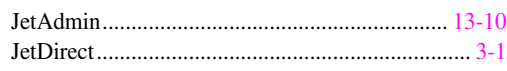

#### $\mathbf L$

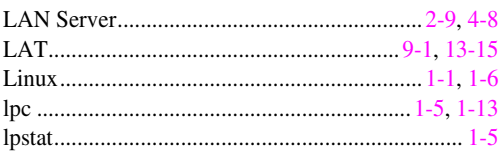

#### $\mathbf M$

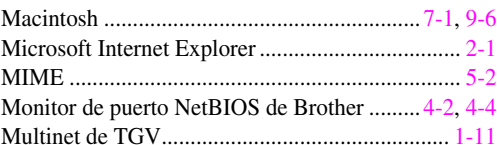

## $\overline{\mathbf{N}}$

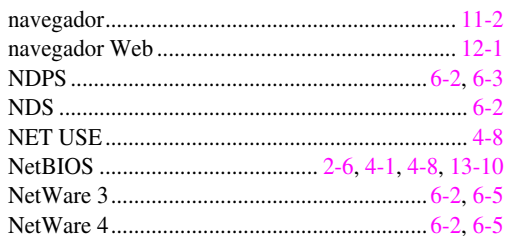

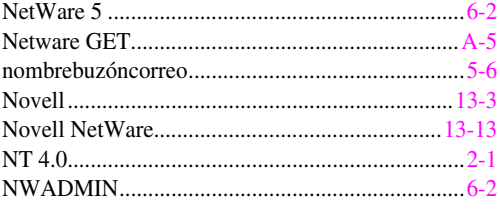

## $\overline{\mathbf{O}}$

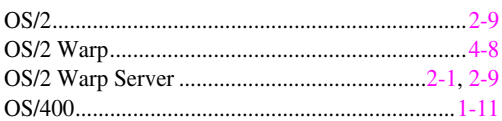

## $\mathbf{P}$

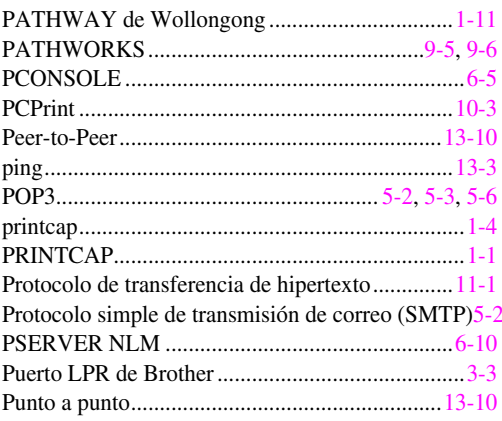

## $\overline{\mathbf{R}}$

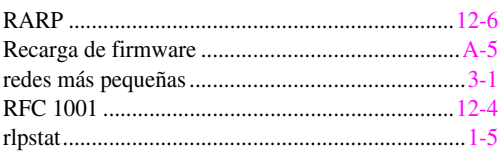

## $\mathbf S$

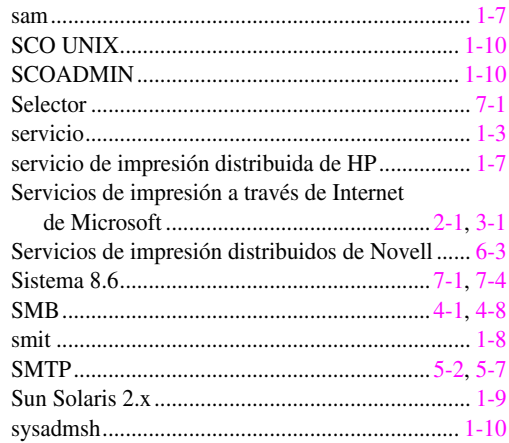

## $\mathbf T$

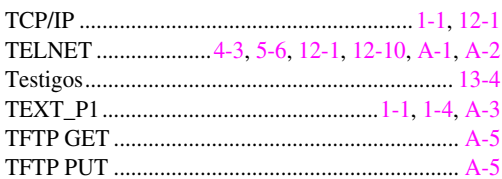

## $\mathbf{U}$

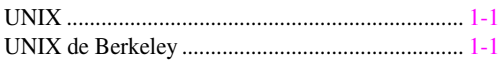

#### $\mathbf{W}$

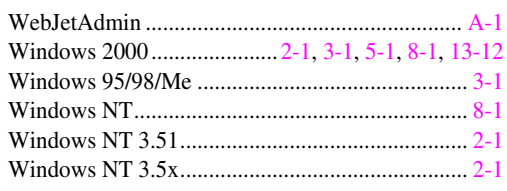